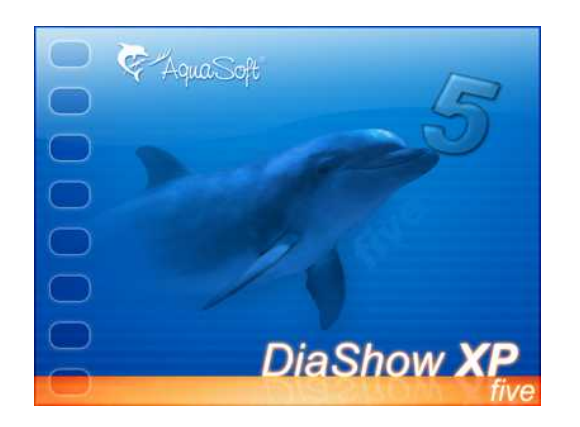

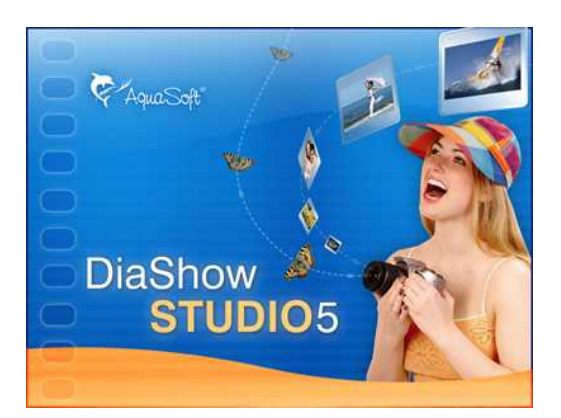

# **Handbuch**

Copyright © AquaSoft ® 1999-2009

# **Inhalt**

 $\mathbf{I}$ 

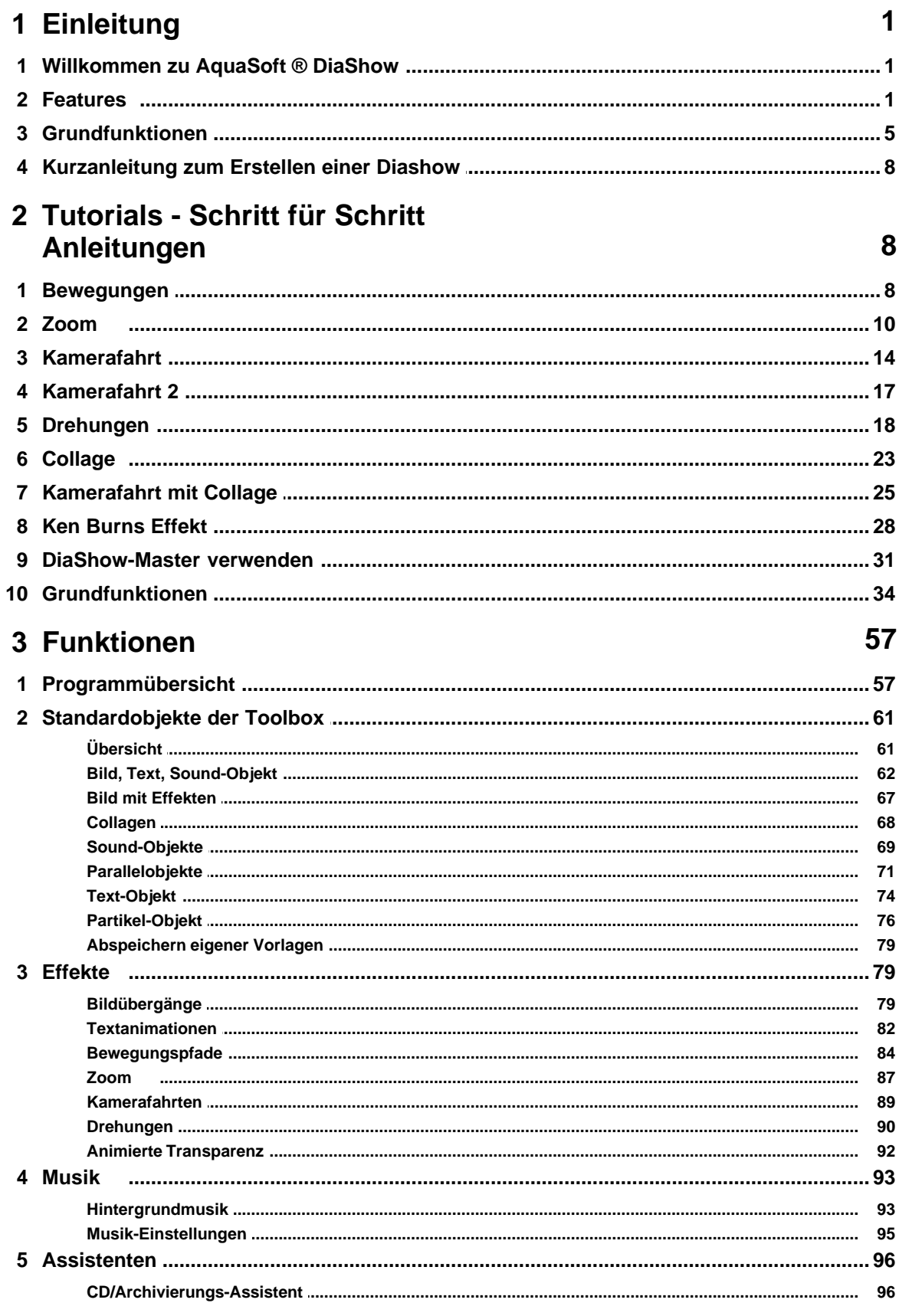

Copyright © AquaSoft ® 1999-2009

 $\mathbf{I}$ 

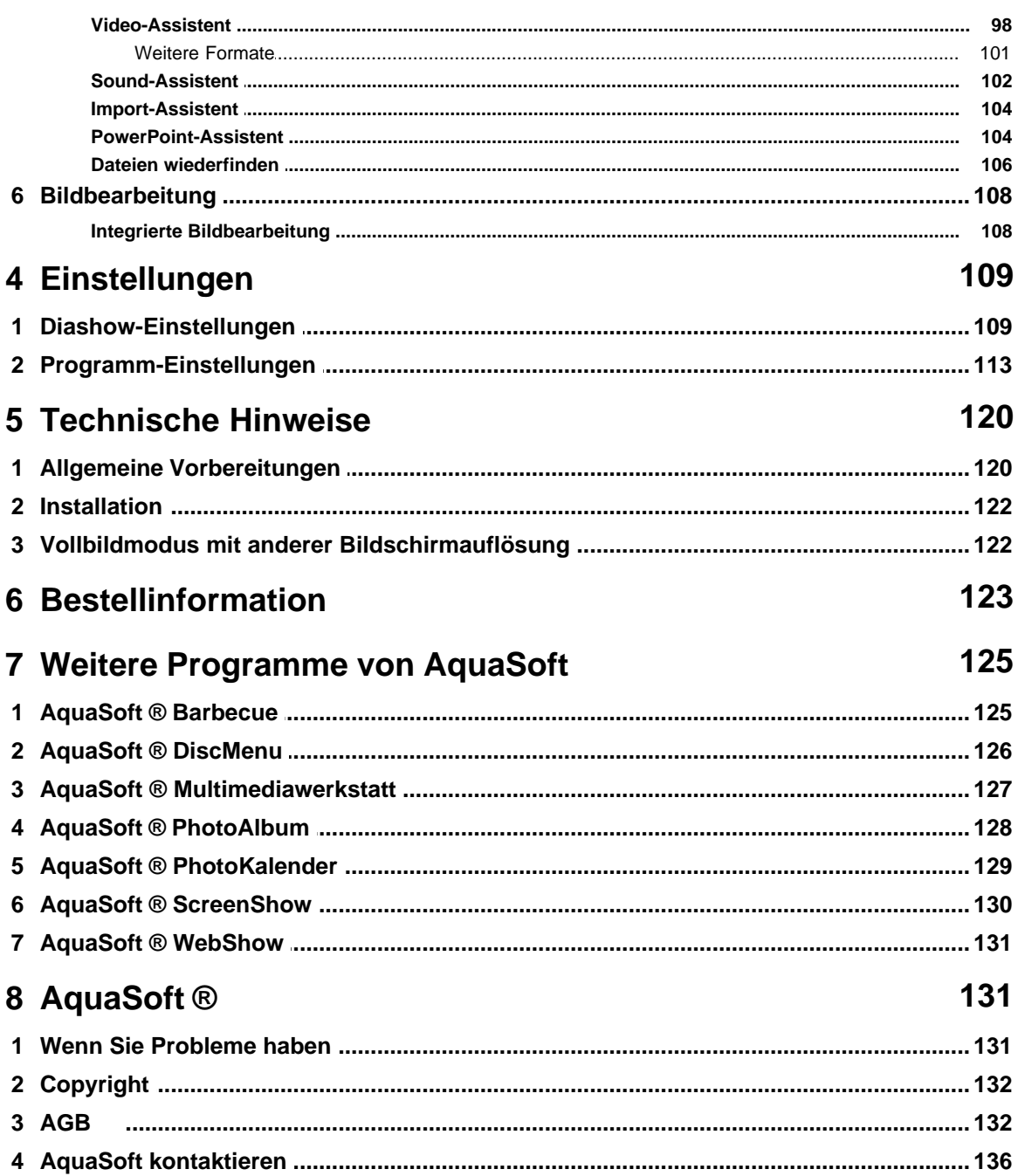

# <span id="page-3-0"></span>**1 Einleitung**

# **1.1 Willkommen zu AquaSoft ® DiaShow**

Wir freuen uns, dass Sie sich für **AquaSoft ® DiaShow** entschieden haben. **AquaSoft ® DiaShow** ist die perfekte Lösung für kreative Nutzung Ihrer Schnappschüsse. In kürzester Zeit werden Ihre Bilder über den Bildschirm fliegen, zoomen, schwenken und Sie mit unzähligen Effekten erfreuen. Texte werden ein Eigenleben entwickeln, geradezu tanzen, und wie ein Wirbelwind über die Leinwand preschen. Dazu wird alles von ihrer Lieblingsmusik oder Ihrer eigenen Vertonung untermalt.

Ihre Familie wird Augen machen.

Mit wenigen Klicks ist eine solche Diashow erstellt und auf DVD oder CD gebrannt, fertig zur Weitergabe oder zum gemütlichen Abend auf dem Sofa.

Stürzen Sie Sich in die Welt von **AquaSoft ® DiaShow**. Sie werden es nicht bereuen.

- [Schlüsselfeatures von AquaSoft ® DiaShow](#page-3-1)
- [Was ist bewährt und wurde verbessert in der AquaSoft ® DiaShow?](#page-7-0)
- [Kurzanleitung zum Erstellen einer Diashow](#page-10-0)

#### **Legende:**

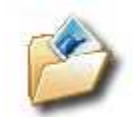

Features, die mit diesem Bild versehen sind, werden in **AquaSoft ® DiaShow** in einer Beispieldiashow vorgestellt.

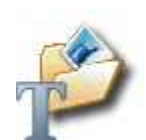

Features, die dieses Bild tragen, werden einem Tutorial in der Hilfe ausführlicher erklärt. Klicken Sie das Bild einfach an, um zum Tutorial zu gelangen.

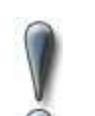

Das Ausrufezeichen weist auf besonders wichtige Informationen hin. Diese sollten keinesfalls überlesen werden.

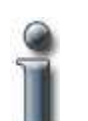

Das kleine i zeigt an, dass ein Text informativen Charakter hat. Er muss nicht unbedingt gelesen werden, ist aber durchaus interessant.

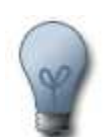

Mit der Glühbirne gekennzeichnete Abschnitte enthalten Tipps, die Sie nicht übersehen sollten.

# <span id="page-3-1"></span>**1.2 Features**

**AquaSoft ® DiaShow** hat viele Neuerungen gegenüber den erfolgreichen Vorgängern zu bieten. Eine kleine Auswahl soll hier vorgestellt werden.

#### **Zoom**

Lassen Sie Ihre Bilder doch einmal richtig lebendig werden.

Zoomen Sie Ihre Bilder nach Herzenslust von klein auf groß, von groß auf klein oder mit beliebig vielen Zwischenschritten.

Im Gegensatz zu Konkurrenzprodukten erlaubt **AquaSoft ® DiaShow** die komplette Kontrolle über das Zoom. Sie entscheiden, wann, wo und wie stark gezoomt wird. Andere Programme geben Ihnen eine handvoll fest eingestellter Zoompfade. Mit **AquaSoft ® DiaShow** sind Sie der Regisseur und das Programm gehorcht Ihren Wünschen.

#### **Kamera-Fahrten**

Liegt Ihnen ein bestimmter Ausschnitt eines Bildes besonders am Herzen? Dann vergrößern Sie den betreffenden Ausschnitt doch einfach. Der Ausschnitt kann über das Bild wandern und selbst dessen Größe können Sie dabei anpassen. So erreichen Sie mit wenigen Klicks wunderschöne Panoramafahrten. Endlich kommen Ihre Naturaufnahmen mal richtig zur Geltung.

Die Kamera-Fahrten sind natürlich ebenso flexibel einsetzbar wie das Zoom und mit diesem kinderleicht kombinierbar.

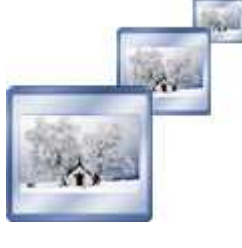

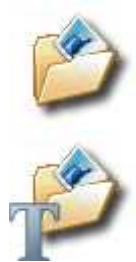

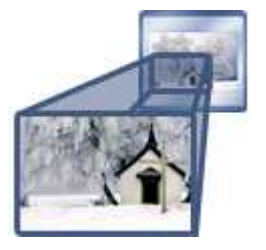

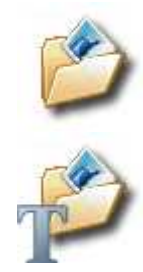

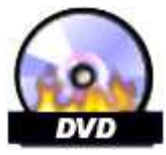

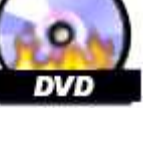

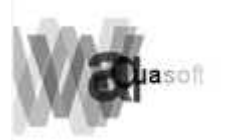

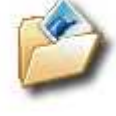

#### **DVD-Brennen**

Sie wollen Diashows am heimischen DVD-Player genießen, scheuen aber zusätzliche Kosten für ein DVD-Brennprogramm? **AquaSoft ® DiaShow** nimmt Ihnen diese Sorge ab. Neben VCDs, SVCDs und PC-CDs brennt **AquaSoft ® DiaShow** jetzt auch DVDs direkt aus der Anwendung.

#### **DiaShow-Master**

Möchten Sie schnell und ohne viel Aufwand schicke Diashows erstellen? Dann nutzen Sie den DiaShow Master. In drei einfachen Schritten erstellt er Ihnen eine anspruchsvolle Diashow.

- Bilder auswählen
- Hintergrundmusik auswählen

 Stil auswählen (für jeden etwas dabei, von "Winter" bis "Kinoatmosphäre" und darüber hinaus)

Die vom DiaShow-Master erstellten Diashows können Sie natürlich auch weiter bearbeiten und individuell auf Ihre Bedürfnisse abstimmen.

#### **Über 100 neue Text-Effekte**

Vorbei sind die Zeiten der langweiligen Texteffekte. Texte fliegen wie von Geisterhand durch das Bild. Sie können aus jeder und in jede Richtung unterwegs sein. Legen Sie die Pfade auf denen sich die Buchstaben bewegen selbst fest (Schleifen, Wellen, uvm.) oder überlassen Sie das unserem Zufallsgenerator. Die Buchstaben machen sich alleine oder gemeinsam auf den Weg kombiniert mit Zoom oder Rotationen. Wenn Sie alle vorgefertigten Texteffekte kennen, machen Sie einfach Ihre eigenen. Diese können Sie sogar an

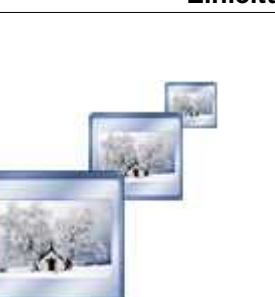

Freunde und Bekannte weitergeben.

#### **AquaSoft ® DiaShow gibt Gas**

**AquaSoft ® DiaShow** wurde stark optimiert, um auch auf schwächeren PC-Systemen ein optimales Diashow-Erlebnis zu gewährleisten. Für Nutzer von **AquaSoft ® DiaShow** heißt das: Mehr Geschwindigkeit! **AquaSoft ® DiaShow** ist bis zu 100% schneller als ihr Vorgänger.

#### **Bedien' mich, Baby!**

Im Dialog mit den Usern wurde die Benutzeroberfläche von **AquaSoft ® DiaShow** stetig weiterentwickelt. In **AquaSoft ® DiaShow** erreicht diese Entwicklung Ihren aktuellen Höhepunkt. Die Menüs sind intuitiver strukturiert, ausführliche Hinweistexte weisen auf die vielfältigen Funktionen hin, die jetzt noch schneller und sicherer per Maus oder Tastatur erreichbar sind. Die Bedienung der **AquaSoft ® DiaShow** wird zum reinsten Kinderspiel.

Natürlich sind viele neue Funktionen hinzugekommen und bereits bewährte überarbeitet und verbessert worden.

 Neue Synchronisierungsfunktionen für animierte Transparenz und Textanimationen

 Neuer Suchpfad-Assistent, der Ihnen dabei hilft, versehentlich verlegte Dateien wiederzufinden

 Neuer Willkommensdialog, der Ihnen schnell Zugriff auf Ihre zuletzt bearbeiteten Diashows gibt

uvm.

Bei all dem darf das Auge natürlich nicht zu kurz kommen. Dementsprechend haben wir **AquaSoft ® DiaShow** grundüberarbeitet und mit angenehmen dezenten Farbverläufen einen modernen Anstrich verpasst. Auch das Storyboard wurde grundüberarbeitet und präsentiert sich im neuen, hell-freundlichen Gewand.

#### **Video-CD und SuperVideo-CD (VCD, SVCD)**

Erstellen Sie mit wenigen Klicks Video-CDs und SuperVideo-CDs, die in handelsüblichen DVD-Playern abgespielt werden können. Natürlich mit Animationen, Überblendungen, Musik und Sprache. Exakt so, wie Sie Ihre Show auf dem PC entworfen haben.

#### **Diashow-CD**

Natürlich und wie gehabt sind auch selbststartende DiaShow-CDs erstellbar, die im PC ablaufen. Diese CDs enthalten dann die Bilder in voller Qualität. So erzeugen Sie im Handumdrehen eindrucksvolle Geschenke für Ihre Familie, Freunde und Bekannte.

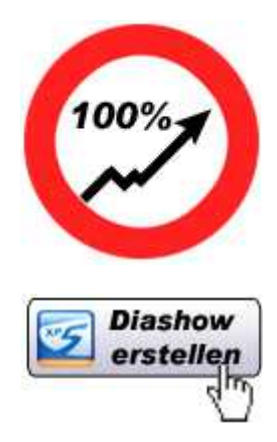

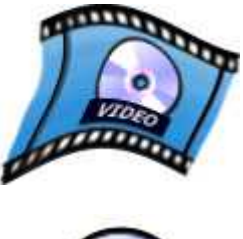

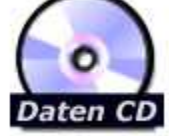

Bislang war es schwierig, Bilder und Sound genau aufeinander abzustimmen. Nun bekommen Sie mit der Timeline ein neues Werkzeug in die Hand, mit dem Sie alle Objekte gleichzeitig, nacheinander oder auch versetzt gegeneinander anordnen können. Die Timeline zeigt die genaue zeitliche Positionierung der Objekte in Ihrer DiaShow an. Damit gelingt die Synchronisation von Bildern und Musik jetzt auf die Sekunde genau.

#### **Gleichzeitigkeit**

Vorbei ist das bloße Nacheinander einer herkömmlichen DiaShow. Über das Parallelobjekt lassen sich beliebige Objekte gleichzeitig und auch zeitlich versetzt abspielen. So fliegen z.B. zwei Fotos gleichzeitig an Bewegungspfaden ins Bild, während eine Textanimation das Interesse der Zuschauer fesselt. Gleichzeitig blendet Ihre Hintergrundmusik leicht ab, während Ihr gesprochener Kommentar hervortritt und sagt, was zu sagen ist. Über die Timeline lassen sich diese Abläufe zeitlich genau steuern.

#### **IntelliLoad**

**AquaSoft ® DiaShow** basiert auf der neuen IntelliLoad-Technologie, einem in unserem Hause entwickelten intelligenten Preloadingverfahren. Damit werden während des Abspielens die internen Pausenzeiten für die Initialisierung der nächsten Objekte ausgenutzt. So läuft die Show gleichmäßig.

#### **Animation**

Neben den Überblendungen bietet **AquaSoft ® DiaShow** die Möglichkeit, einzelne Objekten, wie Bilder oder Text detailliert Bewegungspfade zuzuweisen. So fliegen Ihre Photos durch's Bild, wenn Sie möchten auch mehrere gleichzeitig. In Kombination mit einem 8Bit-Alphakanal entstehen noch eindruckvollere Effekte. Auch eine genaue zeitliche Steuerung von Transparenzen ist möglich.

#### **Drehungen**

Mit der **AquaSoft ® DiaShow Studio** können Ihre Bilder und Texte auch drehen. Kombinieren Sie die Drehungen mit Bewegungspfaden und Sie erhalten eindrucksvolle Effekte.

#### **Überblendungen**

Es gibt über 40 eindrucksvolle Überblendungen, die sich jeweils detailliert konfigurieren lassen. Durch die intelligente Zufallsauswahl entstehen viele hundert fantastische Bildwechsel.

#### **EXIF-Daten**

Wussten Sie, dass Ihre Digitalkamera Informationen wie z.B. das Aufnahmedatum in Ihren Photos abspeichert? **AquaSoft ® DiaShow** ermöglicht Ihnen jetzt den Zugriff auf diese EXIF-Daten, und sie kann sie sogar im Bild mit anzeigen. Schreiben Sie einfach mitten im Beschreibungstext zu Ihrem Bild "% Aufnahmedatum%" und schon wird das

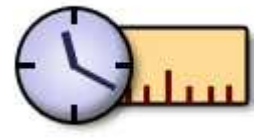

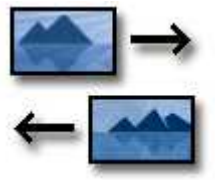

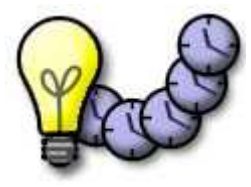

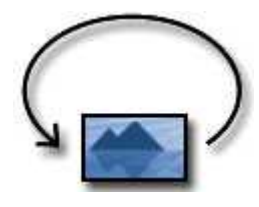

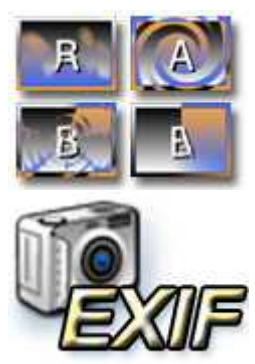

Aufnahmedatum eingesetzt.

#### **Hintergrundmusik**

**AquaSoft ® DiaShow** verwaltet eine Playliste für Ihre Hintergrundmusik. Für jedes Musikstück lassen sich Lautstärke, Dauer, Ein/Ausblendung/Überblendung festlegen. Um zu sehen, wann welche Musik spielt, werden die Lieder in der Timeline angezeigt. Zusammen mit dem Sound-Assistenten, werden Ihre Präsentationen richtig interessant. Vertonen Sie die Bilder per Mausklick. Auf Wunsch blendet sogar die Hintergrundmusik ab, während Sie sprechen. **Collagen**

Nur ein Bild gleichzeitig? Das war Gestern! Mit **AquaSoft ® DiaShow** erstellen Sie komplexe Collagen aus beliebigen Bildern und Texten.

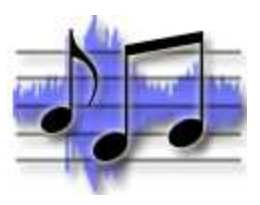

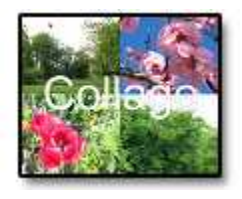

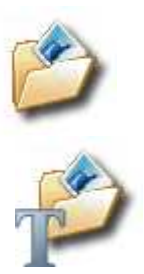

#### **Alphakanal**

Alphakanäle (Transparenzinformationen) werden von **AquaSoft ® DiaShow** vollständig unterstützt (PNG-Bilder). Erstellen Sie eindrucksvolle Effekte, Collagen mit unregelmäßigen Kanten oder Transparenzen.

#### **Bildbearbeitung**

Mit der integrierten Bildbearbeitung lassen sich Ihre Bilder verbessern und anpassen. Farbe, Schärfe, Drehung, Spiegelung, Schnitt und Effekte - die wichtigsten Funktionen einer Bildbearbeitung sind mit dabei.

#### **Scannen**

Mit dem Import-Assistenten für Scanner und Digitalkameras holen Sie sich Ihre Bilder einfach und komfortabel auf den Computer. Der Assistent kümmert sich automatisch um das Abspeichern und die Bildbenennung. Sie müssen nur noch die Bilder im Scanner wechseln.

# <span id="page-7-0"></span>**1.3 Grundfunktionen**

#### **Video-CD und SuperVideo-CD (VCD, SVCD)**

Erstellen Sie mit wenigen Klicks Video-CDs und SuperVideo-CDs, die in handelsüblichen DVD-Playern abgespielt werden können. Natürlich mit Animationen, Überblendungen, Musik und Sprache. Exakt so, wie Sie Ihre Show auf dem PC entworfen haben.

#### **Diashow-CD**

Natürlich und wie gehabt sind auch selbststartende DiaShow-CDs erstellbar, die im PC ablaufen. Diese CDs enthalten dann die Bilder in voller Qualität. So erzeugen Sie im Handumdrehen eindrucksvolle Geschenke für Ihre Familie, Freunde und Bekannte.

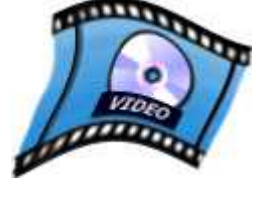

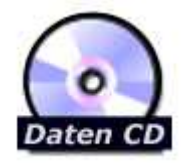

*Copyright © AquaSoft ® 1999-2009*

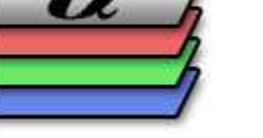

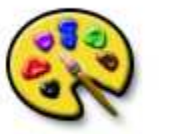

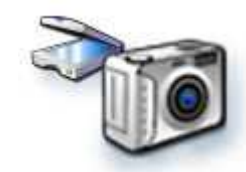

#### **Timeline**

Bislang war es schwierig, Bilder und Sound genau aufeinander abzustimmen. Nun bekommen Sie mit der Timeline ein neues Werkzeug in die Hand, mit dem Sie alle Objekte gleichzeitig, nacheinander oder auch versetzt gegeneinander anordnen können. Die Timeline zeigt die genaue zeitliche Positionierung der Objekte in Ihrer DiaShow an. Damit gelingt die Synchronisation von Bildern und Musik jetzt auf die Sekunde genau.

#### **Gleichzeitigkeit**

Vorbei ist das bloße Nacheinander einer herkömmlichen DiaShow. Über das Parallelobjekt lassen sich beliebige Objekte gleichzeitig und auch zeitlich versetzt abspielen. So fliegen z.B. zwei Fotos gleichzeitig an Bewegungspfaden ins Bild, während eine Textanimation das Interesse der Zuschauer fesselt. Gleichzeitig blendet Ihre Hintergrundmusik leicht ab, während Ihr gesprochener Kommentar hervortritt und sagt, was zu sagen ist. Über die Timeline lassen sich diese Abläufe zeitlich genau steuern.

#### **IntelliLoad**

**AquaSoft ® DiaShow** basiert auf der neuen IntelliLoad-Technologie, einem in unserem Hause entwickelten intelligenten Preloadenverfahren. Damit werden während des Abspielens die internen Pausenzeiten für die Initialisierung der nächsten Objekte ausgenutzt. So läuft die Show gleichmäßig.

#### **Animation**

Neben den Überblendungen bietet **AquaSoft ® DiaShow** die Möglichkeit, einzelne Objekten, wie Bilder oder Text detailliert Bewegungspfade zuzuweisen. So fliegen Ihre Photos durch's Bild, wenn Sie möchten auch mehrere gleichzeitig. In Kombination mit einem 8Bit-Alphakanal entstehen noch eindrucksvollere Effekte. Auch eine genaue zeitliche Steuerung von Transparenzen ist möglich.

#### **Drehungen**

Mit der **AquaSoft ® DiaShow Studio** können Ihre Bilder und Texte auch drehen. Kombinieren Sie die Drehungen mit Bewegungspfaden und Sie erhalten eindrucksvolle Effekte.

#### **Überblendungen**

Es gibt über 40 eindrucksvolle Überblendungen, die sich jeweils detailliert konfigurieren lassen. Durch die intelligente Zufallsauswahl entstehen viele hundert fantastische Bildwechsel.

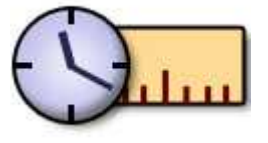

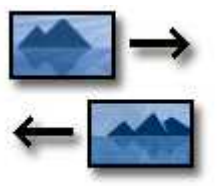

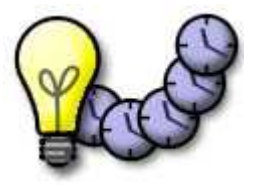

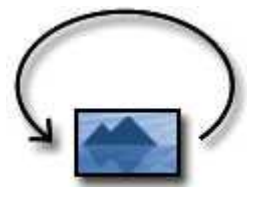

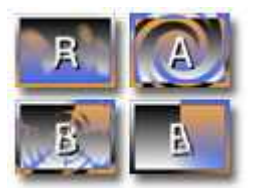

#### **EXIF-Daten**

Wussten Sie, dass Ihre Digitalkamera Informationen wie z.B. das Aufnahmedatum in Ihren Photos abspeichert? **AquaSoft ® DiaShow** ermöglicht Ihnen jetzt den Zugriff auf diese EXIF-Daten, und sie kann sie sogar im Bild mit anzeigen. Schreiben Sie einfach mitten im Beschreibungstext zu Ihrem Bild "%Aufnahmedatum%" und schon wird das Aufnahmedatum eingesetzt.

#### **Hintergrundmusik**

**AquaSoft ® DiaShow** verwaltet eine Playliste für Ihre Hintergrundmusik. Für jedes Musikstück lassen sich Lautstärke, Dauer, Ein/Ausblendung/Überblendung festlegen. Um zu sehen, wenn welche Musik spielt, werden die Lieder in der Timeline angezeigt. Zusammen mit dem Sound-Assistenten, werden Ihre Präsentationen richtig interessant. Vertonen Sie die Bilder per Mausklick. Auf Wunsch blendet sogar die Hintergrundmusik ab, während Sie sprechen.

#### **Collagen**

Nur ein Bild gleichzeitig? Das war Gestern! Mit **AquaSoft ® DiaShow** erstellen Sie komplexe Collagen aus beliebigen Bildern und Texten.

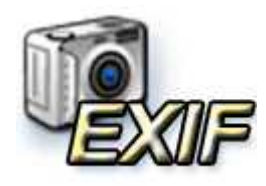

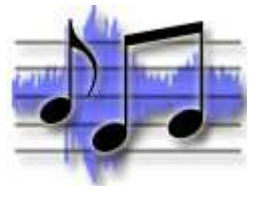

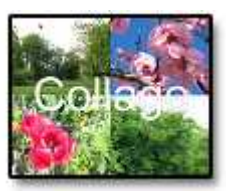

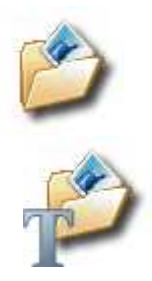

#### **Alphakanal**

Alphakanäle (Transparenzinformationen) werden von **AquaSoft ® DiaShow** vollständig unterstützt (PNG-Bilder). Erstellen Sie eindrucksvolle Effekte, Collagen mit unregelmäßigen Kanten oder Transparenzen.

#### **Bildbearbeitung**

Mit der integrierten Bildbearbeitung lassen sich Ihre Bilder verbessern und anpassen. Farbe, Schärfe, Drehung, Spiegelung, Schnitt und Effekte - die wichtigsten Funktionen einer Bildbearbeitung sind mit dabei.

#### **Scannen**

Mit dem Import-Assistenten für Scanner und Digitalkameras holen Sie sich Ihre Bilder einfach und komfortabel auf den Computer. Der Assistent kümmert sich automatisch um das Abspeichern und die Bildbenennung. Sie müssen nur noch die Bilder im Scanner wechseln.

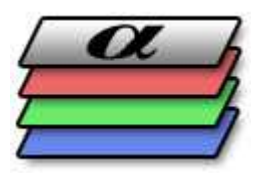

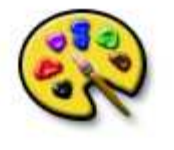

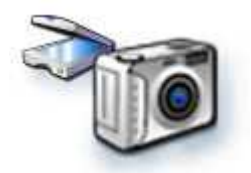

# <span id="page-10-0"></span>**1.4 Kurzanleitung zum Erstellen einer Diashow**

Eine einfache Diashow verlangt kaum Vorarbeiten. Folgende Schritte sind obligatorisch:

- 1. Öffnen des Programms 3  $\overline{P}$ 
	- 2. Hinzufügen von beliebigen Bildern
	- 3. Diashow starten fertig

Wenn Sie hier stoppen, verpassen Sie natürlich viel von den Möglichkeiten des Programms. Mit dem DiaShow-Master erstellen Sie in kurzer Zeit eine professionelle Diashow in wenigen Schritten.

- 1. Öffnen des Programms
	- 2. Unter "Datei" / "Neu" / "DiaShow-Master verwenden..." den DiaShow-Master starten.
	- 3. Bilder hinzufügen
	- 4. Musik auswählen
		- 5. Stilvorlage auswählen
		- 6. "Diashow bearbeiten" anklicken
	- 7. Diashow starten fertig

Etwas genauer finden Sie diese Informationen auch im [DiaShow-Master-Tutorial](#page-33-0).

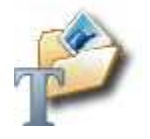

 $\triangleright$ 

Ã, œ 囲

I.

Nun haben Sie eine Diashow mit Effekten und Hintergrundmusik erstellt mit denen Sie Ihre Familie und Freunde beeindrucken können.

Natürlich gibt es noch weit mehr zu entdecken und Sie können jetzt mit dem Erkunden der **vielen weiteren Möglichkeiten** in **AquaSoft ® DiaShow** beginnen. Bilder bearbeiten, Zoomfunktion einsetzen, Kommentare aufnehmen, CDs/DVDs brennen usw.

# <span id="page-10-1"></span>**2 Tutorials - Schritt für Schritt Anleitungen**

# **2.1 Bewegungen**

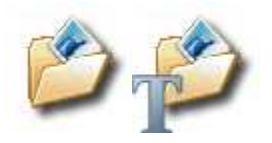

Ihre Bilder lernen laufen. Mit wenigen Klicks wandern Ihre Bilder über den Bildschirm. Folgen Sie einfach dieser Anleitung und Sie werden schnell und bequem in die bunte, bewegliche Welt von **AquaSoft ® DiaShow** eingeführt.

Erzeugen Sie eine neue Diashow in und ziehen Sie das "Bild mit Effekten" von der Toolbox in die Bilderliste.

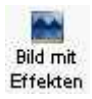

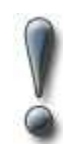

Verwechseln Sie das "Bild mit Effekten" nicht mit dem "Bild-Text-Sound-Objekt". Dieses beherrscht keine Bewegungen.

Wählen Sie jetzt Ihr Bild aus. Klicken Sie es in der Bilderliste an, damit das Bild im Layoutdesigner angezeigt wird.

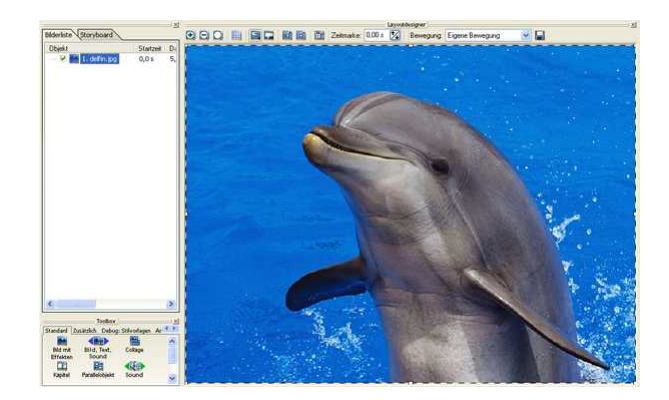

Klicken Sie jetzt auf das  $\Box$  Symbol. Dieses fügt eine Bewegungsmarke hinzu. Um diese zusätzliche Marke wird jetzt ein Positionsrahmen gezeichnet. Diesen können Sie wie jedes andere Bild an eine andere Position ziehen. Da wir momentan keinen Zoom möchten und das Bild seine Größe auf der Wanderung nicht verändern soll, schalten wir die individuelle Größenänderung einfach ab.

Wählen Sie einfach die zweite Bewegungsmarke aus und klicken Sie mit der rechten Maustaste. Schon erscheint ein Kontextmenü.

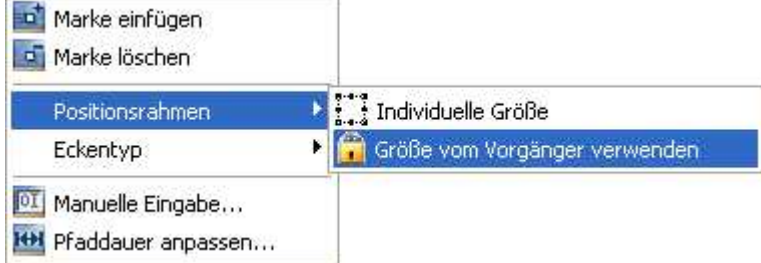

In diesem wählen Sie jetzt "Positionsrahmen" / "Größe vom Vorgänger verwenden". So wird die Größe der zweiten Bewegungsmarke und aller weiteren automatisch exakt an die Größe der vorhergehenden angepasst und sie kann nicht mehr versehentlich verändert werden.

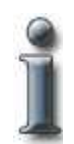

Jedes Bild mit der Einstellung "Größe vom Vorgänger verwenden" wird im

Layoutdesigner durch ein **Markiert.** 

Wie Sie sicher schon bemerkt haben steht jede Bewegungsmarke für eine Position, an die das Bild beim Abspielen fliegt. In unserem Fall soll das Bild jetzt aus dem Bildschirm und wieder hinein fliegen. Zoomen Sie mit  $\Box$  aus dem Bild heraus. So sehen wir auch den Bereich, der beim Abspielen nicht dargestellt wird. Positionieren Sie die zweite Bewegungsmarke jetzt oberhalb der ersten.

Klicken Sie jetzt die erste Bewegungsmarke und erhöhen die Zeit mittels Zeitmarke: 2.50 s 2,5 Sekunden. So bleibt das erste Bild noch 2,5 Sekunden stehen, bevor der Flug beginnt und Sie

können die Überblendung in Ruhe genießen. Wie Sie sehen, wird die Zeit der zweiten Bewegungsmarke automatisch nach hinten verschoben.

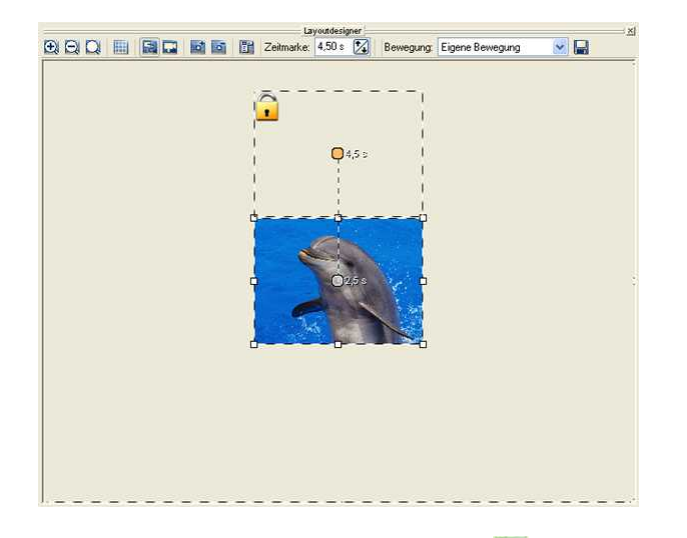

Jetzt wird das Bild beim Abspielen per **aus dem Bildschirm fliegen.** 

Fügen Sie jetzt eine weitere Bewegungsmarke hinzu, die Sie unterhalb der ersten platzieren.

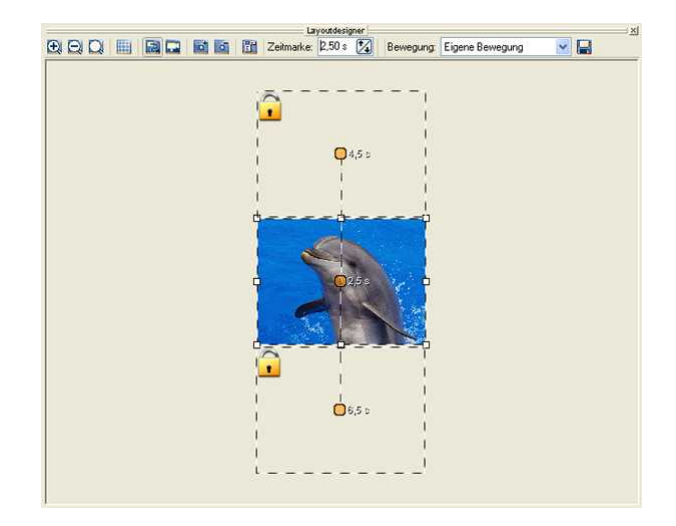

Ein Klick auf zeigt Ihnen die Bewegung. Sie sehen, wie einfach Bewegungen in **AquaSoft ® DiaShow** umzusetzen sind.

Experimentieren Sie einfach etwas herum. Wenn Sie wollen, können Sie aber auch gleich zum [Zoom](#page-12-0) oder den [Kamerafahrten](#page-16-0) übergehen.

### <span id="page-12-0"></span>**2.2 Zoom**

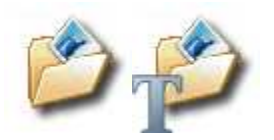

Das Zoom ist eines der neueren Features in **AquaSoft ® DiaShow**. Anhand dieser Minimalshow soll gezeigt werden, wie einfach man einen wunderschönen Zoomeffekt erzeugen kann. Es kann nicht schaden das Tutorial [Bewegungen](#page-10-1) bereits überflogen zu haben, da das Zoom auf dem Bewegungspfad-System basiert.

#### **Einfaches Hineinzoomen in ein Bild**

Erzeugen Sie eine neue Diashow und klicken Sie in der Toolbox auf das "Bild mit Effekten".

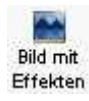

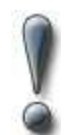

Verwechseln Sie das "Bild mit Effekten" nicht versehentlich mit dem "Bild-Text-Sound-Objekt". Dieses beherrscht keinen Zoom.

Wählen Sie jetzt Ihr Bild aus. Klicken Sie es in der Bilderliste an, damit das Bild im Layoutdesigner angezeigt wird.

Wählen Sie das Symbol an der oberen Kante des Layoutdesigners aus um in den Kamerafahrtmodus zu wechseln.

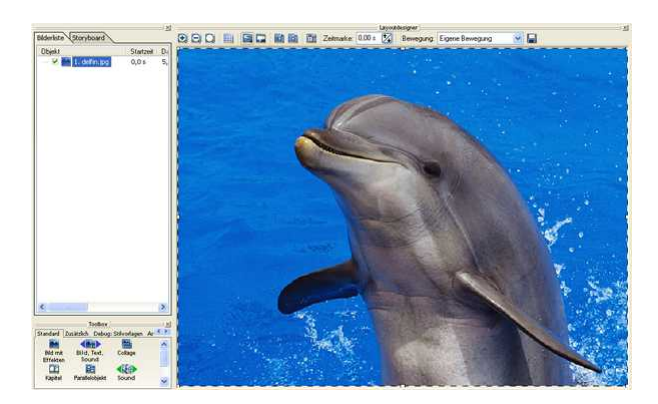

Klicken Sie jetzt auf das El Symbol. Dieses fügt eine Bewegungsmarke hinzu. Um diese zusätzliche Marke wird jetzt ein Positionsrahmen gezeichnet. Verkleinern Sie diese Marke mittels des Positionsrahmens und schieben Sie den Ausschnitt auf die Stelle, die vergrößert werden soll.

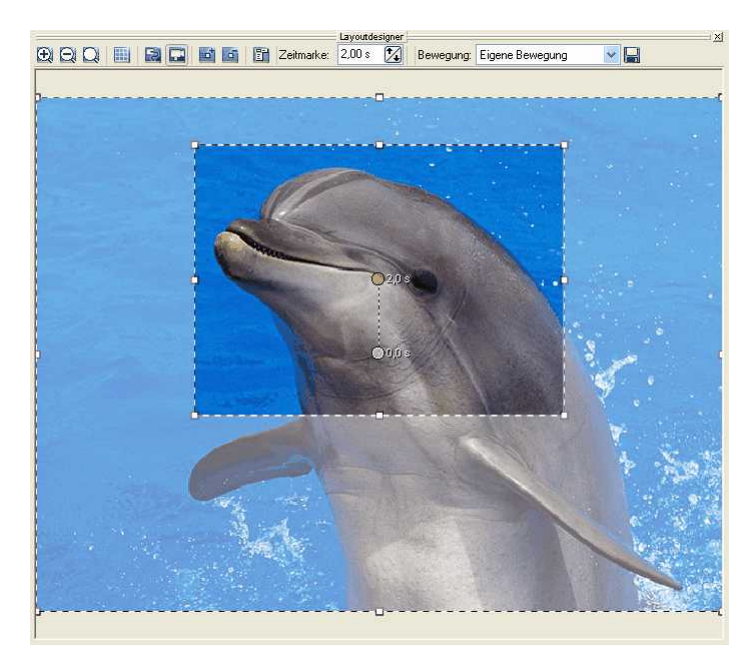

Nach einem Klick auf **können Sie die nun den Zoomeffekt abspielen.** 

#### **Raus- und Reinzoomen kombiniert**

Erzeugen Sie eine neue Diashow bund klicken Sie in der Toolbox auf das "Bild mit Effekten".

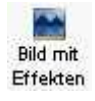

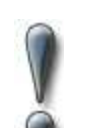

Verwechseln Sie das "Bild mit Effekten" nicht versehentlich mit dem "Bild-Text-Sound-Objekt". Dieses beherrscht keinen Zoom.

Wählen Sie jetzt Ihr Bild aus. Klicken Sie es in der Bilderliste an, damit das Bild im Layoutdesigner angezeigt wird.

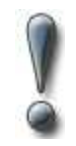

Stellen Sie sicher, dass das **Stellen Stellen Stellen Sie sicher, dass das Symbol an der oberen Kante des Layoutdesigners** angewählt ist. Ansonsten befinden Sie sich im Kameraschwenk-Modus.

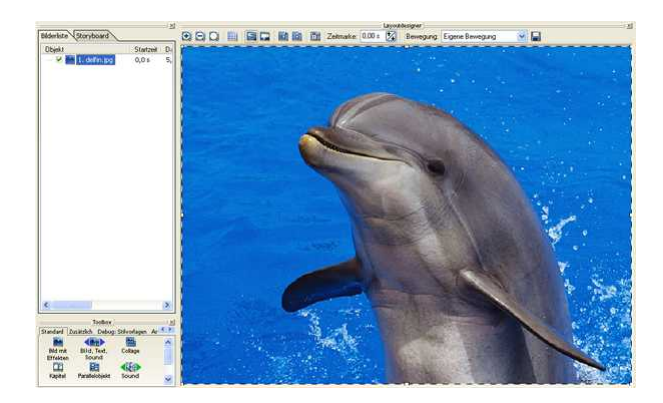

Klicken Sie jetzt auf das  $\overline{\mathbb{Q}}$  Symbol. Dieses fügt eine Bewegungsmarke hinzu. Um diese zusätzliche Marke wird jetzt ein Positionsrahmen gezeichnet. Diesen können Sie wie jedes andere Bild an eine andere Position ziehen und verkleinern. Wir schieben es hier in die obere rechte Ecke und ziehen es sehr klein.

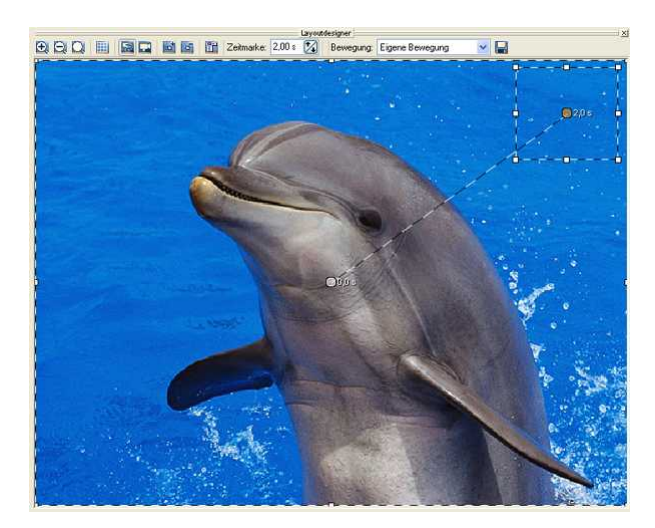

Jeder Bewegungspunkt hat eine Zeitangabe, die natürlich jederzeit angepasst werden kann. Wir belassen erst einmal alles wie es ist. Unser Bild sollte sich beim Abspielen stark verkleinern und in die obere rechte Ecke wandern, es wird also herausgezoomt.

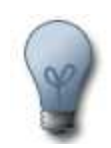

Beim Ausrichten der Bewegungsmarken wird Ihnen vielleicht auffallen, dass diese magnetisch auf anderen Bewegungsmarken und auf horizontalen und vertikalen Linien anderer Bewegungsmarken einrasten. Dieses Einrasten können Sie unterbinden, indem Sie beim Verschieben der Marke Strg auf der Tastatur gedrückt halten.

Weiterhin werden die Bewegungsmarken auch an dem per Symbol zuschaltbarem Raster ausgerichtet.

Wie Sie sehen ist es sehr einfach, Bilder zu zoomen. Einfach Bewegungsmarken hinzufügen und diese wie gewünscht positionieren - und schon kommt Bewegung ins Bild.

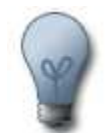

Wenn Sie den Positionsrahmen eines Bildes größer als den Layoutdesigner ziehen wollen, um z.B. einen sehr starken Zoom vorzunehmen, zoomen Sie den Layoutdesigner einfach etwas kleiner mit dem Symbol.

Klicken Sie jetzt einfach auf **D**und bewundern Sie den Effekt.

Jetzt werden wir wieder in das Bild hereinzoomen.

Erstellen Sie dafür per **ein** einen weiteren Bewegungspunkt. Klicken Sie jetzt einige Male auf **Die** Dadurch sehen Sie mehr vom Layoutdesigner und können die Positionsrahmen größer ziehen. Vergrößern Sie den Positionsrahmen des dritten Bewegungspunktes jetzt so, dass er fast den gesamten Bildschirm ausfüllt und positionieren Sie ihn über dem ersten Bewegungspunkt. Er wird automatisch magnetisch an dem ersten Bewegungspunkt ausgerichtet.

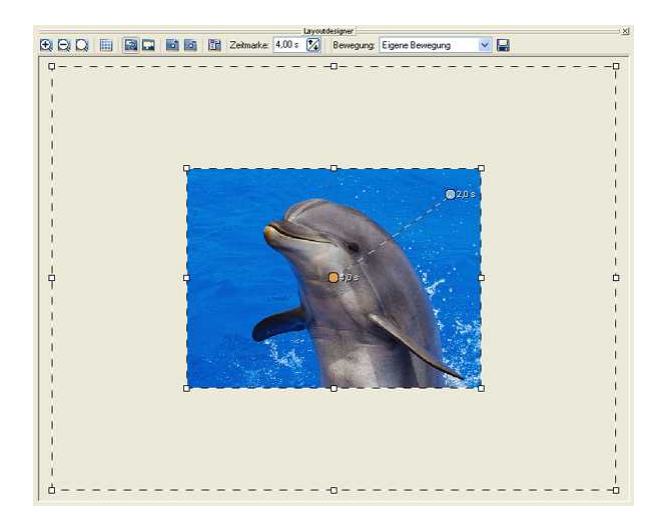

Nach einem Klick auf **Können Sie die Früchte Ihrer Arbeit bewundern.** 

Vielleicht fällt Ihnen auf, dass das Bild an der zweiten Bewegungsmarke eine Art Bogen schlägt und nicht sofort zu Ihnen zurückkehrt. Dieser Effekt kann durch die Eckentypen gesteuert werden. Wählen Sie die zweite Bewegungsmarke an und klicken Sie mit der rechten Maustaste. Im nun erscheinenden Kontextmenü wählen Sie "Eckentyp" / "Eckig".

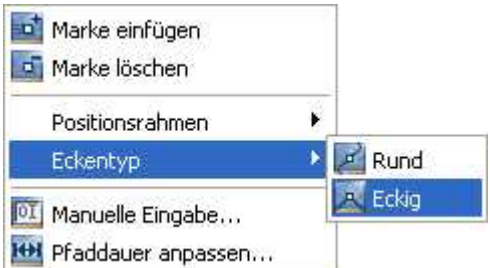

Die Änderung sehen Sie nun an der Form der Bewegungsmarke. Diese ist nun eckig, um den gewählten Eckentyp darzustellen.

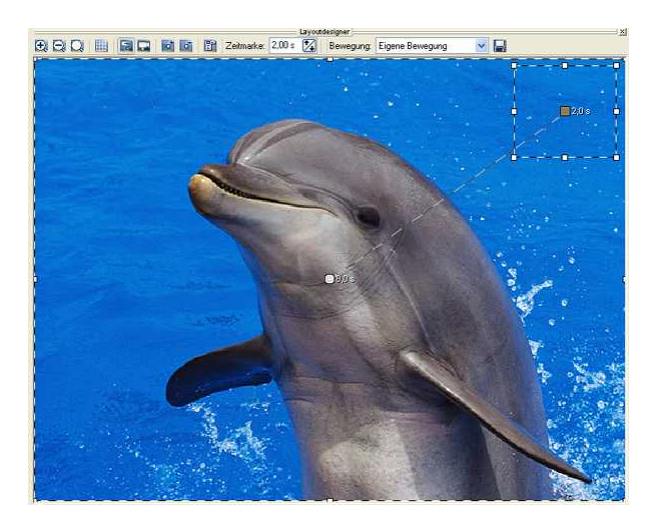

Nach einem Klick auf **können Sie die Änderung im Zoom sehen. An der zweiten** Bewegungsmarke wird jetzt kein Bogen mehr geschlagen. Das Bild zoomt sofort "hart" wieder heraus.

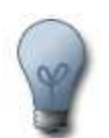

Der Eckentyp der einzelnen Bewegungspunkte beeinflusst maßgeblich das Ergebnis des Zooms.

# <span id="page-16-0"></span>**2.3 Kamerafahrt**

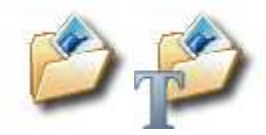

In diesem kurzen Tutorial soll das neue Feature der Kamerafahrten in **AquaSoft ® DiaShow** erläutert werden.

Erzeugen Sie eine neue Diashow und klicken Sie in der Toolbox auf das "Bild mit Effekten".

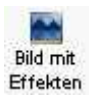

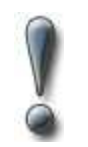

Verwechseln Sie das "Bild mit Effekten" nicht versehentlich mit dem "Bild-Text-Sound-Objekt". Dieses beherrscht keinen Zoom.

Wählen Sie jetzt Ihr Bild aus. Klicken Sie es in der Bilderliste an, damit das Bild im Layoutdesigner angezeigt wird.

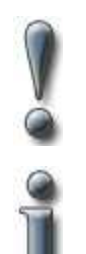

Stellen Sie sicher, dass das Symbol an der oberen Kante des Layoutdesigners angewählt ist. Ansonsten befinden Sie sich im Bewegungspfadmodus.

Im Kameraschwenkmodus wird **ausschließlich** der Bildausschnitt festgelegt. Sie brauchen sich also keine Sorgen zu machen, dass gleichzeitig Änderungen im Bewegungspfadmodus stattfinden.

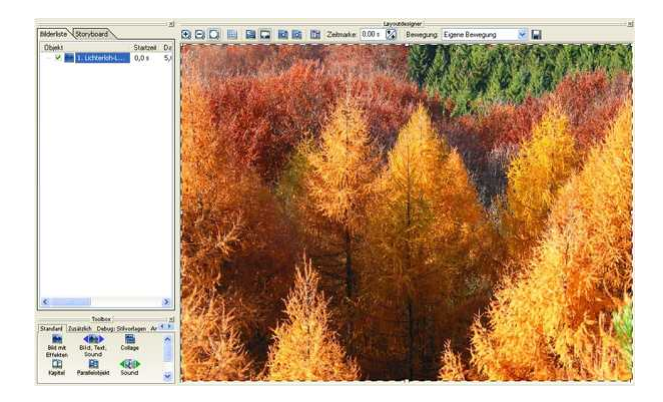

In der jetzt vorherrschenden Standardeinstellung wird das gesamte Bild gezeigt. Durch Klick auf das **Di** Symbol fügen Sie jetzt eine weitere Bewegungsmarke ein.

Klicken Sie auf die erste Bewegungsmarke (0,0) und positionieren Sie den Rahmen verkleinert an der linken Seite des Layoutdesigners.

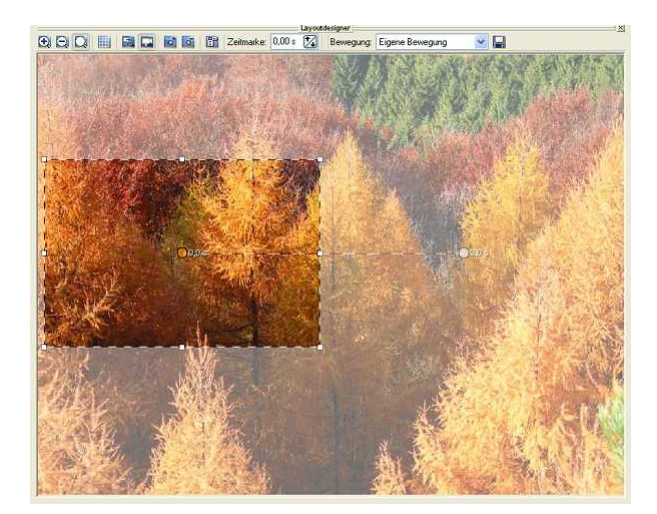

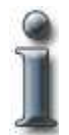

Der sichtbare Bereich wird später beim Abspielen angezeigt, der milchige hingegen nicht.

Da bei einem gewöhnlichen Kameraschwenk kein Zoom erwünscht ist, werden wir diesen in unserem Fall unterbinden. Dazu brauchen bloß beide Positionsrahmen exakt gleich groß sein. Die Größenanpassung manuell vorzunehmen, wäre eher aufwändig. Zum Glück hält die **AquaSoft ® DiaShow** für diese Fälle eine sehr komfortable Funktion bereit.

Wählen Sie einfach die zweite Bewegungsmarke aus und klicken Sie mit der rechten Maustaste. Schon erscheint ein Kontextmenü.

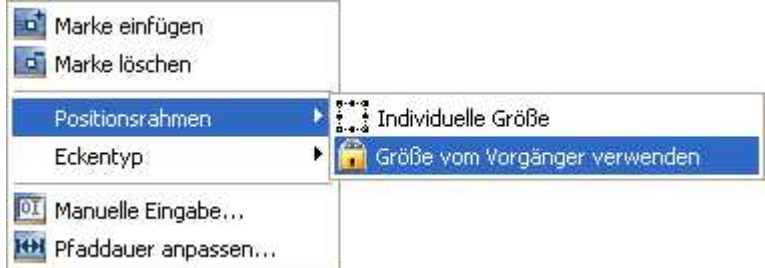

In diesem wählen Sie jetzt "Positionsrahmen" / "Größe vom Vorgänger verwenden". So wird die Größe der zweiten Bewegungsmarke automatisch an die Größe der vorhergehenden angepasst und kann nicht mehr versehentlich verändert werden.

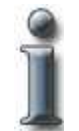

Jedes Bild mit der Einstellung "Größe vom Vorgänger verwenden" wird im Layoutdesigner durch ein markiert.

Richten Sie den Positionsrahmen der zweiten Bewegungsmarke jetzt rechts von der ersten aus.

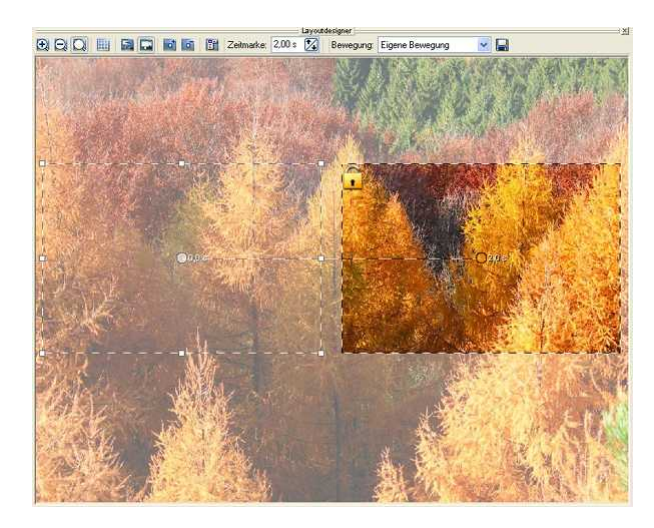

Klicken Sie jetzt einfach auf **D**und bewundern Sie den Effekt.

## <span id="page-19-0"></span>**2.4 Kamerafahrt 2**

Jetzt wollen wir den Kameraschwenk heraus zoomen, also den sichtbaren Bereich vergrößern.

Legen Sie dazu per **Eine neue Bewegungsmarke an. Wir wollen jetzt erst einmal wieder in die** Mitte fahren. Den exakten Mittelpunkt des Bildschirms "freihändig" zu treffen, dürfte recht schwierig sein, deswegen bedienen wir uns eines neuen Hilfsmittels der

### **AquaSoft ® DiaShow**.

Klicken Sie mit der rechten Maustaste. Im nun erscheinenden Kontextmenü wählen Sie "Manuelle Eingabe".

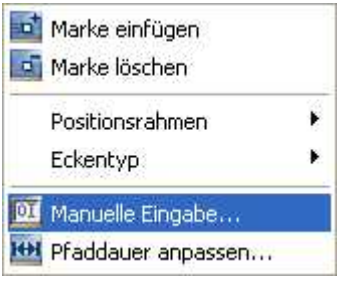

In der manuellen Eingabe können Sie punktgenau die Positionen Ihres Positionsrahmens angeben. Da unser Bild beim Abspielen mittig ausgerichtet werden soll, interessieren uns erst einmal nur die Werte mit der Überschrift Mittelpunkt.

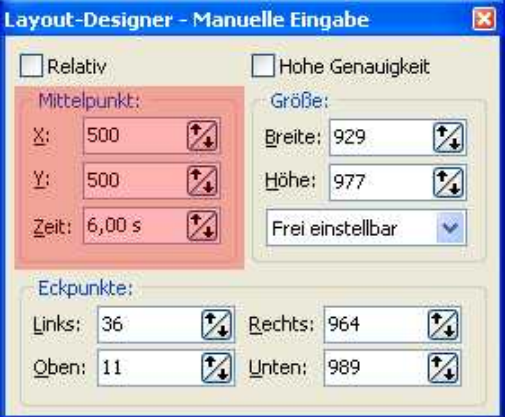

Die Manuelle Eingabe geht von einem Koordinatensystem aus, indem der Layoutdesigner 1000x1000 Einheiten breit ist. Um unser Bild also mittig zu platzieren, geben Sie bei X (der horizontalen Position des Mittelpunkts) und bei Y (der vertikalen Position des Mittelpunkts) 500 an, also jeweils die Hälfte der Gesamtausmaße.

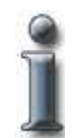

Sollte Sie die Manuelle Eingabe auf den ersten Blick verwirren, machen Sie sich keine Sorgen. Sie ist schon eher ein Profi-Tool und für das Erstellen schöner DiaShows nicht unbedingt nötig. Nach kurzer Zeit gelingt Ihnen die Handhabung viel leichter.

Sie können die Manuelle Eingabe jetzt wieder mit dem X schließen.

Ein Klick auf **Z** zeigt uns jetzt, dass die dritte Bewegungsmarke perfekt platziert ist. Unter Umständen fällt uns aber auf, dass die anderen beiden Bilder jetzt nicht mehr auf derselben Höhe sind, da wir das dritte sehr genau platziert haben.

Die Lösung ist einfach. Halten Sie die Strg-Taste gedrückt und klicken Sie alle drei Bewegungsmarken an. Nun sind alle Marken markiert und alles, was Sie ändern, wird sich auf alle drei Bilder auswirken. Klicken Sie mit der rechten Maustaste und starten Sie die Manuelle Eingabe

erneut. Geben Sie unter Mittelpunkt bei Y 500 an. Wie Sie sehen, werden jetzt alle drei Bilder auf die vertikalen Mitte ausgerichtet.

Sie können die Manuelle Eingabe jetzt wieder schließen.

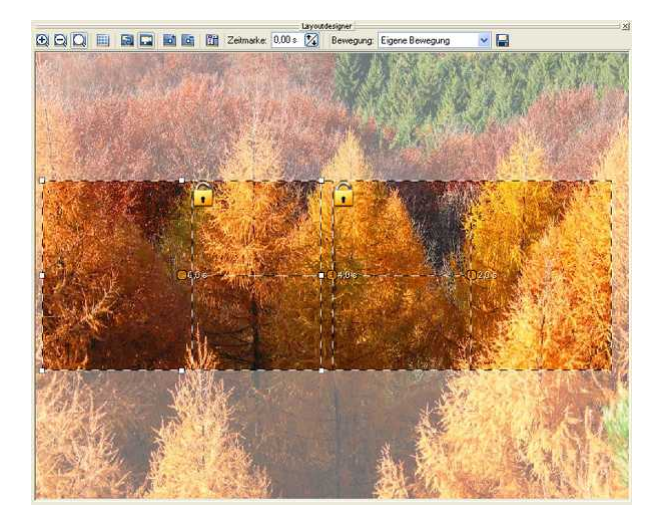

### <span id="page-20-0"></span>**2.5 Drehungen**

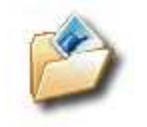

Nur Kamerafahrten reichen Ihnen nicht? Sie wollen noch mehr Schwung in Ihrer Diashow? Mit der **AquaSoft ® DiaShow Studio** können Sie Ihre Bilder **frei wählbar** drehen.

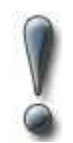

**Dieses Feature steht nur in der AquaSoft ® DiaShow Studio zur Verfügung.**

Folgende Objekte können gedreht werden:

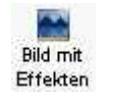

A

Text

77 Partikel

Es kann nicht schaden das Tutorial [Bewegungen](#page-10-1) bereits gelesen zu haben, da das Drehen zusammen mit Bewegungspfaden realisiert wird.

Erzeugen Sie eine neue Diashow in und ziehen Sie das "Bild mit Effekten" von der Toolbox in die Bilderliste.

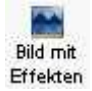

*Copyright © AquaSoft ® 1999-2009*

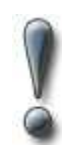

Verwechseln Sie das "Bild mit Effekten" nicht mit dem "Bild-Text-Sound-Objekt". Dieses beherrscht keine Bewegungen.

Wählen Sie jetzt Ihr Bild aus. Klicken Sie es in der Bilderliste an, damit das Bild im Layoutdesigner angezeigt wird. Anschließend verkleinern Sie die Anzeige im Layoutdesigner ein wenig mittels

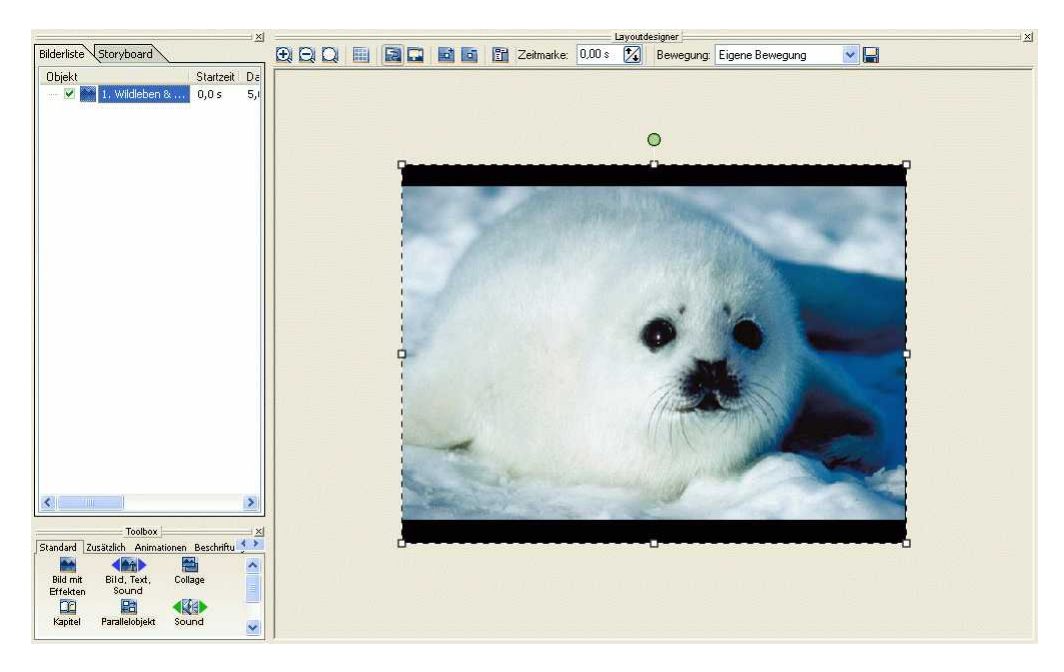

Mit dem grünen Punkt können Sie nun das Bild drehen. Klicken Sie diesen an und bestimmen Sie mit gedrückter Maustaste den Drehwinkel. Mittels des Positionsrahmens um dem Bild, können Sie dieses verkleinern.

![](_page_21_Picture_6.jpeg)

Der schwarze Bereich im Layoutdesigner ist der sichtbare Bereich. Bilder müssen sich in diesem Bereich befinden, wenn diese angezeigt werden sollen. Den Bereich ausserhalb benötigen Sie für spezielle Funktionen, z.B. wenn Sie Bilder von "aussen" einfliegen lassen möchten.

Möchten Sie einen Winkel manuell eingeben, so klicken Sie mit der rechten Maustaste auf das Bild im Layoutdesigner und wählen Sie **"Manuelle Pfadeingabe"**.

![](_page_22_Picture_78.jpeg)

Unter **"Drehung"** können Sie nun den Winkel eingeben.

Peppen Sie Ihre [Collagen](#page-25-0) auf, indem Sie die Bilder in der [Collage](#page-25-0) drehen.

Dies ist natürlich nicht alles, was Sie mit der Drehfunktion realisieren können. Möchten Sie z.B. Ihre Reiseroute mit einem Auto auf einer Landkarte nachfahren? Dann erfahren Sie jetzt, wie Sie Bewegungsmarken mit dem Drehen kombinieren können.

In unserem Beispiel lassen wir ein Auto auf einer Straße entlang fahren. Wir fügen zuerst über das **En** das Bild mit unserer Straße ein. Sie könnten hier auch den Ausschnitt einer Landkarte einfügen.

![](_page_22_Picture_8.jpeg)

Als nächstes benötigen wir das Auto. Diese sollte ein png-Grafik mit Alphakanal sein.

Wie Sie solche Grafiken erstellen, können Sie in unserer [FAQ](http://forum.aquasoft.de/index.php?c=6) nachlesen.

![](_page_23_Picture_3.jpeg)

Klicken Sie in der "Toolbox" auf Effekten und wählen Sie das Auto aus.

![](_page_23_Picture_5.jpeg)

Die Grafik muss nun mit Hilfe des Positionsrahmen verkleinert werden. Anschließend muss die Berücksichtigung des Alphakanales aktiviert werden. Dazu drücken Sie in den Bildeigeschaften auf  $|\alpha|$ 

![](_page_23_Picture_7.jpeg)

Jetzt kann die Fahrt beginnen. Fügen Sie eine neue Bewegungsmarke **Entragte der Sien und drehen Sie das** Auto danach ein wenig entsprechend zur Strasse.

![](_page_24_Picture_2.jpeg)

.Fügen Sie nun weitere Bewegungsmarken ein und drehen Sie das Auto entsprechend bei jeder Bewegungsmarke.

![](_page_24_Picture_4.jpeg)

Die einzelnen Zeiten der Bewegungsmarken können Sie individuell anpassen. Klicken Sie auf eine Marke, so dass diese sich farbig hervorhebt. In der Menüleiste über dem Bild, können Sie nun die Sekundenzahl der Zeitmarke verändern.

![](_page_24_Picture_6.jpeg)

Spielen Sie die Show mit **Doder 50 ab.** 

Zum Schluß sieht der komplette Bewegungspfad wie folgt aus:

![](_page_25_Picture_1.jpeg)

![](_page_25_Picture_2.jpeg)

Der Drehwinkel kann auch über 360 Grad hinausgehen. So können Sie in der Kurve auch Effekte wie das Rausschleudern des Autos generieren.

### <span id="page-25-0"></span>**2.6 Collage**

![](_page_25_Picture_5.jpeg)

In nur wenigen Schritten, können Sie wunderschöne Collagen erstellen.

Klicken Sie in der Toolbox das Collage-Objekt an.

![](_page_25_Picture_8.jpeg)

Dadurch wird eine Collage zu Ihrer Diashow hinzugefügt. Klicken Sie diese Collage in der Bilderliste an und Sie sehen, dass Ihnen im Vorschaufenster mitgeteilt wird, dass die Collage momentan leer ist. Um sie zu füllen, genügt ein Klick auf das Bild-Text-Sound-Objekt in der Toolbox.

![](_page_25_Picture_10.jpeg)

Wählen Sie im nun erscheinenden Dialog einfach alle für Ihre Collage zu verwendenden Bilder aus.

Diese werden der Collage hinzugefügt, da diese ausgewählt war. Wenn Sie das Eneben der Collage anklicken, können Sie alle Bilder in der Collage betrachten. Klicken Sie jetzt einfach die einzelnen Bilder an und verschieben/vergrößern/verkleinern Sie diese nach Lust und Laune, bis Ihnen das Ergebnis zusagt.

![](_page_26_Picture_58.jpeg)

![](_page_26_Picture_2.jpeg)

Fügen Sie jetzt einen Text aus der Toolbox hinzu und positionieren Sie Ihn nach Belieben.

![](_page_26_Figure_4.jpeg)

![](_page_26_Picture_5.jpeg)

Wenn der Text jetzt nicht in die Collage eingefügt werden sollte, hatten Sie diese wahrscheinlich nicht markiert, als Sie den Text hinzugefügt haben. Klicken und ziehen Sie den Text einfach auf die Collage und lassen Sie die Maustaste los. Dies funktioniert in der Bilderliste, in der Timeline und im Storyboard.

Nun haben Sie eine fertige Collage, bestehend aus Ihren Bildern und einem Text. Die Bilder können sich auch überlappen. Ebenso können Sie ein "Bild in Bild" – Effekt erzeugen, indem Sie das erste Bild nicht verkleinern.

In der Timeline lässt sich die Collage ebenso durch einen Klick auf das öffnen. Die Bilder werden dort untereinander dargestellt, so dass sie sofort einen Überblick über alle Bilder in der Collage erhalten.

![](_page_27_Picture_1.jpeg)

Wie Sie sehen, ist das Zusammenstellen einer ansehnlichen Collage schnell und einfach erledigt. Spielen Sie einfach etwas mit den Bildern herum, bis das Ergebnis Ihnen zusagt.

![](_page_27_Picture_3.jpeg)

Eine Collage kann man wie ein "Bild-mit-Effekten" zoomen und mit einem Kameraschwenk versehen. Versuchen Sie es einfach mal.

# <span id="page-27-0"></span>**2.7 Kamerafahrt mit Collage**

![](_page_27_Picture_6.jpeg)

Collagen kann man ebenso wie normale Bilder mit einem Kameraschwenk versehen.

Erstellen Sie eine Bildercollage. Die genaue Anleitung finden Sie [hier](#page-25-0).

Markieren Sie anschließend die Collage in der Bilderliste.

![](_page_27_Picture_72.jpeg)

![](_page_28_Picture_1.jpeg)

Wechseln Sie nun in den Layoutdesignermodus für die Kamerafahrten, indem Sie auf **klicken**.

Fügen Sie mit **Ei** eine Bewegungsmarke ein.

![](_page_28_Picture_4.jpeg)

Verkleinern Sie den Positionsrahmen und positionieren Sie diesen an der gewünschten Stelle. Der Positionsrahmen gibt an, welcher Bildausschnitt auf dem Bildschirm angezeigt wird.

![](_page_28_Picture_6.jpeg)

Markieren Sie die erste Bewegungsmarke und erhöhen Sie die Zeit, da das Bild sonst sofort mit der Kamerafahrt anfängt.

Die Zeit der markierten Bewegungsmarke erhöhen Sie mit Zeitmarke: 2.00 s. [7]

![](_page_29_Picture_3.jpeg)

Starten Sie das Abspielen mit

Sie können mit **Die noch beliebig viele weitere Bewegungsmarken einfügen. Positionieren Sie** diese jetzt einfach wie gewünscht.

![](_page_29_Picture_6.jpeg)

![](_page_29_Picture_7.jpeg)

Die erste Bewegungsmarke muss kein Vollbild sein. Sie können diese genauso gut verschieben und verkleinern, um z.B. aus von einem Detail auf ein Vollbild zu zoomen.

Bewundern Sie das Ergebnis mit

# <span id="page-30-0"></span>**2.8 Ken Burns Effekt**

![](_page_30_Picture_2.jpeg)

Ein Beispiel für den Ken Burns Effekt finden Sie in den mitgelieferten Beispieldiashows. Hier erläutern wir die Erstellung.

![](_page_30_Picture_79.jpeg)

Fügen Sie ein Parallelobjekt auf der Toolbox unter "Standard" ein, indem Sie auf das Objekt klicken. Klicken Sie anschließend auf "Bild mit Effekten" und ziehen es mit gedrückter Maustaste auf das Parallelobjekt in der Bilderliste. Wählen Sie anschließend 3 Bilder aus. Sie können aus einem Ordner mehrere Bilder gleichzeitig einfügen, indem Sie die "Strg"-Taste auf der Tastatur drücken und dann die gewünschten Bilder mit einem Mausklick auswählen.

Schalten Sie nun in den Layoutdesignermodus für die Kamerafahrten um, indem Sie auf klicken.

Markieren Sie das erste Bild und verkleinern Sie den Positionsrahmen etwas.

![](_page_30_Picture_8.jpeg)

Fügen Sie eine Bewegungsmarke mit **Einernern Sie zur besseren Übersicht den** Layoutdesigner mit  $\Box$ 

Vergrößern Sie den Positionsrahmen der neu eingefügten Bewegungsmarke auf den vollen sichtbaren Bereich und erhöhen Sie die Zeitmarke auf 9 Sekunden.

![](_page_31_Picture_1.jpeg)

Für die nächsten Bilder ist der Kamerapfad der gleiche, deshalb können wir diesen mit dem abspeichern.

![](_page_31_Picture_3.jpeg)

Markieren Sie nun Bild 2. und wählen Sie bei Bewegung Bewegung: Ken Burns den gespeicherten Bewegungspfad.

 $\checkmark$ 

Wenn Sie nun auf den Kamerafahrtenmodus mit **umschalten**, sehen Sie die Bewegungsmarken des gespeicherten Kamerapfades.

Gehen Sie bei Bild 3 genauso vor.

![](_page_31_Picture_72.jpeg)

Markieren Sie alle 3 Bilder in der Bilderliste. Drücken Sie dafür die "STRG"-Taste auf der Tastatur und klicken Sie die Bilder nacheinander an.

![](_page_32_Picture_1.jpeg)

Stellen Sie nun in Bildereigenschaften die Verweildauer auf 6 Sekunden.

Da alle Bilder markiert sind, wird die Änderung der Verweildauer bei allen Bildern angewandt.

![](_page_32_Figure_4.jpeg)

Klicken Sie auf den Reiter "Transparenz". Das nun erscheinende Diagramm zeigt die animierte Transparenz der markierten Bilder an. Im Moment ist es leer. Das bedeutet, dass die markierten Bilder die gesamte Zeit völlig sichtbar sind. Klicken Sie jetzt einmal in das Diagramm. Der nun erscheinende Punkt kann mit der Maus verschoben werden. Fügen Sie noch einen weiteren hinzu und verteilen Sie die Punkte wie auf dem Screenshot.

![](_page_32_Picture_6.jpeg)

Öffnen Sie nun das Parallelobjekt in der Timeline durch einen Klick auf das  $H$ .

![](_page_32_Picture_8.jpeg)

Die Bilder müssen nun in eine Treppenform gebracht werden damit Sie nacheinander angezeigt werden. Die aktuelle Anordnung in der Timeline bedeutet, dass sie gleichzeitig angezeigt werden. Dabei sehen Sie dann nur das letzte Bild, da die Bilder gleich groß übereinander liegen.

Klicken Sie das zweite Bild an und verschieben Sie es mit gedrückter Maustaste nach rechts. Verfahren Sie genauso mit dem dritten Bild.

Jetzt können Sie die Diashow mit **abspielen und den eindrucksvollen Effekt betrachten.** 

![](_page_33_Picture_1.jpeg)

Parallelobjekte zeigen Ihren Inhalt parallel, also gleichzeitig an. Sollten Sie eine große Anzahl an Bilder in ein Parallelobjekt einfügen, kann das zu Performanceproblemen führen.

### <span id="page-33-0"></span>**2.9 DiaShow-Master verwenden**

![](_page_33_Picture_4.jpeg)

Der DiaShow-Master enthält eine Reihe von Diashow-Vorlagen, die Ihnen das Erstellen einer Diashow vereinfachen.

Sie können hier blitzschnell Bilder und Musik auswählen, aus denen dann in Verbindung mit einem Stil eine ansprechende Diashow erstellt wird.

Unter "**Datei**" / "**Neu**" / "**DiaShow-Master verwenden**" können Sie den DiaShow-Master aufrufen.

![](_page_33_Picture_8.jpeg)

Klicken Sie auf "Weiter" um mit der Gestaltung der Diashow zu beginnen.

![](_page_33_Picture_10.jpeg)

Im nächsten Schritt fügen Sie bitte über das Plus-Symbol Bilder ein.

Klicken Sie anschließend auf "Weiter".

Fügen Sie nun Ihre gewünschte Hintergrundmusik mit dem Plus-Symbol ein.

![](_page_34_Picture_2.jpeg)

![](_page_34_Picture_3.jpeg)

Soll die Abspieldauer nicht an die Hintergrundmusik angepasst werden, so entfernen Sie den Haken bei der Option. Bei gesetztem Häkchen wird die Verweildauer der Bilder der Länge der Musik angepasst.

Klicken Sie anschließend auf "Weiter".

Wählen Sie nun eine Stilvorlage aus.

![](_page_34_Picture_58.jpeg)

Mit dem Button "Vorschau starten" können Sie einen Einblick in die Stilvorlage erhalten.

![](_page_34_Picture_9.jpeg)

Bei einigen Vorlagen können Sie einen Filmtitel und weitere persönliche Angaben eingeben. Klicken Sie dazu einfach direkt auf die Personalisierungsdaten und geben Sie Ihren gewünschten Text ein.

![](_page_35_Picture_1.jpeg)

Klicken Sie anschließend auf "Weiter".

Jetzt können Sie entscheiden, welches der nächste Schritt sein soll.

![](_page_35_Picture_93.jpeg)

![](_page_35_Picture_94.jpeg)
# **2.10 Grundfunktionen**

Hier werden Ihnen anhand einer Beispieldiashow die grundlegenden Funktionen der **AquaSoft ® DiaShow** gezeigt. Sie können diese Show gerne einmal Schritt für Schritt mit Ihren Bildern durchgehen. Es gibt natürlich wesentlich mehr Möglichkeiten der Gestaltung. Hier erhalten Sie einen Einblick in die Grundstruktur. In dieser Show werden Texte animiert, Zoomfunktionen genutzt, Bewegungspfade integriert und eine Collage erstellt.

Öffnen Sie eine leere Diashow in der **AquaSoft ® DiaShow**. Klicken Sie im Hauptmenü unter "Ansicht" auf "Layout". Auf dieser Ansicht beruhen die folgenden Screenshots.

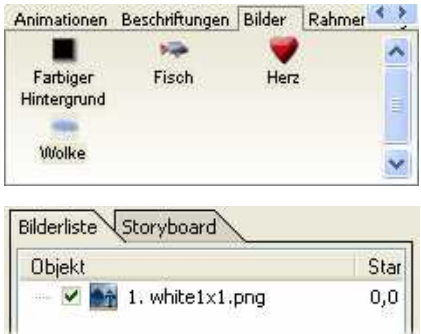

Als erstes möchten wir einen weißen Hintergrund einfügen. Dafür nutzen wir ein entsprechendes Objekt aus der Toolbox. Unter "Bilder" finden Sie "Farbiger Hintergrund". Klicken Sie dieses Objekt einfach an.

Nun erscheint das Objekt in der Bilderliste.

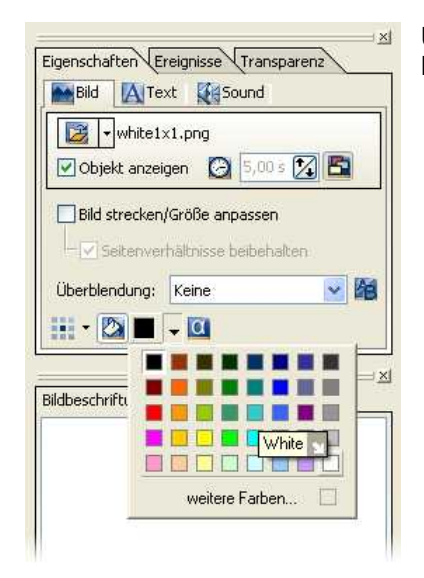

Um jetzt einen weißen Hintergrund zu erhalten, müssen Sie die Hintergrundfarbe in den Objekteigenschaften auswählen.

Verändern Sie nun die Verweildauer des Objektes, indem Sie auf den Button kulicken und dann die Pfeiltasten hinter der Uhrzeit benutzen. Stellen Sie die Verweildauer auf 1 Sekunde.

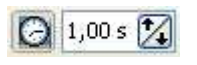

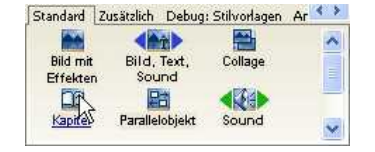

Fügen Sie nun ein Kapitel in die Diashow ein, indem Sie auf das Objekt "Kapitel" in der Toolbox unter "Standard" klicken.

Klicken Sie auf das Kapitel in der Bilderliste und geben Sie einen Kapitelnamen an. In unserer Beispielshow erhält das Kapitel den Namen "Intro".

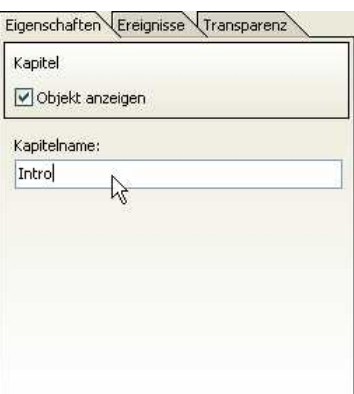

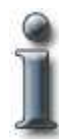

Das Kapitel-Objekt hat ausschließlich den Nutzen, für Übersicht zu sorgen. Wenn Sie es sinnvoll einsetzen und aussagekräftig benennen, werden selbst große Shows übersichtlich bleiben.

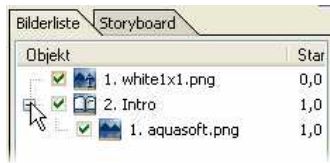

Wir haben als erstes Bild in dem Kapitel unser Logo eingefügt. Hierfür haben wir das Objekt "Bild mit Effekten" aus der Toolbox mit gedrückter Maustaste auf das Kapitel geschoben. Das Kapitel wird markiert, wenn Sie mit dem Objekt "Bild mit Effekten" darüber fahren. Lassen Sie die Maustaste dann los. Wählen Sie nun das entsprechende Bild aus. Anschließend klicken Sie auf das E vor dem Kapitel, um dieses zu öffnen.

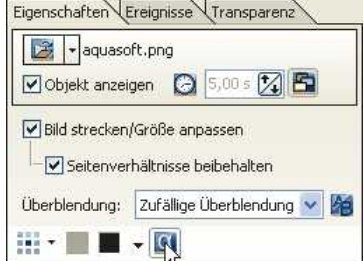

Klicken Sie nun auf das Bild in der Bilderliste und Ihnen werden die Objekteigenschaften angezeigt. Da es sich in diesem Fall um ein transparentes Bild handelt, müssen wir den Button für das Berücksichtigen des Alphakanales anklicken. Haben Sie ein Bild ohne Transparenz (jpg, bmp) können Sie diesen Schritt überspringen.

Im nächsten Schritt soll das Bild durch einen Bewegungspfad "in Schwung" gebracht werden. Dazu müssen wir das Bild zuerst einmal verkleinern. Klicken Sie auf die entsprechenden Punkte am Positionsrahmen des Bildes und ziehen Sie es mit gedrückter Maustaste in die gewünschte Größe.

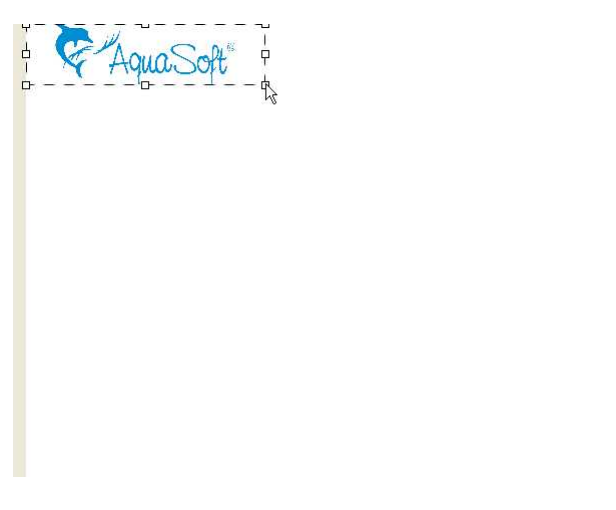

Als besonderen Effekt soll das Bild von außerhalb des Bildschirmrandes einlaufen. Dazu müssen wir den Layoutdesigner per  $\Box$  verkleinern.

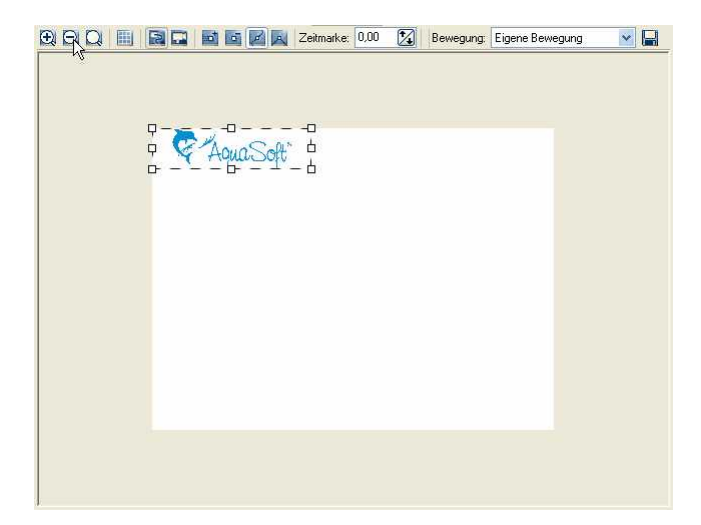

Der nun sichtbar gewordene Bereich befindet sich außerhalb Ihres Bildschirmes. Der weiße Bereich stellt Ihren Bildschirm da. Wir verschieben nun das Bild außerhalb Ihres Bildschirmes. Klicken Sie dazu auf das Bild und verschieben Sie es mit gedrückter Maustaste.

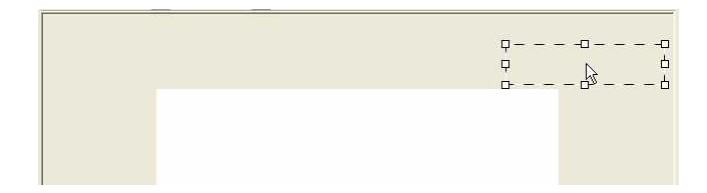

Jetzt werden die Bewegungsmarken eingesetzt. Hierfür gibt es über dem Layoutdesigner das passende Werkzeug.

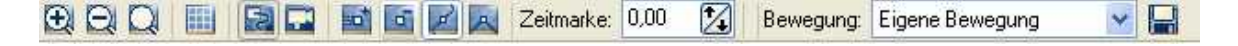

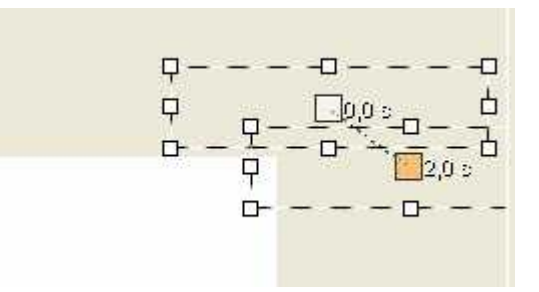

Klicken Sie auf den Button **und** um eine Bewegungsmarke einzufügen.

Klicken Sie nun auf das obige Objekt mit der orangefarbenen Bewegungsmarke und ziehen Sie es in den Bildschirm.

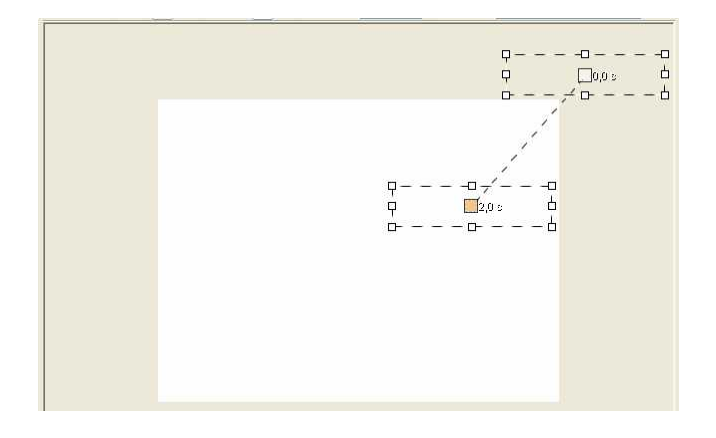

Vergrößern Sie das 2. Objekt, um die Zoomfunktion zu nutzen.

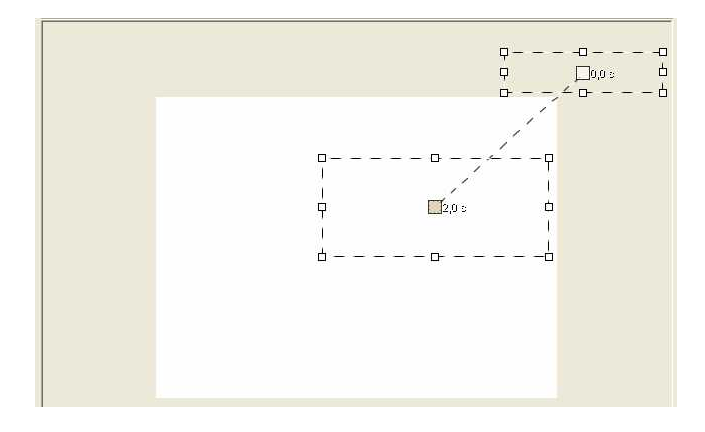

Legen Sie nun eine weitere Bewegungsmarke an, indem Sie auf den Button **El klicken**.

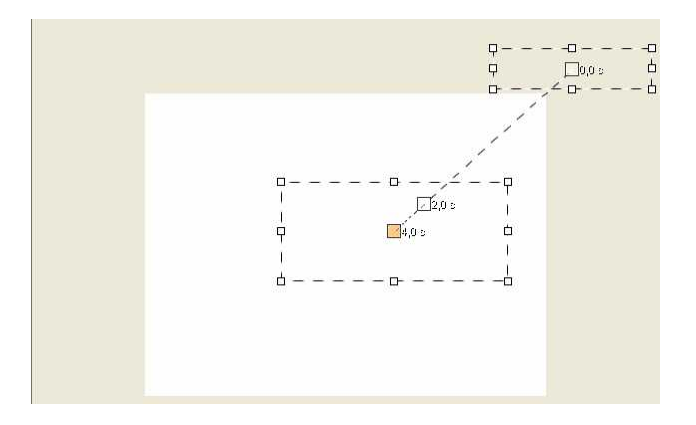

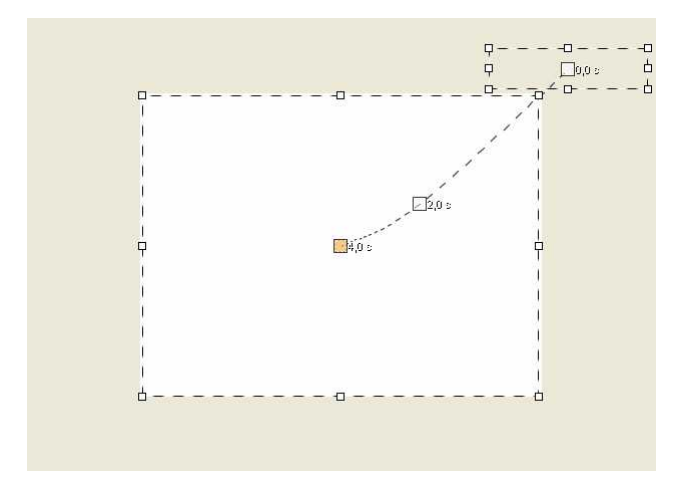

Vergrößern Sie nun das Bild auf volle Bildschirmgröße.

Jetzt haben Sie Bewegungsmarken mit Zoom kombiniert und somit einen eindrucksvollen Effekt geschaffen. Wir legen nun eine weitere Bewegungsmarke an, um das Logo an den oberen Bildschirmrand zu bringen. Möchten Sie Ihr Bild auf Vollbild lassen, so können Sie diesen Schritt überspringen.

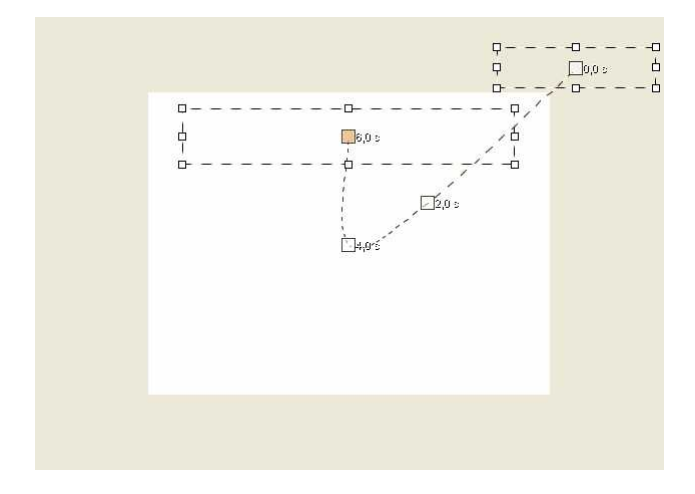

Klicken Sie einfach auf den Button  $\triangleright$ , um die Show abzuspielen und die bisher getätigten Schritten anzuschauen.

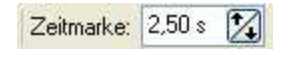

Möchten Sie die Zeiten für die Bewegungspfade ändern, so klicken Sie auf den entsprechenden Punkt. Dieser wird dann orange, und Sie können über dem Layoutdesigner die Zeit verändern. Vergrößern Sie die Sekundenzahl, wird die Bewegung langsamer, bei Verringerung schneller.

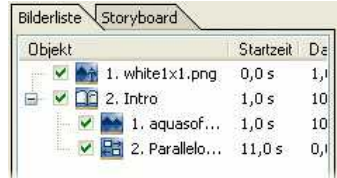

Im nächsten Schritt fügen wir ein Parallelobjekt in die Diashow ein. Ziehen Sie das Parallelobjekt aus der Toolbox mit gedrückter Maustaste auf das Kapitel. Das Kapitel wird markiert, wenn Sie mit dem Parallelobjekt darüber gehen. Lassen Sie die Maustaste dann los.

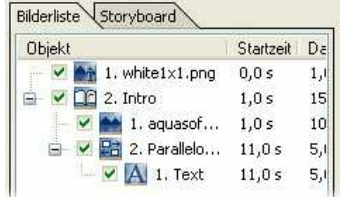

Fügen Sie nun ein Text-Objekt in das Parallelobjekt ein. Ziehen Sie dazu das Text-Objekt aus der Toolbox mit gedrückter Maustaste in das Parallelobjekt. Lassen Sie die Maustaste los, wenn Sie über dem Parallelobjekt sind und dieses markiert wird. Öffnen Sie anschließend das Parallelobjekt, in dem Sie auf das Plus-Symbol klicken.

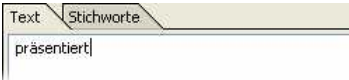

Markieren Sie nun das Text-Objekt durch einen Mausklick und geben Sie unter "Text" Ihren gewünschten Text ein. In diesem Beispiel geben wir das Wort "präsentiert" ein.

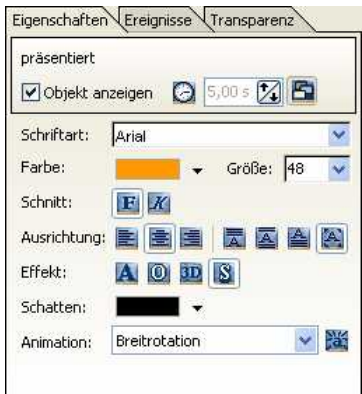

Jetzt formatieren wir den Text für die gewünschte Schriftart und -größe. Als Animation wählen wir in unserem Beispiel "Breitrotation". Sie können sich auch eine andere Animation aussuchen.

Wenn Sie den Button **klanden** klicken, gelangen Sie zu weiteren Einstellmöglichkeiten der Textanimationen.

Die Schrift muss nun in unserem Layoutdesigner positioniert werden. Klicken Sie einfach mit der Maus auf das Objekt im Layoutdesigner und verschieben Sie den Text an die gewünschte Stelle.

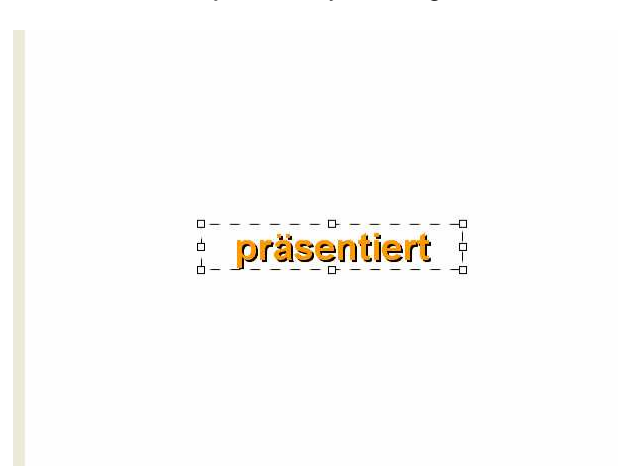

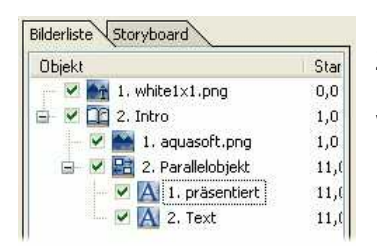

Fügen Sie nun ein weiteres Text-Objekt in das Parallelobjekt ein. Ziehen Sie dazu das Text-Objekt aus der Toolbox mit gedrückter Maustaste auf das Parallelobjekt. Lassen Sie die Maustaste los, wenn Sie über dem Parallelobjekt sind und dieses markiert wird.

Markieren Sie nun das 2. Text-Objekt durch einen Mausklick auf das Objekt. Sie sehen weiterhin das 1. Textobjekt im Layoutdesigner, wodurch Sie das 2. Text-Objekt leichter positionieren können.

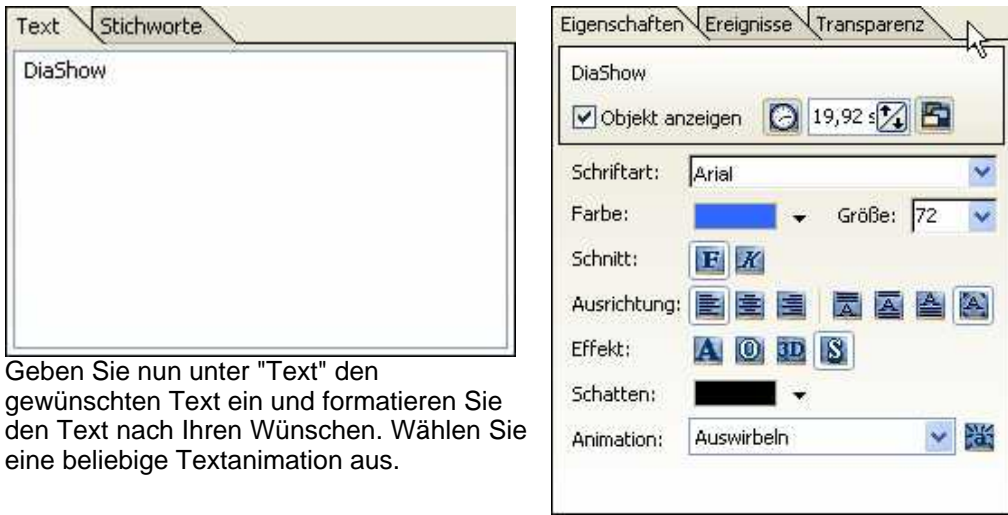

Positionieren Sie den Text im Layoutdesigner durch Klicken auf das Textobjekt und Verschieben mit gedrückter Maustaste.

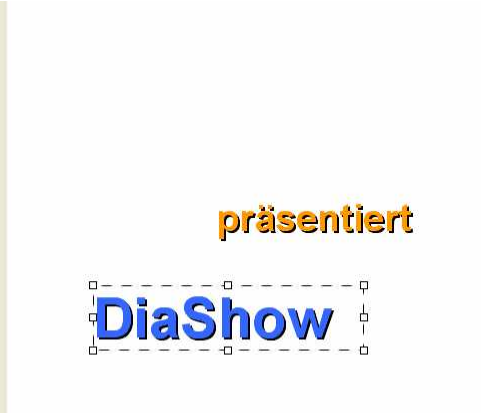

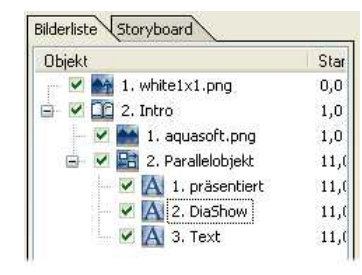

Fügen Sie nun ein weiteres Text-Objekt in das Parallelobjekt ein. Ziehen Sie dazu das Text-Objekt aus der Toolbox mit gedrückter Maustaste in das Parallelobjekt. Lassen Sie die Maustaste los, wenn Sie über dem Parallelobjekt sind und dieses markiert wird.

Markieren Sie nun das 3. Text-Objekt durch einen Mausklick auf das Objekt. Sie sehen weiterhin das 1. und 2. Textobjekt im Layoutdesigner, wodurch Sie das 3. Text-Objekt leichter positionieren können.

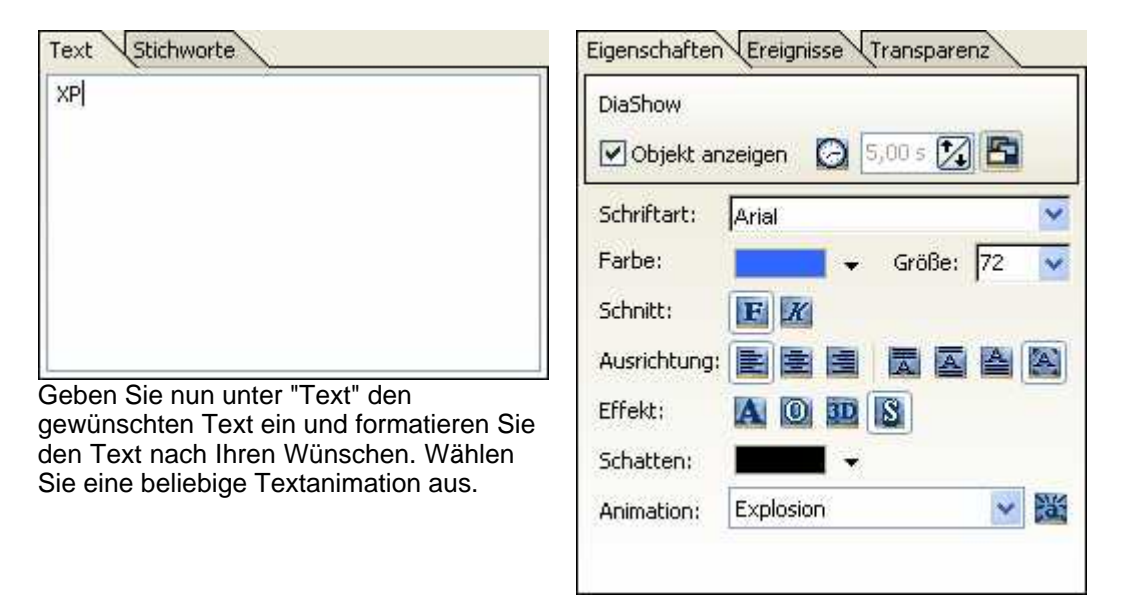

Positionen Sie nun das Text-Objekt im Layoutdesigner an die gewünschte Stelle durch Mausklick und verschieben Sie es mit gedrückter Maustaste.

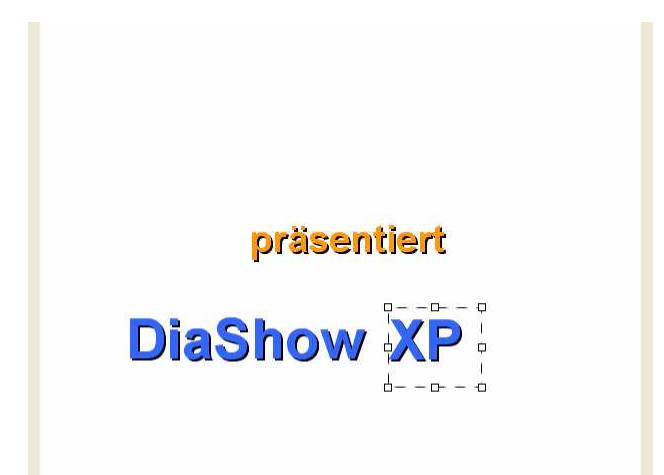

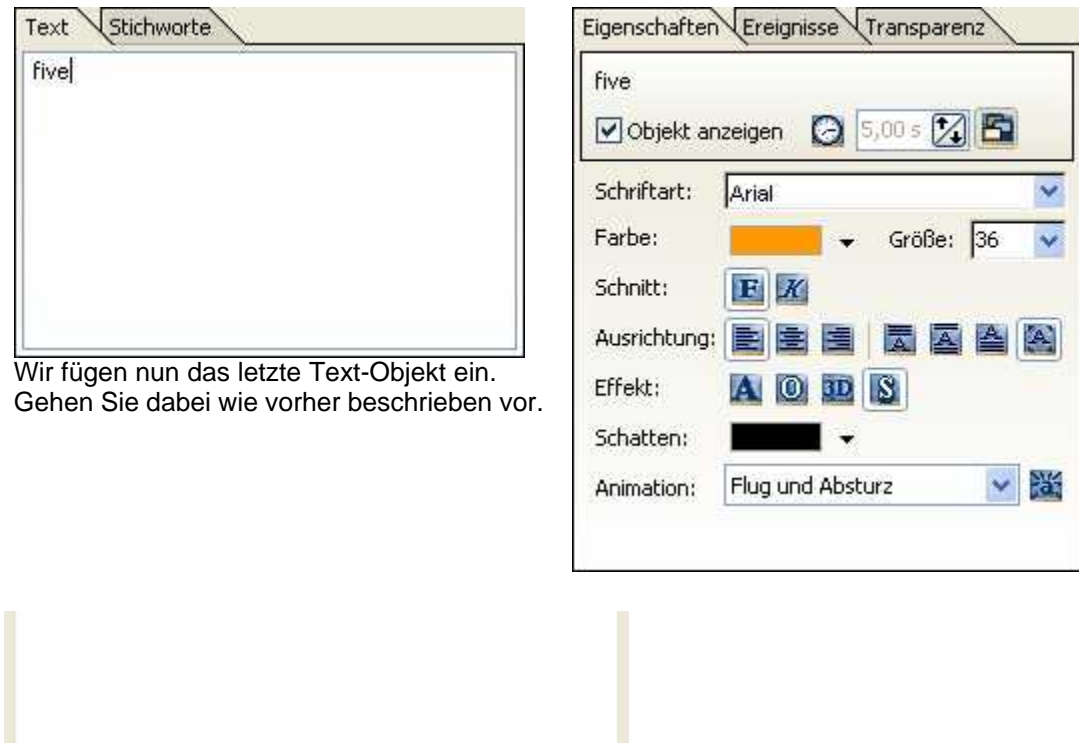

Wir möchten das Intro jetzt noch mit einem Explosionseffekt aufpeppen. Dazu nutzen wir das Partikel-Objekt

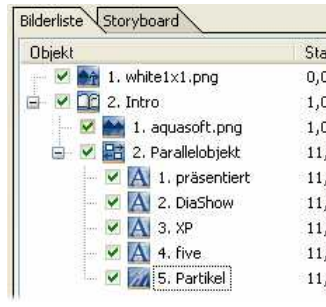

präsentiert

**DiaShow XP** The to

Fügen Sie ein Partikel-Objekt in das Parallelobjekt ein. Das Partikel-Objekt finden Sie unter "Zusätzlich" in der Toolbox. Klicken Sie mit der Maus auf das Objekt und ziehen Sie es mit gedrückter Maustaste auf das Parallelobjekt. Nun werden Sie aufgefordert ein Bild einzufügen. An dieser Stelle macht sich ein transparentes Bild mit einem Stern oder einer Blase gut. Sie können gerne das hier verwendete "bubble.png" benutzen, welches Sie unter "C:\Programme\AquaSoft\DiaShow XP5\Presets\Demos\SlideShows\Beispieldiashows\Data" finden. Haben Sie einen anderen Installationspfad verwendet, müssen Sie diesen Pfad benutzen.

Verkleinern und verschieben Sie nun das Partikel-Objekt im Layoutdesigner.

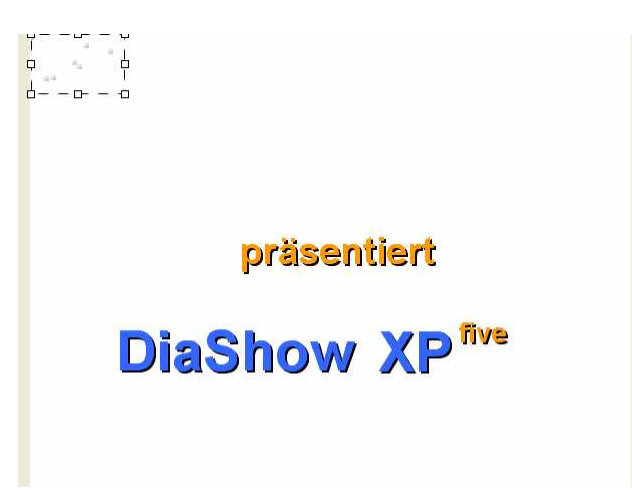

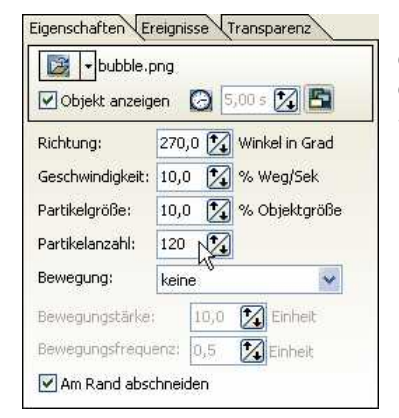

Die Anzahl der Partikel kann nun in den Partikeleigenschaften erhöht werden. Wenn Sie per Hand bei Artikelanzahl die Zahl eintragen, so müssen Sie mit "Enter" die Eingabe bestätigen. Stellen Sie bei Bewegung "keine" ein.

Nun wird eine neue Bewegungsmarke eingefügt. Klicken Sie dazu über dem Layoutdesigner auf den Button

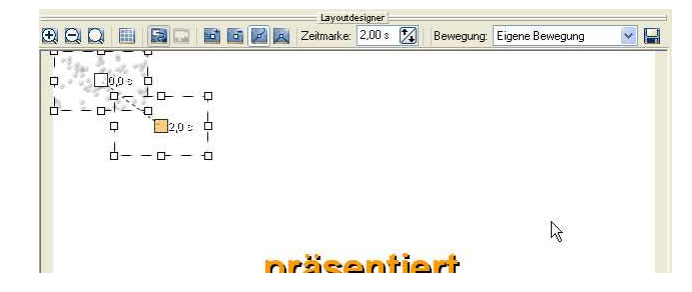

Ziehen Sie durch Mausklick auf den orangen Punkt die Bewegungsmarke in die Fenstermitte des Layoutdesigners.

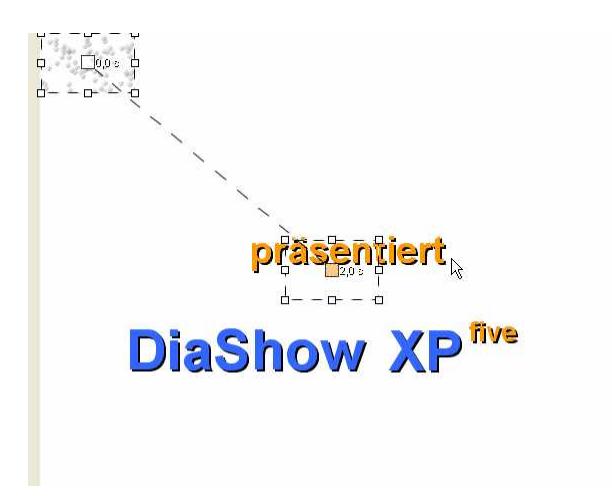

Vergrößern Sie den Bildausschnitt der Bewegungsmarke auf Fenstergröße.

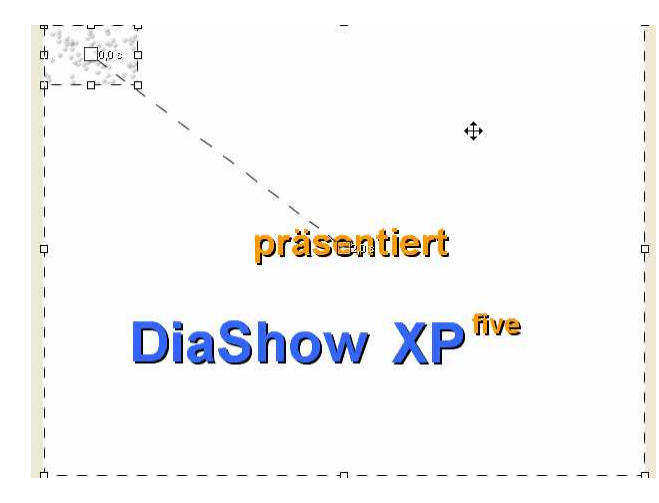

Fügen Sie ein weiteres Partikel-Objekt in das Parallelobjekt ein und positionieren Sie es oben rechts.

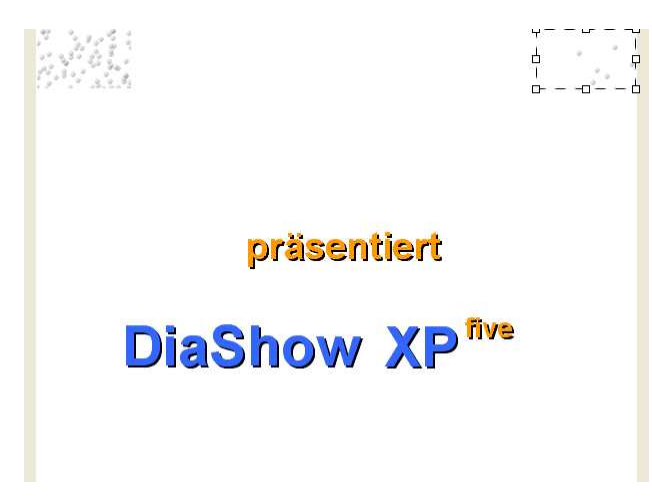

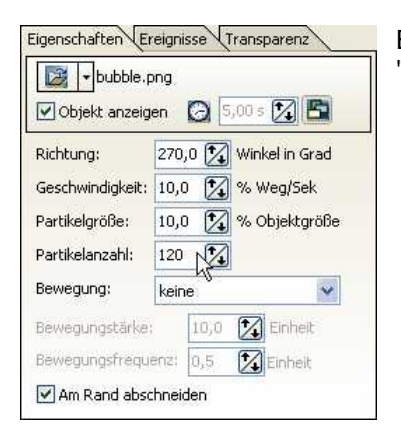

Erhöhen Sie die Partikelanzahl und stellen Sie bei Bewegung "keine" ein.

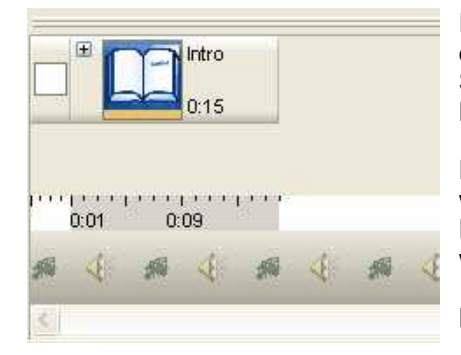

Fügen Sie eine Bewegungsmarke ein und verschieben Sie diese in die Mitte des Layoutdesignerfensters. Vergrößern Sie danach den Bildausschnitt auf die Fenstergröße des Layoutdesigners.

Da es sich hier um Objekte in einem Parallelobjekt handelt, werden beim Abspielen alle Objekte gleichzeitig angezeigt. Dementsprechend muss der zeitliche Ablauf angepasst werden. Das geschieht in der Timeline.

Bis jetzt haben Sie die folgende Ansicht in der Timeline.

Klicken Sie nun auf das Eneben dem Kapitel mit dem Namen Intro.

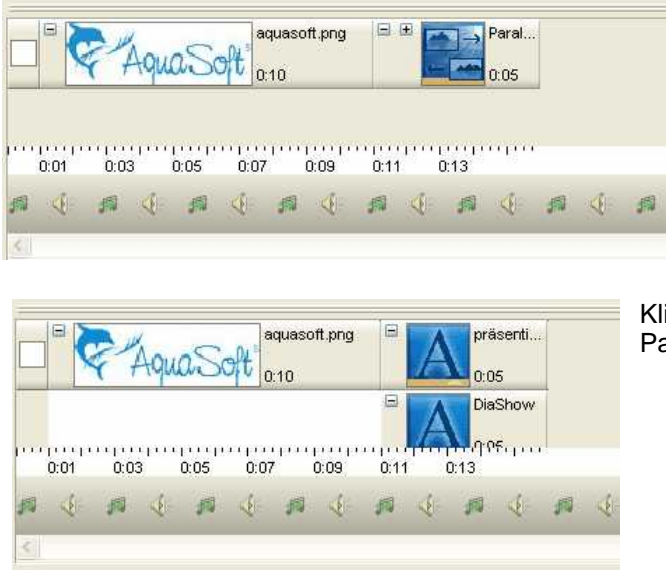

Klicken Sie auf das Eneben dem Parallelobjekt.

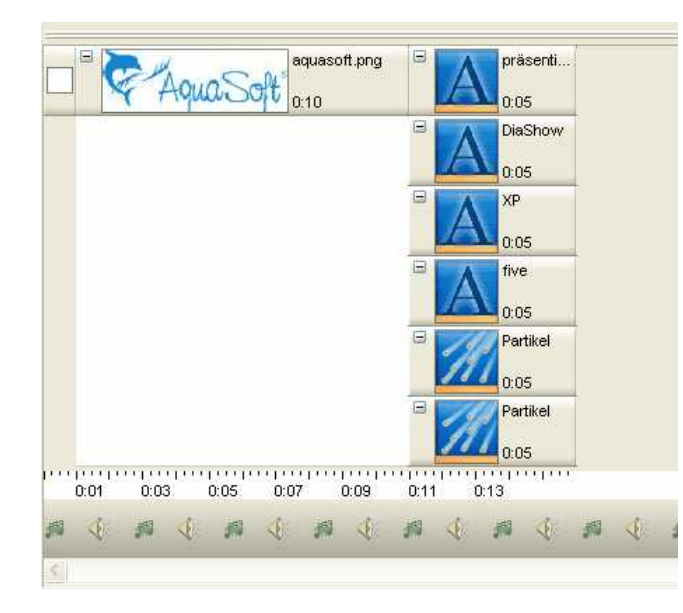

Nun sind alle Objekte geöffnet. Rechts können Sie in der Timeline scrollen. Sie können auch die Timelinehöhe vergrößern, indem Sie die Maus an den oberen Rand der Timeline bewegen und den Rahmen größer oder kleiner ziehen.

Sie sehen, dass alle Objekte gleichzeitig dargestellt werden. Alle Objekte untereinander werden zur gleichen Zeit dargestellt. Alle Objekte hintereinander werden nacheinander dargestellt. Nun passen wir durch klicken und schieben die Objekte in der Timeline an.

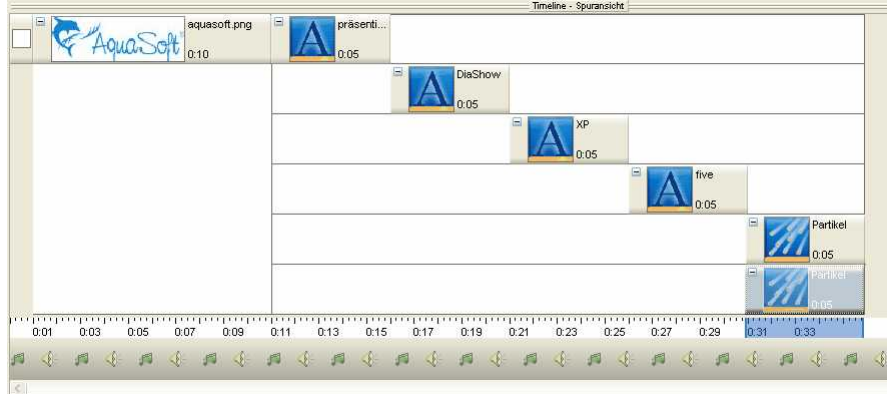

Verschieben Sie die Objekte zuerst wie folgt:

Nun werden alle Objekte mit Ausnahme der beiden Partikel-Objekte hintereinander abgespielt. Der Text soll natürlich nicht auftauchen und verschwinden, dann der nächste Text auftauchen und verschwinden und so fort. Der Text soll stehen bleiben und beim nachfolgenden Text zu sehen sein. Dazu muss die Verweildauer der jeweiligen Texte verlängert werden. Dies können Sie tun, indem Sie das Ende des Objektes in der Timeline mit der Maus anklicken und mit gedrückter Maustaste nach rechts ziehen.

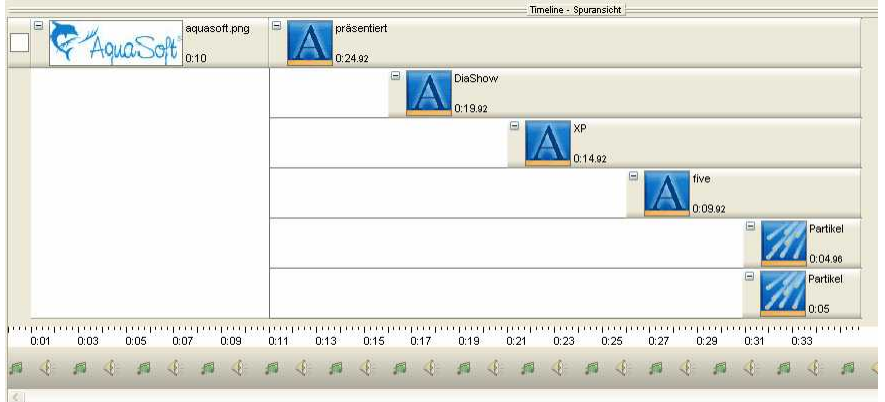

Unter "Ansicht" / "Layout" können Sie mit einem Klick die Originalansicht wieder herstellen. Sie können durch einen Klick auf den Button **Der die Diashow abspielen und sich die eingestellten** Effekte einmal ansehen.

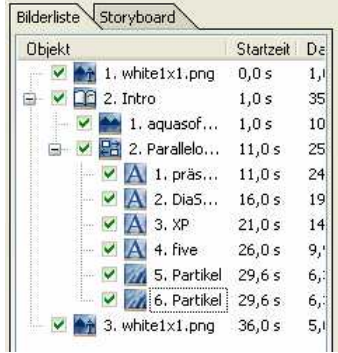

Wir haben nun einen einfarbigen Hintergrund eingefügt um das Intro ruhig zu beenden. In der Toolbox finden Sie das Objekt "Farbiger Hintergrund" unter "Bilder". Klicken Sie einmal darauf. Das Objekt wird am Ende Ihrer Show angehängt.

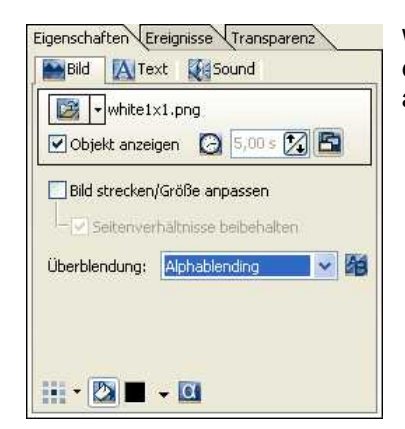

Wenn Sie auf das Objekt (white1x1.png) klicken, können Sie eine beliebige Hintergrundfarbe und eine Überblendung auswählen.

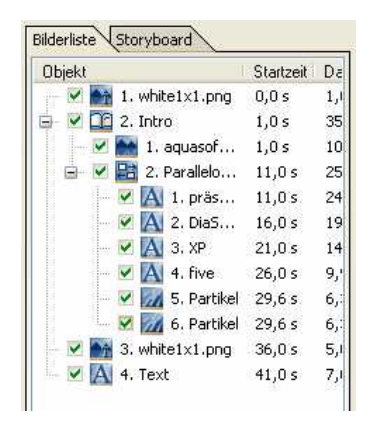

Klicken Sie nun auf das Text-Objekt in der Toolbox unter "Standard".

Editieren Sie nun das Text-Objekt nach Ihren Wünschen.

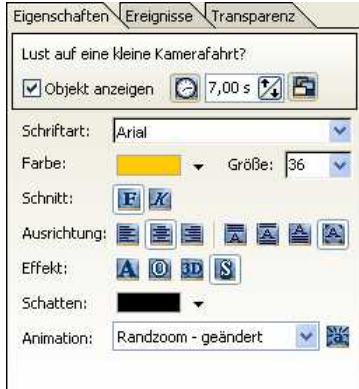

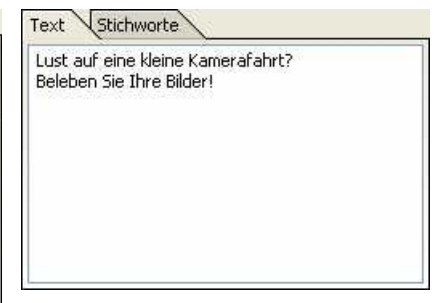

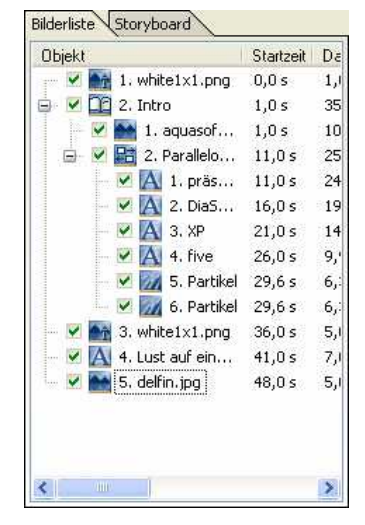

Klicken Sie nun auf "Bild mit Effekten" in der Toolbox und wählen Sie ein beliebiges Bild aus.

Markieren Sie dieses Bild durch einen Mausklick in der Bilderliste. Nun muss die Ansicht im Layoutdesigner umgeschaltet werden.

of all el zetmarker 0.00 s  $\boxtimes$  $\Theta$  $\Theta$  $\Omega$ 冊 **PIE** Bewegung: Eigene Bewegung H  $\vert$   $\vert$ 

Klicken Sie hier auf den Button **WE**, um die Kamerafahrten einzustellen.

Stellen Sie die Ansicht im Layoutdesigner durch einen Klick auf den Button kleiner.

Klicken Sie nun auf den Button **Die Landsteiten Sie im Layoutdesigner eine weitere** 

Bewegungsmarke.

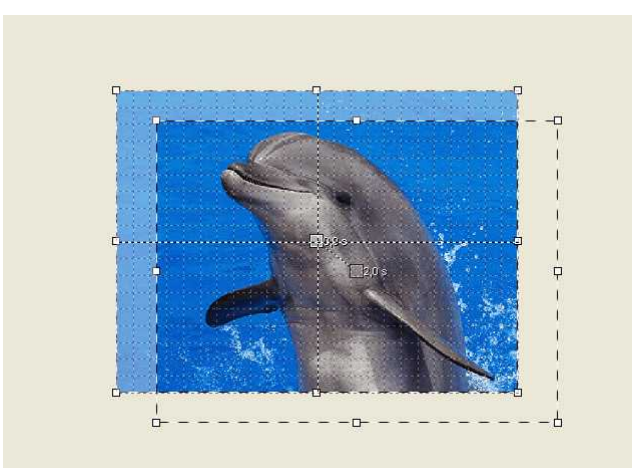

Verkleinern Sie durch Klicken und Ziehen am Positionsrahmen den 2. Ausschnitt.

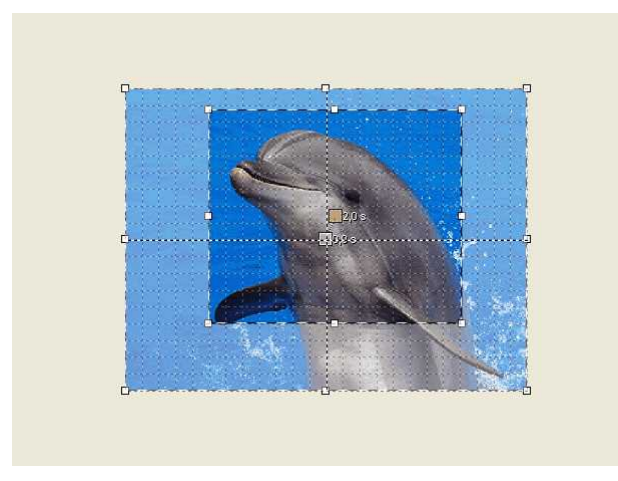

Klicken Sie erneut auf den Button **D.** Ziehen Sie den neuen Rahmen etwas größer und richten Sie diesen aus.

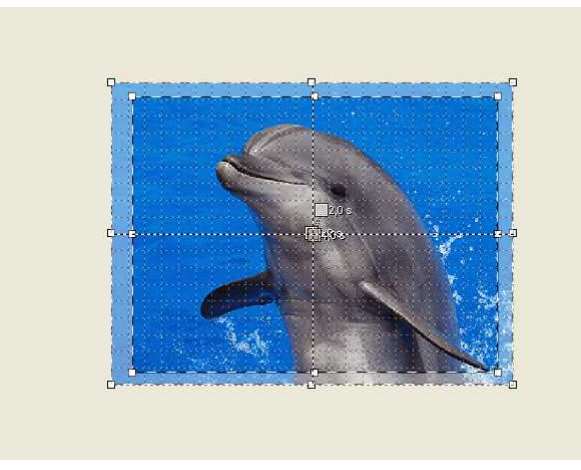

Klicken Sie jetzt einmal auf den Button  $\mathbb{R}$ . Sie sehen wie das Bild abgespielt wird.

Wenn Sie dieses Bild erneut in der Bilderliste anklicken, verschwinden auf den ersten Blick die Bewegungsmarken. Diese sind nur sichtbar, wenn Sie wieder den Layoutdesignermodus durch anklicken des Buttons **Wechseln**.

Diese Kameraschwenks lassen sich auch gut für Übergänge mit einem leicht bewegten Bild einsetzen. Dieser Effekt wird Ihnen in der Beispieldiashow ["Ken Burns Effekt](#page-30-0)" gezeigt.

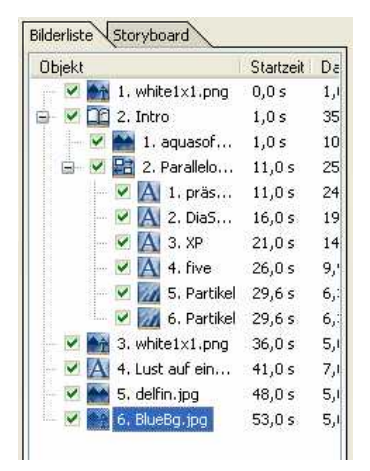

Fügen Sie nun ein "Bild, Text, Sound"-Objekt ein indem Sie auf das Objekt in der Toolbox klicken. Wählen Sie nun ein beliebiges Bild aus.

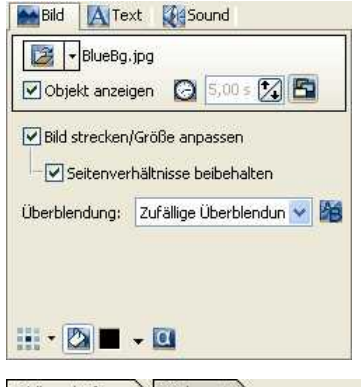

In den Bildeigenschaften können Sie nun eine Überblendung auswählen oder die "Zufällige Überblendung" stehen lassen. So erhalten Sie beim jedem Abspielen eine neue Überblendung.

Bildbeschriftung Stichworte Haben Sie Panoramafotos und möchten einen Panoramaschwenk durchführen?

Unter "Bildbeschriftung" können Sie nun einen Text zu dem Bild eingeben.

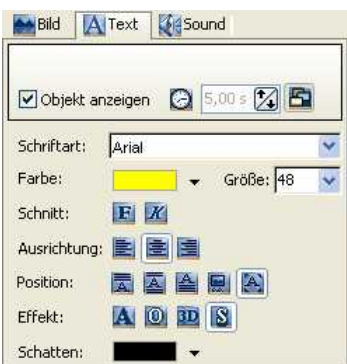

In den Bildeigenschaften unter "Text" können Sie Ihren Text formatieren.

Im Layoutdesigner können Sie den Text an einer beliebigen Stelle positionieren.

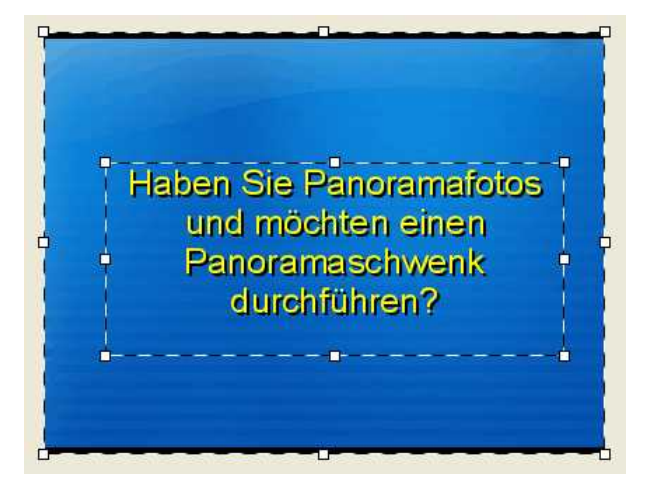

Das Bild und der Text werden nun gleichzeitig eingeblendet.

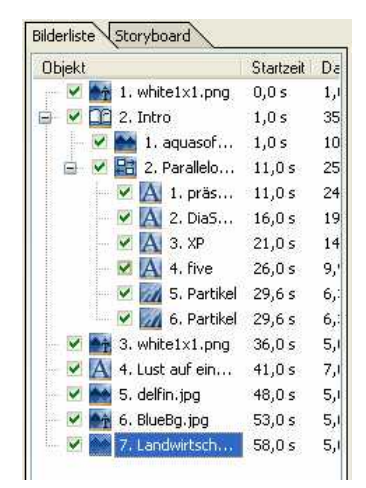

Fügen Sie durch einen Klick auf das Objekt in der Toolbox ein "Bild mit Effekten" ein. Wählen Sie ein Bild aus. Hier können Sie auch ein Panoramabild auswählen. Markieren Sie anschließend das Bild in der Bilderliste.

Vergrößern Sie den Bildausschnitt mit Hilfe des Positionsrahmens.

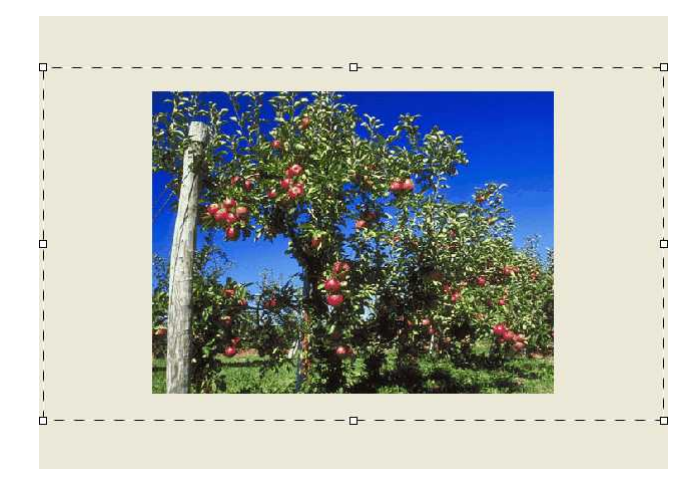

Verschieben Sie nun Ihr Bild nach rechts.

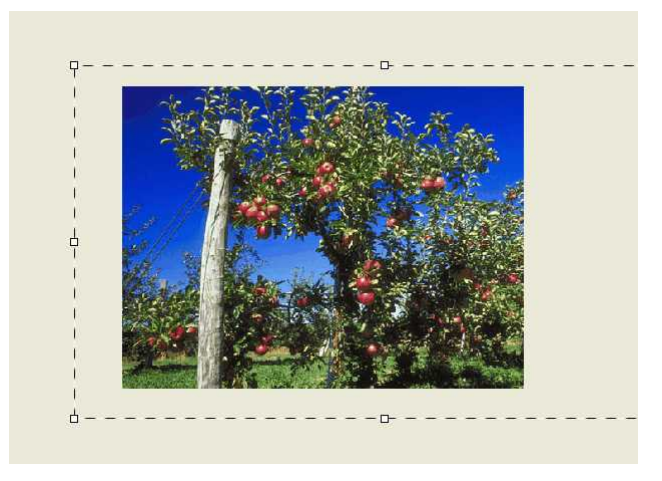

Fügen Sie eine Bewegungsmarke ein, indem Sie den Button durücken.

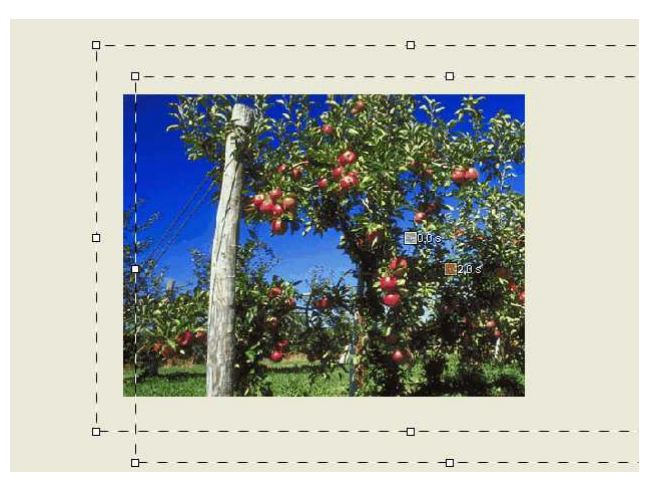

Verschieben Sie nun die 2. Bewegungsmarke nach links.

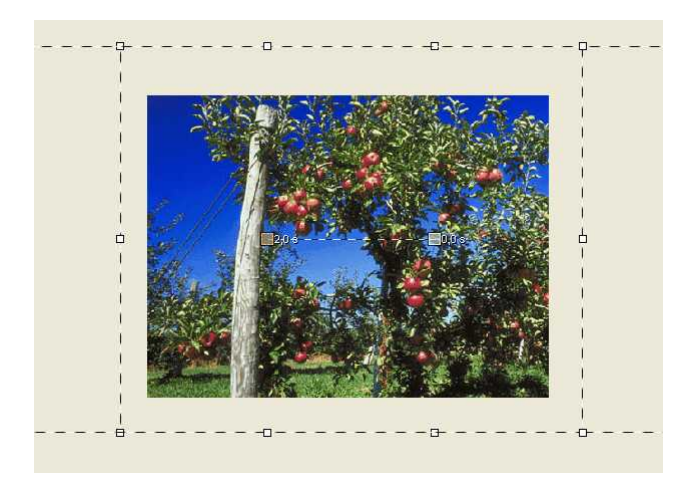

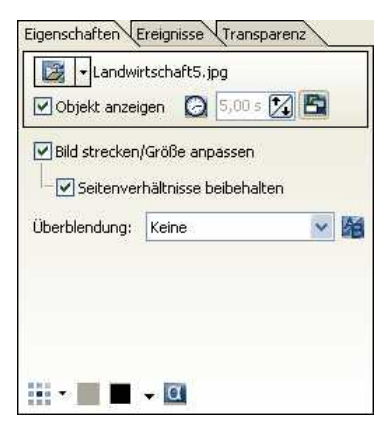

In diesem Fall kann in den Bildeigenschaften die Überblendung herausgenommen werden.

Wir haben in die Beispieldiashow wieder das "Bild, Text, Sound"-Objekt eingefügt und einen Text zugeordnet.

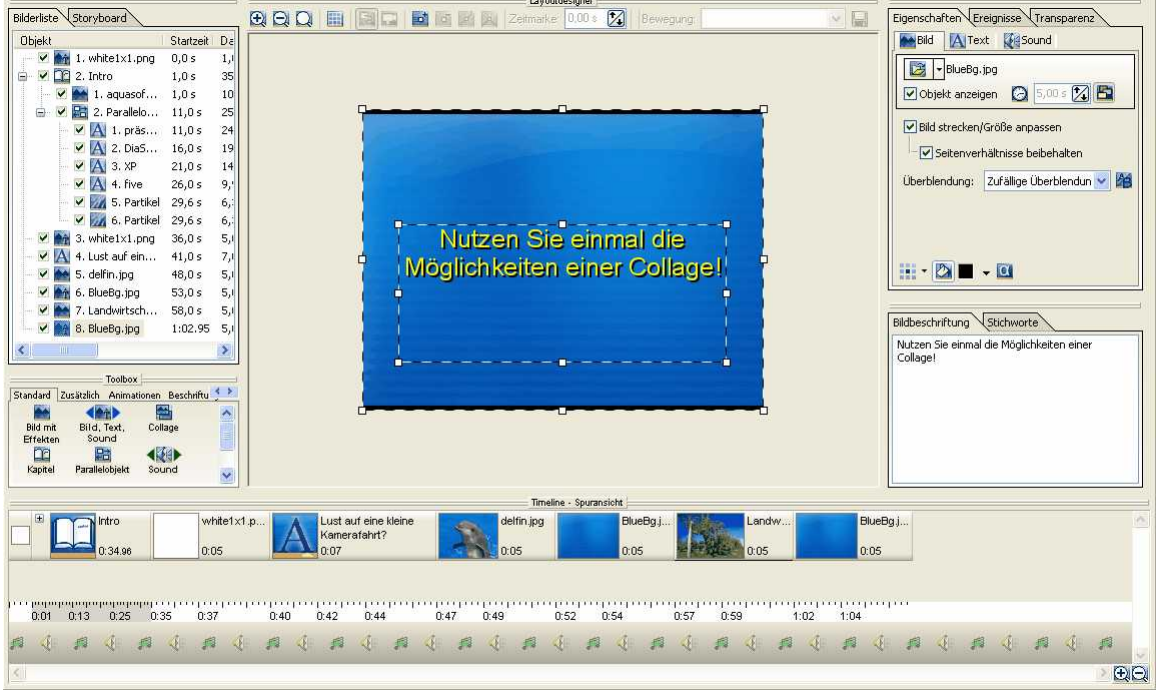

Möchten Sie wieder die volle Fenstergröße im Layoutdesigner haben, so klicken Sie über dem Layoutdesigner auf den Button  $\Omega$ 

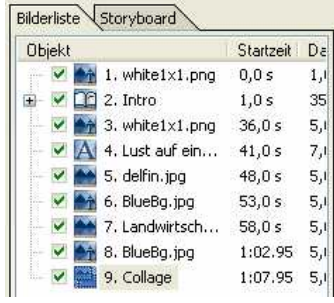

Klicken Sie nun auf das Collage-Objekt in der Toolbox.

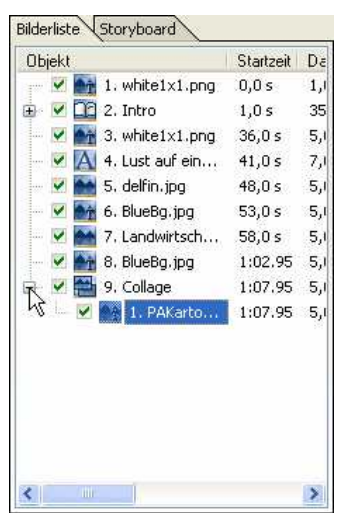

Diese Collage enthält momentan keine Bilder. Klicken Sie das "Bild, Text, Sound"-Objekt in der Toolbox an und schieben Sie es mit der Maustaste in die Collage. Sie wird markiert, wenn Sie mit dem Objekt über der Collage sind. Lassen Sie dann einfach die Maus los und wählen Sie ein Bild aus. Öffnen Sie die Collage, indem Sie auf das Plus-Symbol klicken. Schließlich markieren Sie das Bild in der Bilderliste.

Verkleinern Sie nun das Bild im Layoutdesigner und positionieren Sie es an einer beliebigen Stelle. Das Raster erhalten Sie, wenn Sie auf den Button klicken. Dies ermöglicht Ihnen eine genauere Ausrichtung Ihrer Bilder und Texte.

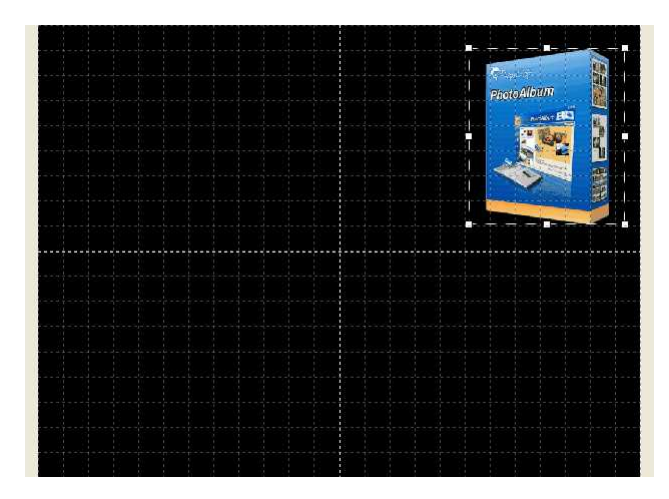

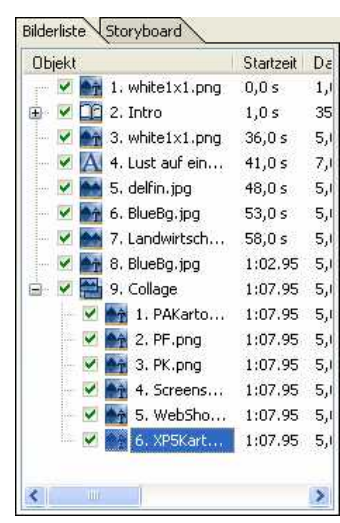

Fügen Sie wie beschrieben weitere Bilder ein und verkleinern Sie diese im Layoutdesigner und positionieren Sie diese an eine beliebige Stelle.

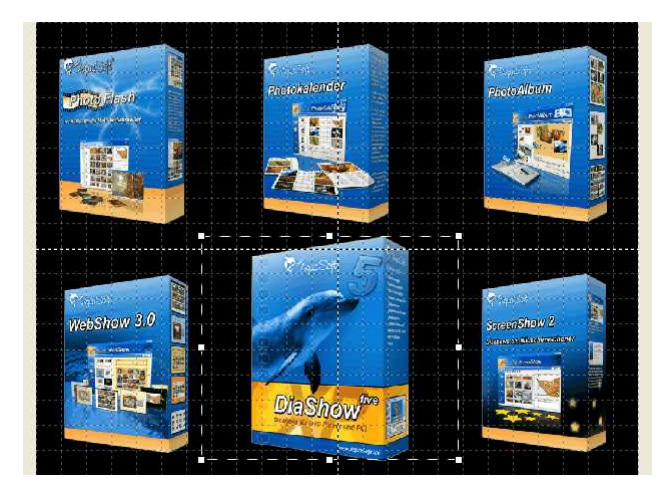

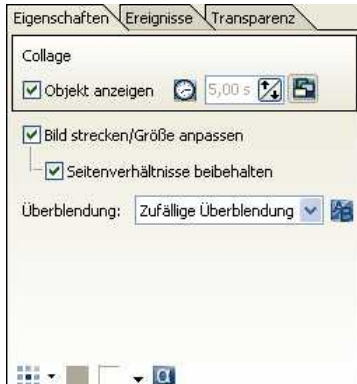

Wenn Sie in der Bilderliste nun auf die Collage klicken, sehen Sie im Layoutdesigner eine Vorschau. Sie können auch dort noch die Hintergrundfarbe ändern.

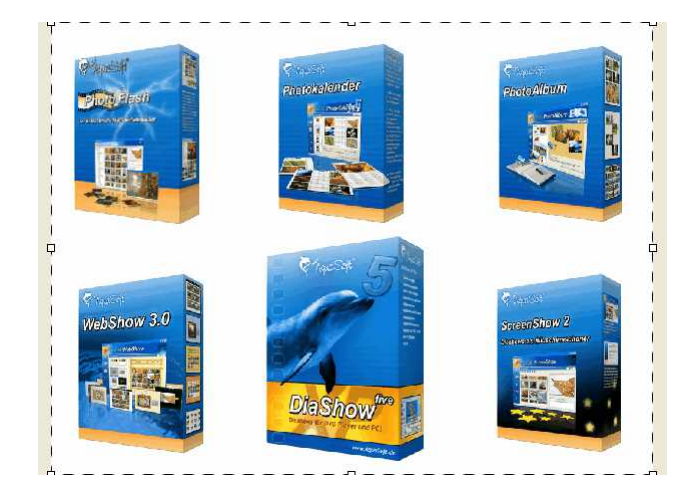

Jetzt fehlt zu einer Diashow noch die musikalische Untermalung. Dafür gibt es in der Timeline die bis jetzt unbenutzte Tonspur.

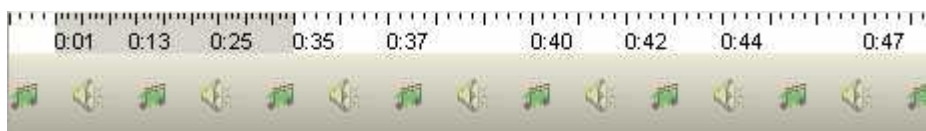

Klicken Sie einmal auf die Tonspur, um das Menü für die Hintergrundmusik zu öffnen.

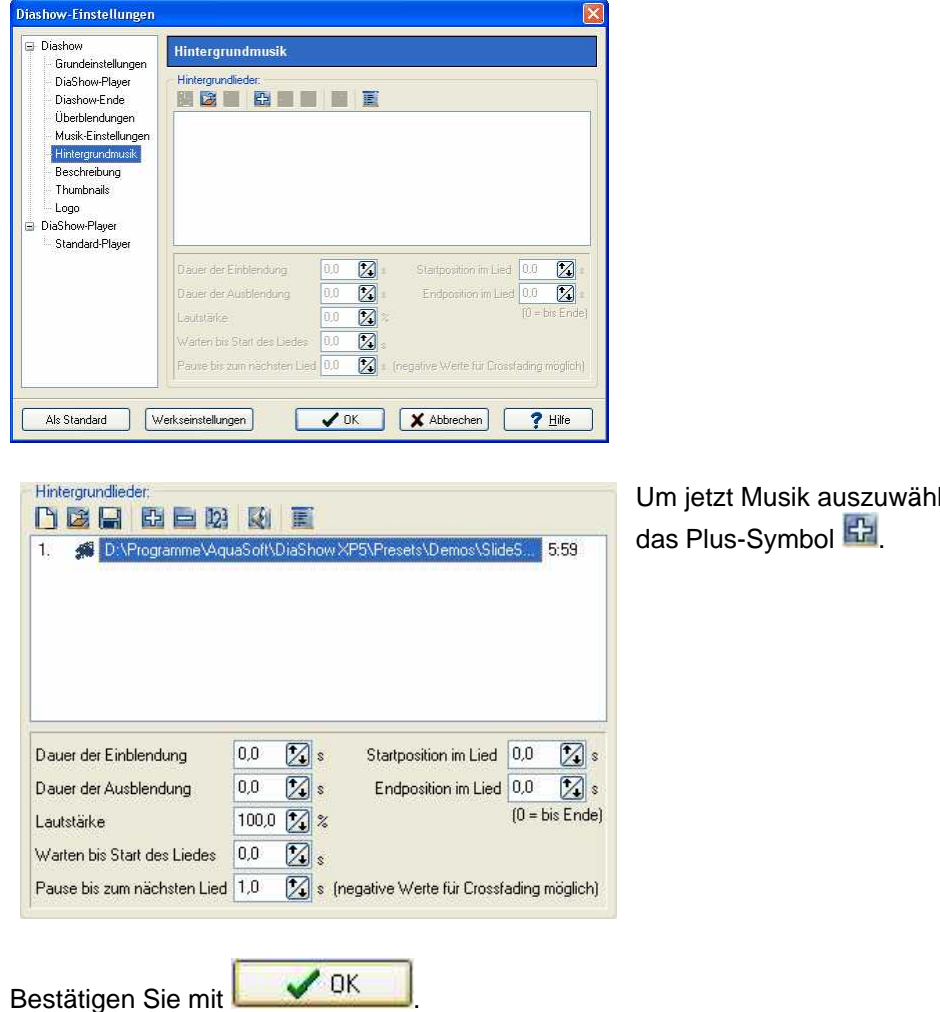

Jetzt sehen Sie in der Timeline die Tonspur.

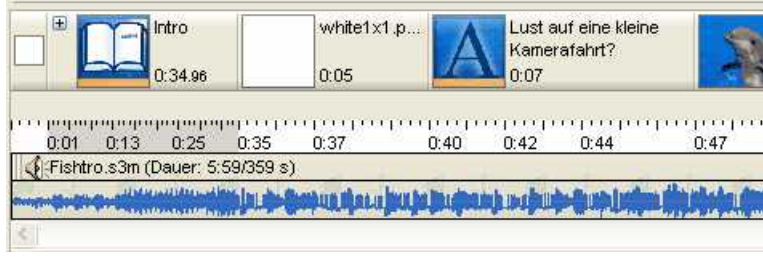

Sie können jetzt die gesamte Show mit **D**abspielen.

Jetzt haben Sie die grundlegenden Schritte für das Erstellen einer Diashow kennen gelernt. Es gibt natürlich viele Kombinationsmöglichkeiten und eine Menge Effekte, die wir hier noch nicht beschrieben haben. Für weitere Tipps und Tricks lesen Sie das Handbuch und schauen Sie sich unsere Beispieldiashows einmal an.

len, klicken Sie auf

# **3 Funktionen**

# **3.1 Programmübersicht**

**AquaSoft ® DiaShow** enthält mehrere Werkzeuge um Ihre Show zu bearbeiten. In der folgenden Grafik finden Sie einen Überblick der einzelnen Steuerelemente. Oft wird hier von Objekten die Rede sein. Objekte sind **alle** Elemente, die in einer Diashow eingefügt werden können, z.B. Bilder, Texte, Musik und Collagen.

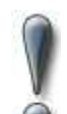

Die Beschreibung der Steuerelemente bezieht sich auf die Ansicht "Layout". Diese können Sie unter "Ansicht" / "Layout" einstellen.

#### **Die Menüleiste:**

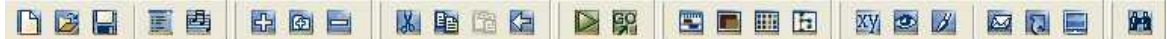

- **Example 1** Erstellt eine neue leere Diashow.
- Öffnet eine bestehende Diashow.
- Speichert Ihre Diashow.
- **Ruft die Diashow-Einstellungen auf.**
- Lädt die Hintergrundmusikeinstellungen (Einfügen und Entfernen von Titeln).
- **Fügt Bilder in Ihre Show ein.**
- Fügt alle Bilder aus einem Verzeichnis ein.
- **Entfernt markierte Bilder aus der Diashow.**
- Scheidet markierte Bilder aus der Diashow aus und fügt Sie in die Zwischenablage ein.
- Kopiert markierte Bilder aus der Diashow und speichert Sie in der Zwischenablage.
- Fügt Bilder aus der Zwischenablage in die Diashow ein.
- **KEI** Letzten Änderungen rückgängig machen.
- **Spielt die Diashow vom Anfang an ab.**
- **Spielt die Diashow ab dem markierten Objekt in der Bilderliste ab.**
- Wechselt in die Timeline-Ansicht.
- Wechselt in die Layout-Ansicht.
- Wechselt in die Storyboard-Ansicht.
- Wechselt in die Bilderlisten-Ansicht.

**XV** Benennt die Datei zum markierten Objekt um (Bild-/Musikdateien werden auch auf der Festplatte umbenannt!).

- **Zeigt markiertes Bild in der Originalgröße. Spielt markiertes Lied ab.**
- Öffnet die Bildbearbeitung für das markierte Bild.
- Versendet das markierte Objekt per E-Mail.
- Öffnet das markierte Objekt in der zugeordneten Anwendung (Windows-Einstellungen).
- Richtet das markierte Bild als Hintergrundbild auf dem Desktop ein.

**Sucht nach bestimmten Stichworten in einer oder mehreren Diashows (Bildern können** Stichwörter zugeordnet werden).

## **Die Bilderliste:**

In der Bilderliste werden Ihnen alle Objekte Ihrer aktuellen Diashow angezeigt. Zusätzliche sehen Sie die Zeit, wann ein Objekt angezeigt wird unter Startzeit. Unter Dauer wird die Verweildauer des Objektes angezeigt. Im diesem Fall werden alle Bilder 5 Sekunden angezeigt.

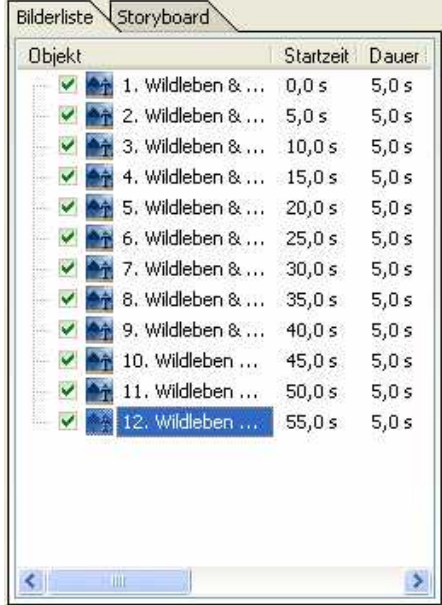

Hier können Sie nun auf das Storyboard umschalten. Dieses zeigt Ihnen zu allen Bildern ein kleines Vorschaubild, Thumbnail genannt. Falls Sie umfangreichere Shows haben, können Sie hier schneller ein bestimmtes Bild wieder finden.

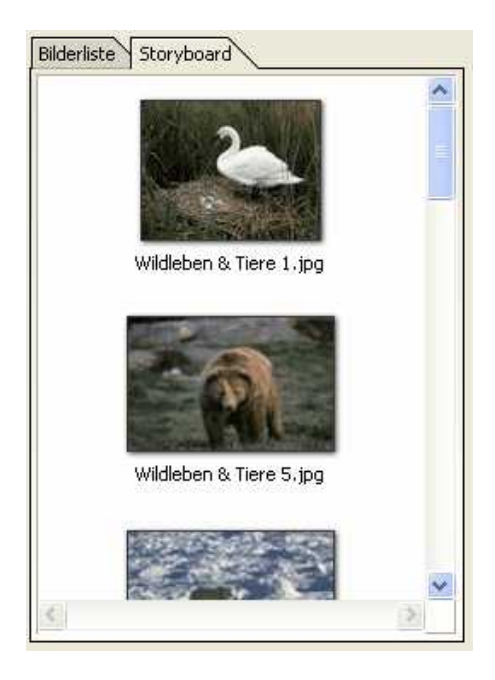

## **Der Layoutdesigner:**

Der Layoutdesigner ist Ihr Vorschaufenster. Hier sehen Sie wie Bilder und Texte auf dem Bildschirm wiedergegeben werden. Das  $\bigoplus$  vergrößert die Vorschau. Das  $\bigoplus$  verkleinert Ihre Vorschau. Das stellt Ihnen die Normalansicht/Fenstergröße wieder her.

Mit den 8 Punkten um das Bild herum können Sie die Größe des Bildes verändern. Dieser Rahmen nennt sich Positionsrahmen. Diese Funktion benötigen Sie speziell für Bild in Bild - Effekte und Collagen.

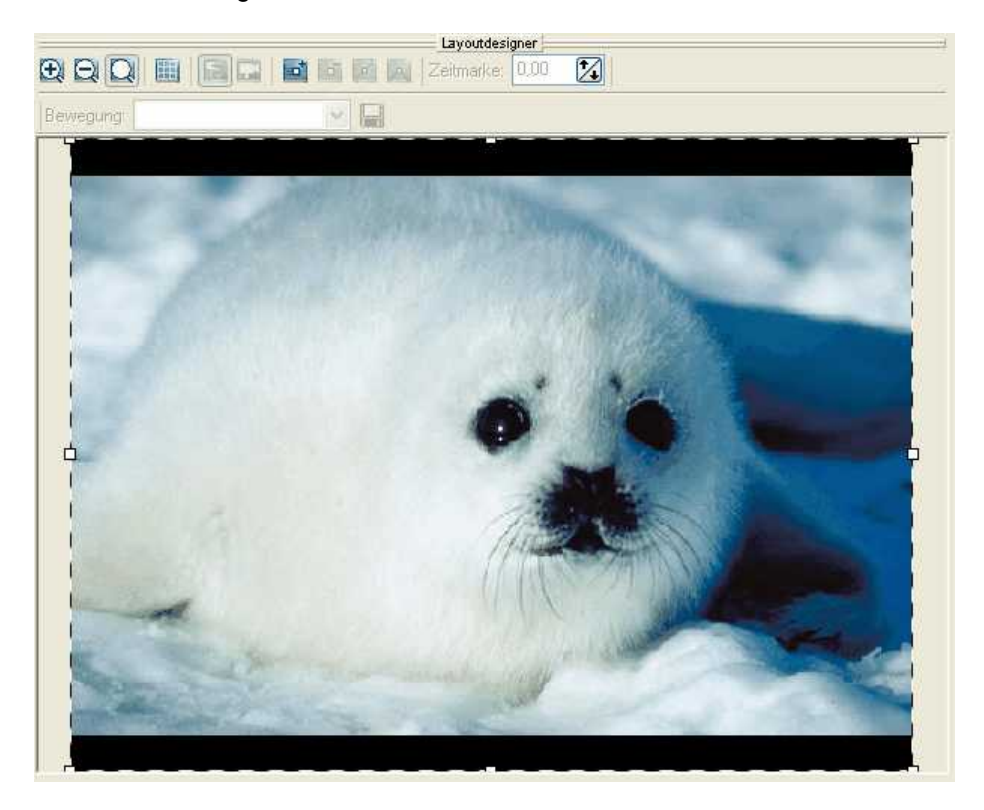

Per können Sie ein Raster einblenden, an dem sich Bilder magnetisch ausrichten können. Im Layoutdesigner werden außerdem <u>Bewegungsmarken, Zoom</u> und <u>Kameraschwenks</u> eingestellt.

### **Die Objekteigenschaften:**

Jedes Objekt hat bestimmte Eigenschaften. Hier werden die Eigenschaften eines Bildes ("Bild, Text, Sound" - Objekt) angezeigt. Die einzelnen Objekte werden später noch genau erläutert.

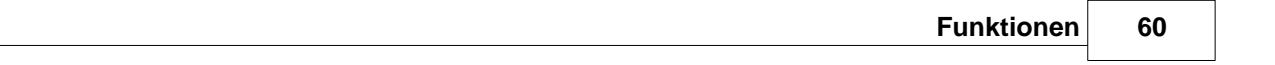

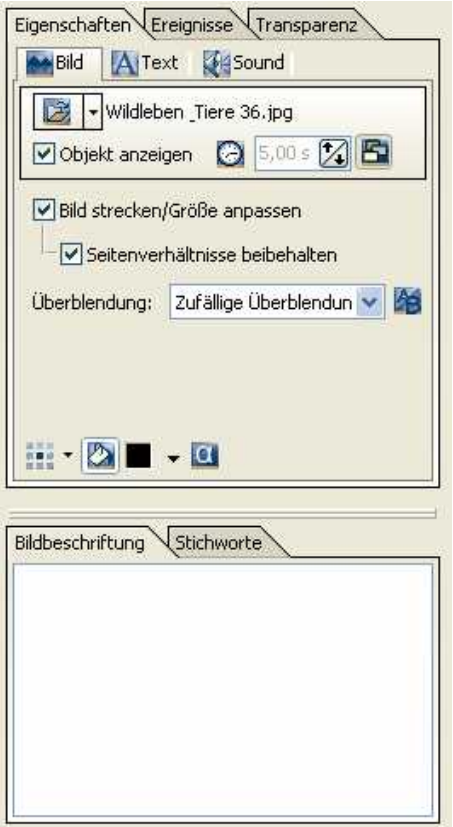

Sie können hier z.B. die Verweildauer Ihres Bildes und die Art der Überblendung bestimmen. In der Bildbeschriftung können Sie einen Text eingeben, den Sie unter "Text" bearbeiten können. Unter "Sound" können Sie dem Bild einen speziellen Kommentar, ein Geräusch oder einen Sound zuordnen.

## **Die Toolbox:**

In der Toolbox finden Sie alle Objekte, die in eine Diashow eingefügt werden können. Diese können Sie anklicken und mit gedrückter linker Maustaste an die gewünschte Stelle in der Bilderliste ziehen. Dieser Vorgang nennt sich Drag&Drop. Durch einfaches Anklicken fügen Sie das Objekt am Ende einer Diashow ein.

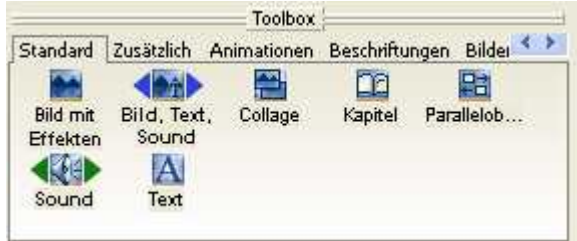

## **Die Timeline:**

Die Timeline veranschaulicht den zeitlichen Ablauf Ihrer Diashow und aller enthaltenen Bilder, Texte und musikalischen Untermalung.

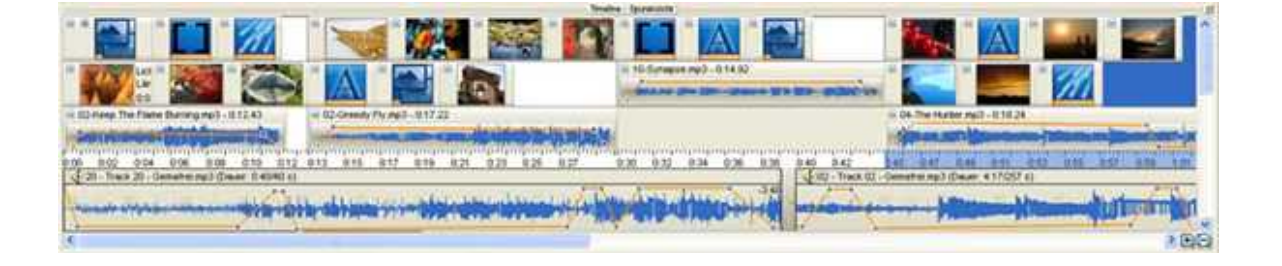

# **3.2 Standardobjekte der Toolbox**

## **3.2.1 Übersicht**

Die Toolbox enthält die verschiedensten Objekte, mit denen Sie Ihre Diashow gestalten können. Klicken Sie einfach auf das gewünschte Objekt, um dieses am Ende der Show einzufügen. Durch Anklicken und mit gedrückter linker Maustaste können Sie das Objekt auch an jede gewünschte Stelle in die Bilderliste, Storyboard oder Timeline einfügen. Diesen Vorgang bezeichnet man als Drag&Drop.

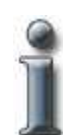

Das Einfügen der Objekte durch einen Klick ist zwar sehr bequem und schnell, das Drag & Drop erlaubt aber eine genauere Positionierung. Sie sollten beide Varianten beherrschen, um je nach Situation die spezifischen Vorteile zu nutzen.

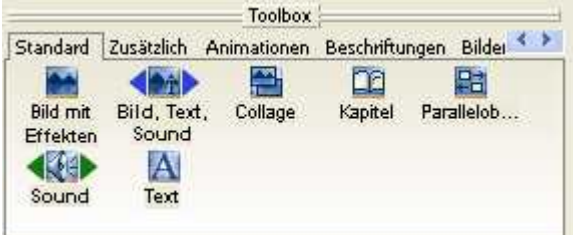

#### **Unterschied zwischen "Bild mit Effekten" und "Bild, Text, Sound"- Objekt**

Bilder können als "Bild mit Effekten" oder "Bild, Text, Sound"- Objekt eingefügt werden. Hier kommt es auf den Anwendungsfall an.

#### Bild mit Effekten:

Ein Bild, das als "Bild mit Effekten" eingefügt wurde, kann durch [Bewegungspfade](#page-86-0) und [Zoom](#page-89-0) animiert werden. Es unterstützt aber keinen individuellen Text und Sound. Hierbei ist nicht die Hintergrundmusik gemeint.

#### "Bild, Text, Sound" - Objekt

Einem Bild, dass als "Bild, Text, Sound"- Objekt eingefügt wurde, können Sie einen individuellen editierbaren Text und Sound zuordnen. Dieses Bild kann nicht durch Bewegungsmarken und Zoom animiert werden.

Im Standardfall werden die Bilder über das Plus-Symbol als "Bild, Text, Sound"- Objekte eingefügt. Dies können Sie an den 2 blauen Dreiecken neben dem "Bild, Text, Sound"- Objekt in der Toolbox erkennen. Möchten Sie über das Plus-Symbol lieber die Bilder als "Bild mit Effekten" einfügen, so klicken Sie mit der rechten Maustaste auf "Bild mit Effekten" in der Toolbox und wählen es als "Standard für Bilddateien" aus. Die beiden blauen Dreiecke sind dann neben dem "Bild mit Effekten".

## **Collage:**

Die Collage ermöglicht Ihnen, mehrere Bilder gleichzeitig anzuzeigen.

## **Kapitel:**

Eine Diashow kann mitunter sehr viele Bilder enthalten. Hierfür ist es sinnvoll, die Diashow in Kapitel zu unterteilen, damit Sie den Überblick nicht verlieren. Diese Kapitel dienen ausschließlich der Übersichtlichkeit und haben auf den Ablauf der Diashow keinen Einfluss.

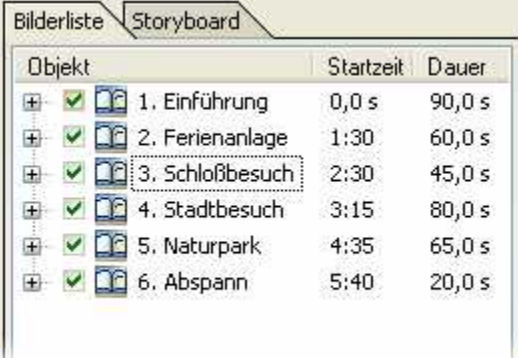

### **Parallelobjekt:**

Das Parallelobjekt kann zu speziellen Bild-in-Bild-Effekten und Musikabstimmungen genutzt werden. Wie der Name schon sagt, werden hier die Objekte gleichzeitig, also parallel abgespielt.

#### **Sound:**

Das Soundobjekt ermöglicht das Einfügen von Tönen, Geräuschen und Musik, zusätzlich zur Hintergrundmusik.

#### **Text:**

Mit dem Textobjekt können Sie Texte anzeigen, vielfältig animieren bzw. mit Effekten versehen. So können Sie z.B. den Text durch das Bild laufen lassen.

## **3.2.2 Bild, Text, Sound-Objekt**

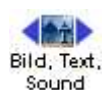

Bilder werden im Standardfall als "Bild, Text, Sound"-Objekt in die Diashow eingefügt. Das bedeutet, dass Sie dem Bild einem Text und einen Sound zuordnen können.

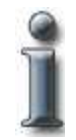

In der Toolbox können Sie erkennen, ob Ihre Bilder als "Bild, Text, Sound"-Objekt eingefügt werden, wenn Sie Bilder über das FP - Symbol einfügen oder über "Hinzufügen" / "Bilder einfügen".

Die blauen Dreiecke um das Objekt in der Toolbox zeigen Ihnen, dass Bilder über den beschriebenen Weg als "Bild, Text, Sound"-Objekt eingefügt werden. Sollte dies bei Ihnen nicht der Fall sein, können Sie mit der rechten Maustaste auf das Objekt in der Toolbox klicken und dieses als "Standard für Bilddateien" bestimmen.

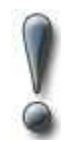

Ein "Bild, Text, Sound"-Objekt kann nicht animiert werden. Möchten Sie Zoom, Kamerafahrten und Bewegungspfade bei diesem Bild nutzen, so müssen Sie es als "Bild mit Effekten" einfügen.

#### **Bildeigenschaften bestimmen**

Jedem Bild können Sie bestimmte Eigenschaften zuordnen. Dazu markieren Sie einfach das gewünschte Bild mit der Maustaste. Unter Eigenschaften können Sie nun viele Details zum Bild einstellen.

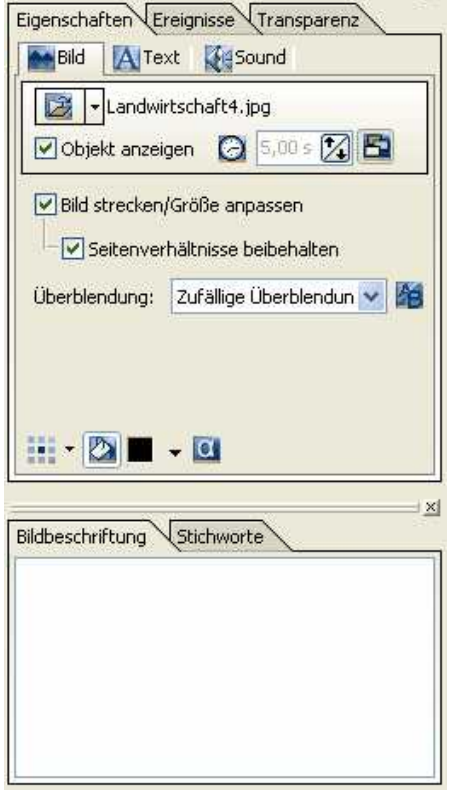

#### Bild:

F.

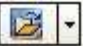

Neben diesem Symbol steht der Dateiname. Durch einen Klick auf das Symbol können Sie das Bild auch durch ein anderes ersetzen. Entfernen können Sie das Bild durch einen Klick auf das schwarze Dreieck.

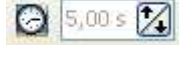

Hier sehen Sie die Anzeigedauer des Bildes, im Standardfall 5 Sekunden. Wenn Sie auf die Uhr klicken, können Sie die Zeit verändern.

Bei gedrücktem Button bleiben die Bilder auf dem Bildschirm liegen. So können mehrere Bilder hintereinander eingeblendet werden. Der Effekt wird sichtbar, wenn Sie die Bilder verkleinern.

Objekt anzeigen Bei gesetztem Häkchen wird das Bild in der Diashow angezeigt. Entfernt man das Häkchen, bleibt das Bild in der Bilderliste, wird aber beim Abspielen der Show nicht angezeigt.

Seitenverhältnisse beibehalten

Seitenverhältnisse beibehalten:

Das Verhältnis von Höhe und Breite des originalen Bildes kann von den Bildschirmvorgaben abweichen. Bei gesetzter Funktion wird das Seitenverhältnis des Bildes nicht verändert. Bei abweichenden Seitenverhältnissen werden am Bildschirmrand Ränder angezeigt.

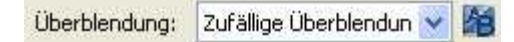

**AquaSoft ® DiaShow** bietet eine Vielzahl von Überblendungen. Mit einem Klick auf die Auswahlbox können Sie eine vordefinierte Überblendung auswählen. Die Einstellung "Zufällige Überblendung" wählt eine Überblendung beim Abspielen aus. So haben Sie bei jedem Abspielen eine andere Überblendung. Mit einem Klick auf den A/B-Button können Sie Ihre Überblendung noch ausführlicher einstellen. Mehr dazu finden Sie [hier](#page-81-0).

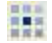

2 ■ →

Mit Hilfe dieses Buttons können Sie die Bildposition bestimmen.

Wünschen Sie einen farbigen Hintergrund für Ihre Bilder, so können Sie hier die Farbe auswählen. Voreingestellt ist schwarz. Diesen Hintergrund sehen Sie, wenn ein Bild abweichende Seitenverhältnisse hat oder Sie es verkleinert

darstellen. Dafür muss die Option ("Hintergrund füllen") aktiviert sein. Ist dieser Button nicht aktiviert, so sehen Sie das vorhergehende Bild im Hintergrund.

α Dieser Button berücksichtigt den Alphakanal eines Bildes, sofern einer vorhanden ist. So können Sie die Transparenz bei Ihren Bildern aktivieren.

#### Text:

Sie können jedem Bild, das als "Bild, Text, Sound"-Objekt eingefügt wurde, einen Text zuordnen. Dieser wird als Kommentar zum Bild angezeigt.

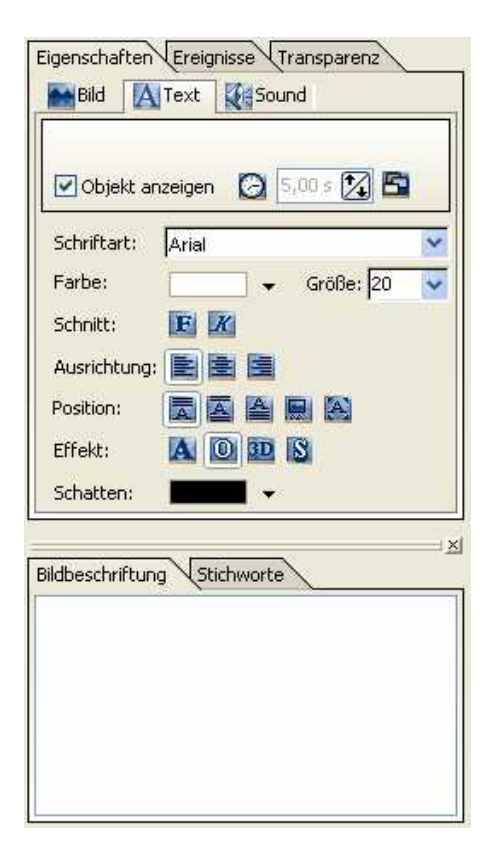

Geben Sie in der "Bildbeschriftung" den gewünschten Text ein. Nun können Sie die Schriftart, Schriftfarbe, Ausrichtung und mehr bestimmen.

Sound:

Unter Sound können Sie zum Bild passend einen Kommentar einfügen oder ein passendes Geräusch. Hier wird nicht die Hintergrundmusik eingestellt. Die Hintergrundmusik kann beim Abspielen des Sounds abgeblendet werden.

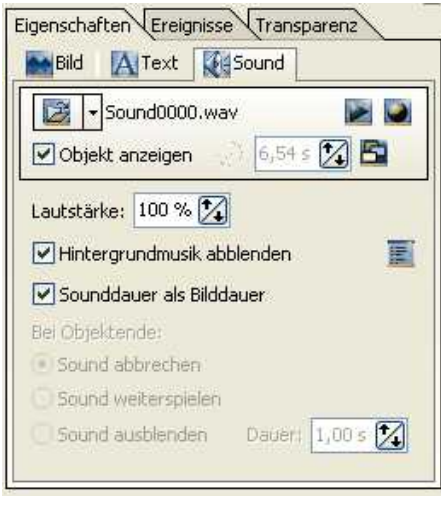

Sound0000.wav ぽ

Mit dem Ordner-Symbol können Sie eine Musikdatei zuweisen oder entfernen. Der ausgewählte Titel wird Ihnen rechts neben dem Symbol angezeigt.

Spielt die Musikdatei ab.

 Öffnet den Sound-Assistenten. Mit diesem können Sie über ein am PC angeschlossenes Mikrofon einen Kommentar zum Bild aufnehmen. Mehr zum Sound-Assistenten finden Sie [hier.](#page-104-0)

Lautstärke:

Zeigt die Lautstärke an, in der der Sound abgespielt werden soll.

#### Hintergrundmusik abblenden:

Ist die diese Option aktiviert, so wird beim Abspielen der Musikdatei die Hintergrundmusik abgeblendet (Lautstärke zurückgenommen). Die Tiefe der Abblendung können Sie in den

Diashow-Einstellungen vornehmen, die Sie über den Button **aufrufen können. Mehr zu diesen** Musik-Einstellungen finden Sie [hier](#page-97-0).

Sounddauer als Objektdauer:

Jedes Bild hat eine Verweildauer. Im Normalfall 5 Sekunden. Nun kann aber Ihr aufgenommener Kommentar länger sein als die Bildverweildauer. In dem Falle würde das Bild umschalten und der Kommentar nicht ausgespielt werden. Aktivieren Sie diese Funktion, so wird das Bild so lange angezeigt, wie der Kommentar dauert. Die Verweildauer des Bildes wird der zeitlichen Länge des Kommentars bzw. der Musikdatei angepasst.

Möchten Sie die Musikdatei oder den Kommentar in das nächste Bild einfließen lassen, so müssen Sie das Häkchen bei "Sounddauer als Objektdauer" entfernen. Dies müssen Sie auch tun, wenn Sie die Verweildauer des Bildes nicht der Länge der Musikdatei anpassen möchten.

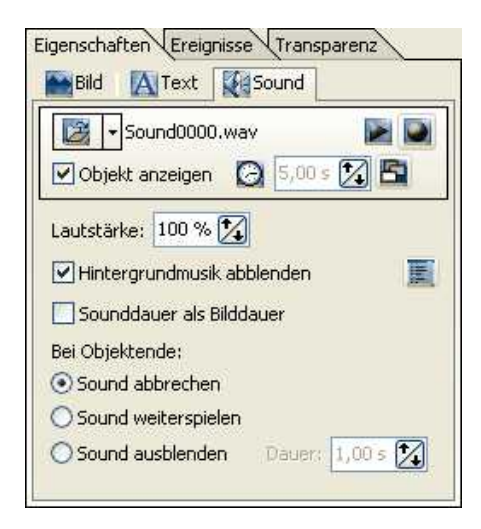

Jetzt können Sie bestimmen, was am Ende der Verweildauer des Bildes (=Objektende) mit der Musikdatei bzw. dem Kommentar geschehen soll.

- Sound abbrechen: Am Ende des Bildes wird der Sound beendet.

- Sound weiterspielen: Der Sound wird weiter abgespielt bis dieser zu Ende ist. Sie können den Sound vorher nicht mehr abbrechen.

- Sound ausblenden: Der Sound wird ausgeblendet. Die Länge der Ausblendung können Sie festlegen.

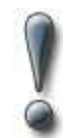

Verwenden Sie für Ihre Diashows nur unverschlüsselte Musiktitel. Die AquaSoft ® DiaShow unterstützt aus rechtlichen Gründen **nicht** die Verwendung von Musiktiteln, die durch DRM oder ähnliche Verfahren verschlüsselt wurden.

## **3.2.3 Bild mit Effekten**

Das Objekt "Bild mit Effekten" ist für besondere Animationen gedacht. Dieses Bild können Sie mit [Bewegungspfaden](#page-86-0), [Transparenz,](#page-94-0) [Kamerafahrten](#page-16-0), [Zoom](#page-89-0) und [Drehungen\\*](#page-20-0) animieren.

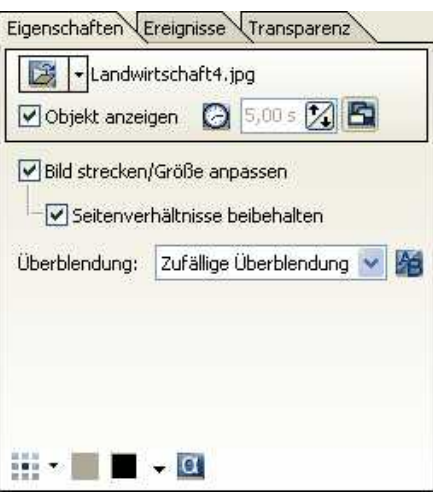

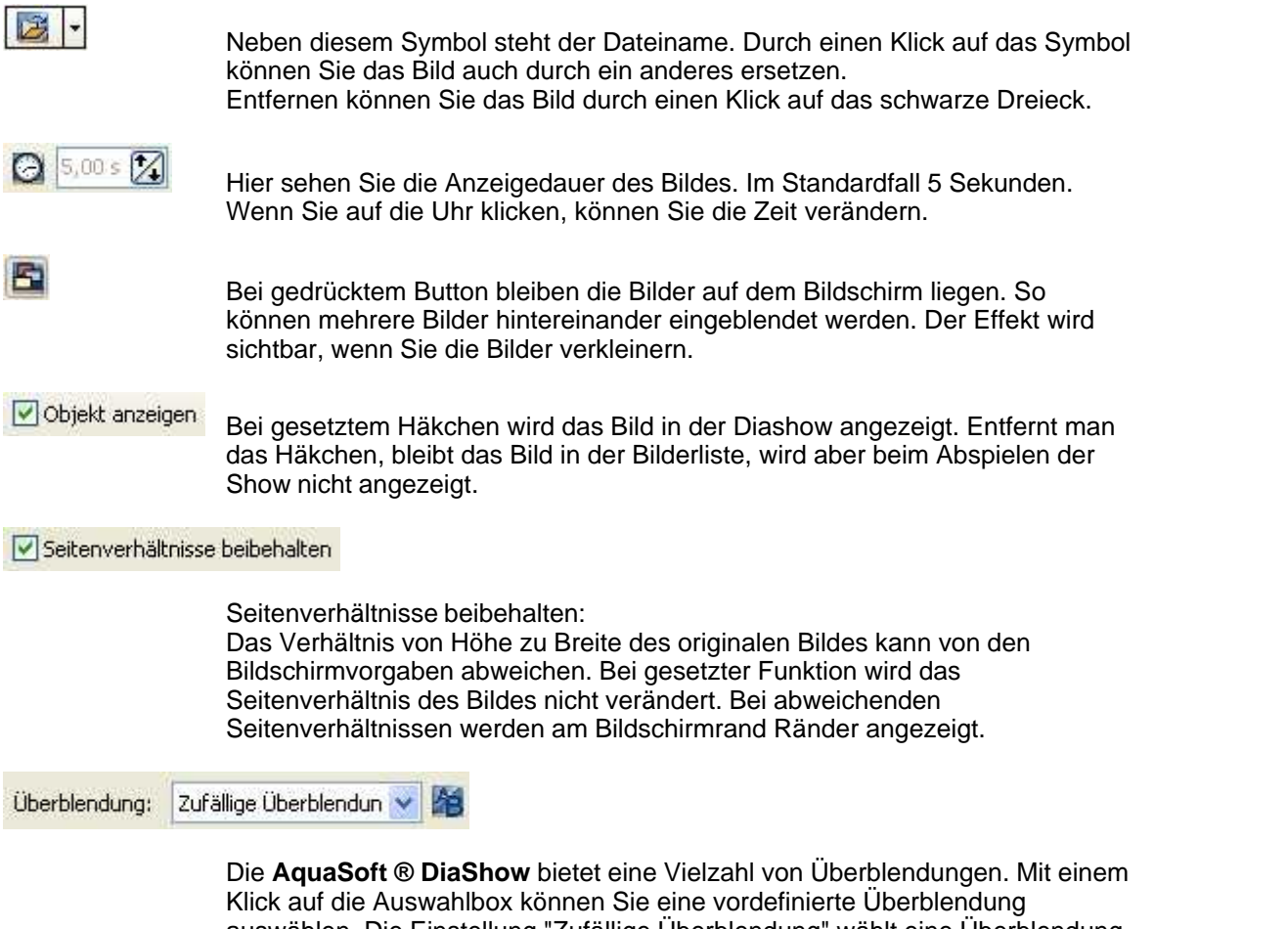

auswählen. Die Einstellung "Zufällige Überblendung" wählt eine Überblendung beim Abspielen aus. So haben Sie bei jedem Abspielen eine andere Überblendung. Mit einem Klick auf den A/B-Button können Sie Ihre Überblendung noch ausführlicher einstellen. Mehr dazu finden Sie [hier](#page-81-0).

H.

Mit Hilfe dieses Buttons können Sie die Bildposition bestimmen.

 $\infty$ Wünschen Sie einen farbigen Hintergrund für Ihre Bilder, so können Sie hier die Farbe auswählen. Voreingestellt ist schwarz. Diesen Hintergrund sehen Sie, wenn ein Bild abweichende Seitenverhältnisse hat oder Sie es verkleinert darstellen. Dafür muss die Option ("Hintergrund füllen") aktiviert sein. Ist

dieser Button nicht aktiviert, so sehen Sie das vorhergehende Bild im Hintergrund.

Dieser Button berücksichtigt den Alphakanal eines Bildes, sofern einer vorhanden ist. So können Sie die Transparenz bei Ihren Bildern aktivieren.

Beim Bild mit Effekten können Sie unter "Transparenz" einen Transparenz-Effekt einstellen.

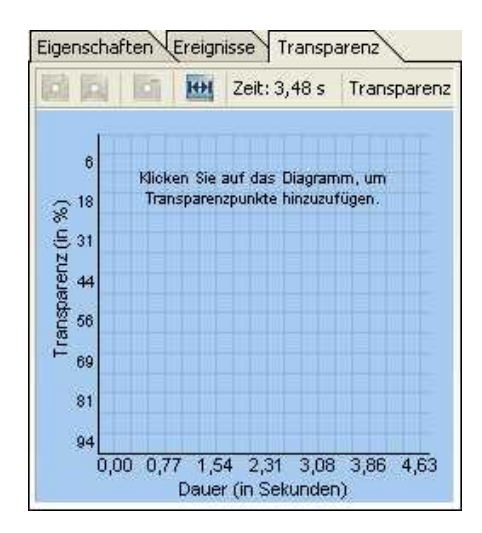

Mehr zum Thema "Animierte Transparenz" finden Sie [hier](#page-94-0).

\*Die Funktion des Drehens steht nur in der **AquaSoft ® DiaShow Studio** zur Verfügung.

## **3.2.4 Collagen**

α

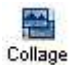

Collagen erlauben es Ihnen, mehrere Bilder gleichzeitig anzuzeigen. Die Bilder können dabei beliebig positioniert werden, sich an den Kanten überschneiden und verschiedene Größen haben. Die gesamte Collage wird dann als ein Bild behandelt, sie kann also gezoomt werden und sich über den Bildschirm bewegen.

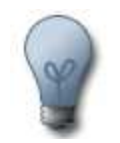

In eine Collage können nicht nur Bilder sondern auch Texte eingefügt werden. Da die ganze Collage als ein Bild behandelt wird, können Sie die Texte wie Bilder nutzen, also auch Überblendungen oder den Kameraschwenk verwenden.

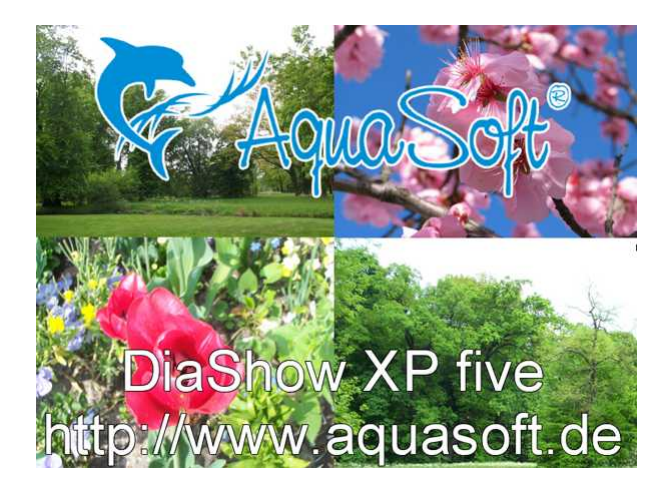

Beachten Sie auch das [Collagen-Tutorial:](#page-25-0)

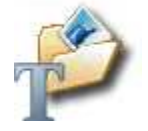

## **3.2.5 Sound-Objekte**

Mit dem Soundobjekt können Sie Musik, Geräusche, Klänge, Kommentare etc. einfügen.

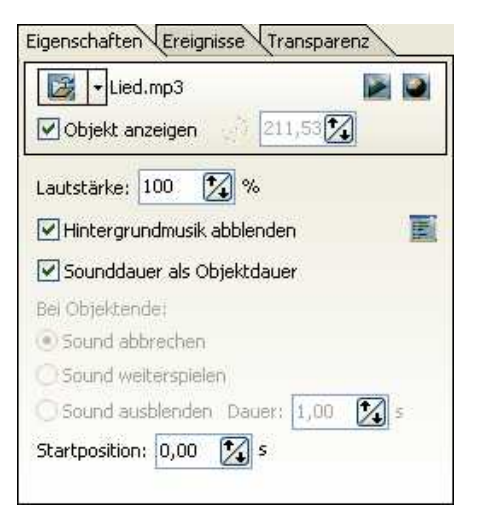

 $\vert$  v Lied.mp3  $\mathcal{E}$ 

Mit dem Ordner-Symbol können Sie eine Musikdatei einfügen oder entfernen. Der ausgewählte Titel wird rechts neben dem Symbol angezeigt.

Spielt die Musikdatei ab.

 Öffnet den Sound-Assistenten. Mit diesem können Sie über ein am PC angeschlossenes Mikrofon einen Kommentar zum Bild aufnehmen. Mehr zum Sound-Assistenten finden Sie [hier.](#page-104-0)
Lautstärke:

Zeigt die Lautstärke an, in der der Sound abgespielt werden soll.

Hintergrundmusik abblenden: Ist diese Option aktiviert, so wird beim Abspielen der Musikdatei die Hintergrundmusik abgeblendet (Lautstärke zurückgenommen). Die Tiefe der Abblendung können Sie in den

Diashow-Einstellungen vornehmen, die Sie über den Button **aufren können. Mehr zu diesen** Musik-Einstellungen finden Sie [hier](#page-97-0).

Sounddauer als Objektdauer:

Ist dieser Haken gesetzt, so bedeutet es, dass er die volle Länge des Soundobjektes abspielt, also beispielsweise das gesamte Lied.

Entfernen Sie das Häkchen bei "Sounddauer als Objektdauer", so können Sie bestimmen, wie viele Sekunden abgespielt werden. In dieser Zeit spielt Ihre Bildershow nicht weiter, falls Sie das Soundobjekt nicht in einem Parallelobjekt verwenden.

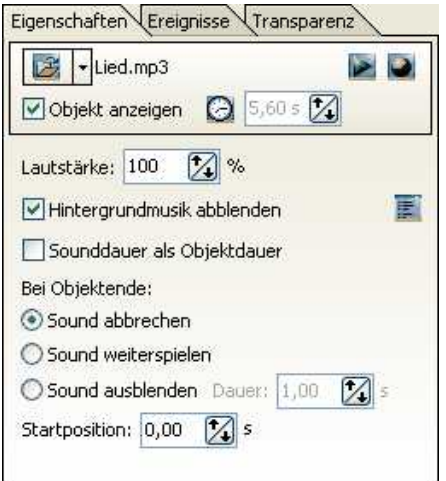

Jetzt können Sie bestimmen, was am Ende der Verweildauer des Sounds (=Objektende) mit der Musikdatei bzw. dem Kommentar geschehen soll.

- Sound abbrechen: Am Ende der eingestellten Verweildauer wird der Sound beendet.

- Sound weiterspielen: Der Sound wird weiter abgespielt bis dieser zu Ende ist. Sie können den Sound vorher nicht mehr abbrechen.

- Sound ausblenden: Der Sound wird ausgeblendet. Die Länge der Ausblendung können Sie festlegen.

Startposition: 0,00  $\mathbb{Z}$  s

Hier legen Sie fest, ab welcher Stelle der Sound abgespielt werden soll. 0 heißt von Anfang an. Geben Sie hier 20 Sekunden an, dann wird der Titel ab der 20. Sekunde gespielt. So ist es Ihnen möglich, leicht einen bestimmten Ausschnitt einer Musikdatei abzuspielen, indem Sie die Startposition angeben und die Abspiellänge.

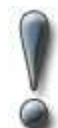

Verwenden Sie für Ihre Diashows nur unverschlüsselte Musiktitel. Die AquaSoft ® DiaShow unterstützt aus rechtlichen Gründen **nicht** die Verwendung von Musiktiteln, die durch DRM oder ähnliche Verfahren verschlüsselt wurden.

# **3.2.6 Parallelobjekte**

Das Parallelobjekt hilft Ihnen bei speziellen zeitgesteuerten Darstellungen.

驑

Mithilfe eines Parallelobjekts können Sie z.B. mehrere Bilder gleichzeitig über den Bildschirm laufen lassen.

**1. Beispiel:** Sie möchten ein Bild in ein anderes Bild einblenden, aber das zweite Bild soll zeitversetzt eingeblendet werden.

1. In der Toolbox das Parallelobjekt mit der Maus anklicken.

2. Das erste Bild einfügen, indem Sie das "Bild, Text, Sound"-Objekt mit der Maus in die Bilderliste direkt auf die Parallelobjekt ziehen (Parallelobjekt wird blau markiert).

3. Ein weiteres Bild wie beschrieben einfügen.

4. Parallelobjekt in der Bilderliste durch einen Klick auf das Plus-Symbol öffnen. Die Bilder sollten als Objekte im Parallelobjekt angezeigt werden.

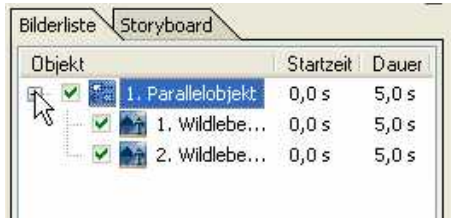

5. Klicken Sie nun in der Bilderliste auf das 2. Bild. In den Eigenschaften des Bildes klicken Sie auf den Button "Hintergrund füllen".

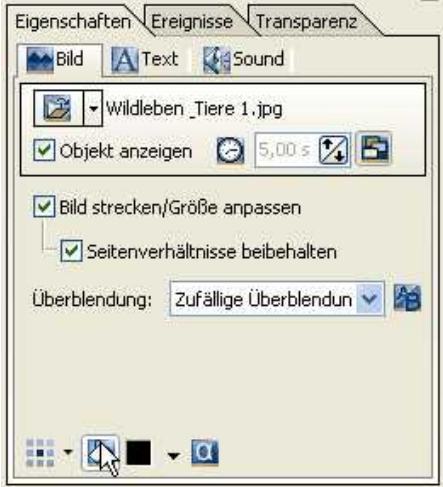

6. Im Layoutdesigner verkleinern Sie nun das Bild und schieben es an die gewünschte Stelle.

*Copyright © AquaSoft ® 1999-2009*

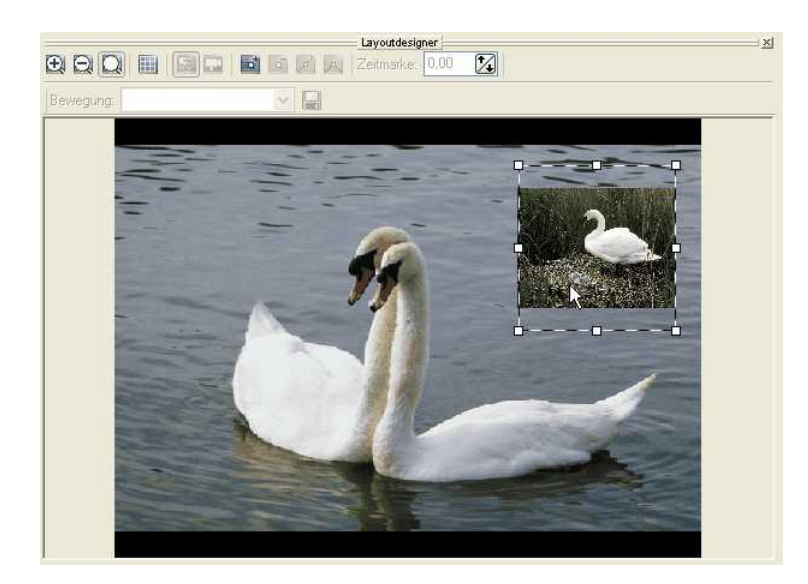

7. Öffnen Sie nun in der Timeline das Parallelobjekt durch anklicken des Plus-Symbols.

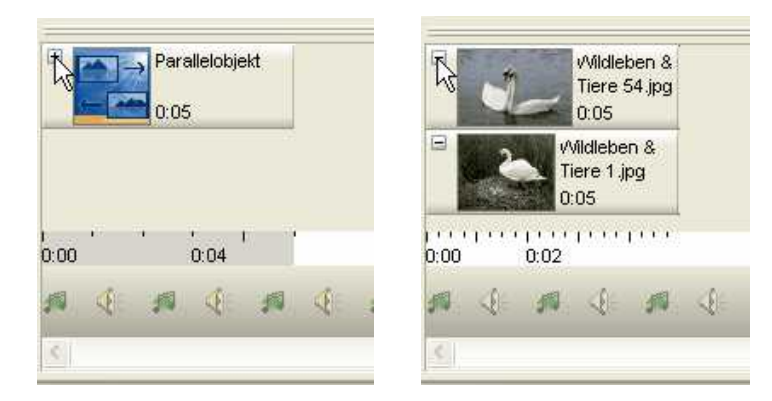

Die Bilder werden jetzt beide gleichzeitig angezeigt. Nun soll das 2. Bild aber später eingeblendet werden.

8. Klicken Sie auf das untere Bild und halten Sie die Maustaste gedrückt. Ziehen Sie nun das Bild nach rechts. In diesem Beispiel können Sie sehen, dass das zweite Bild nach 4 Sekunden eingeblendet wird.

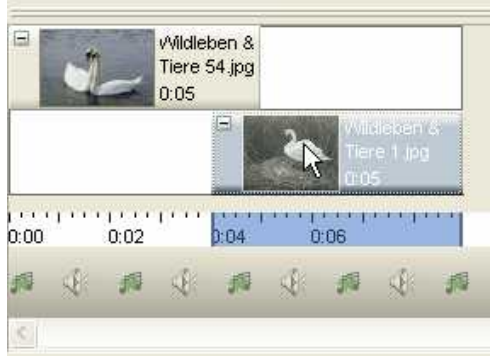

Nun verschwindet aber das erste Bild kurz nach dem Einblenden des 2. Bildes.

9. Klicken Sie mit der Maus ans Ende des 1. Bildes und ziehen Sie mit gedrückter Maustaste das Ende nach rechts.

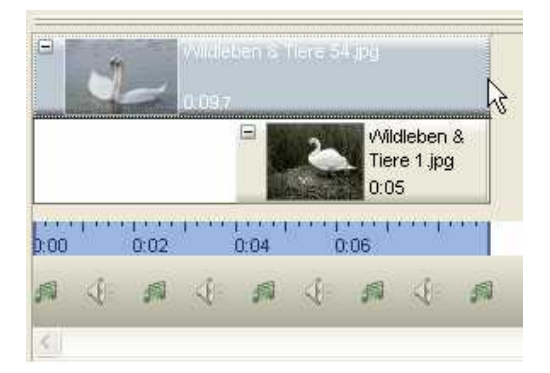

Nun wird das 2. Bild nach 4 Sekunden in das 1. Bild eingeblendet und beide werden 5 Sekunden zusammen angezeigt.

10. Um das 2. Bild nur kurz einzublenden und vor Ende des ersten Bilder wieder auszublenden, können Sie das 1. Bild einfach über das Ende des 2. Bildes hinwegziehen. Dies könnte dann wie im folgenden Bild aussehen.

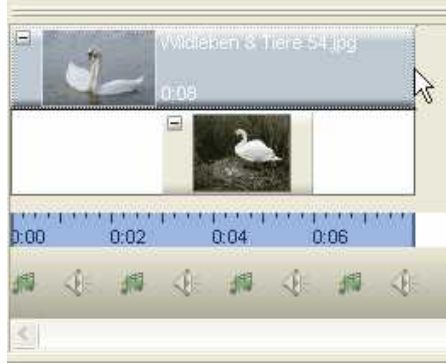

**2. Beispiel:** Zu mehreren Bildern einen Sound abspielen, unabhängig von der Hintergrundmusik.

In diesem Beispiel haben Sie eine Show mit entsprechender Hintergrundmusik und möchten nun zu 3 Bildern ein Vogelzwitschern einfügen. Die Hintergrundmusik wird dabei abgeblendet.

1. In der Toolbox das Parallelobjekt mit der Maus anklicken.

2. Das erste Bild einfügen, indem Sie das "Bild, Text, Sound"-Objekt mit der Maus in die Bilderliste direkt auf die Parallelobjekt ziehen (Parallelobjekt wird blau markiert).

- 3. Zwei weitere Bilder ebenfalls wie beschrieben einfügen.
- 4. Ein Sound-Objekt in das Parallelobjekt einfügen.

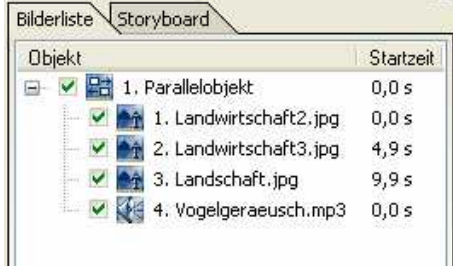

Wenn Sie nun das Objekt in der Timeline öffnen (Mausklick auf das Plus-Symbol), befinden sich die Bilder und der Sound untereinander.

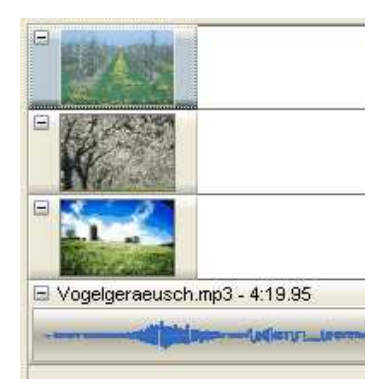

Die Objekte müssen jetzt in die richtige Reihenfolge geschoben werden.

5. Verschieben Sie die Bilder in eine Art Treppenform.

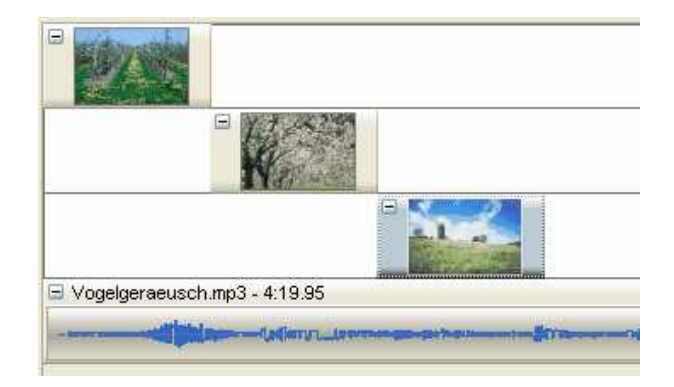

7. Markieren Sie das Sound-Objekt und entfernen Sie das Häkchen bei "Sounddauer als Objektdauer", wenn die Abspiellänge viel länger ist als die Bilder und Sie nicht den vollen Titel abspielen möchten.

8. Passen Sie nun die Länge des Sound-Objektes an die Anzeigedauer der Bilder an. Dabei können Sie das Ende des Objektes einfach nach rechts ziehen bis zum Ende des letzten Bildes.

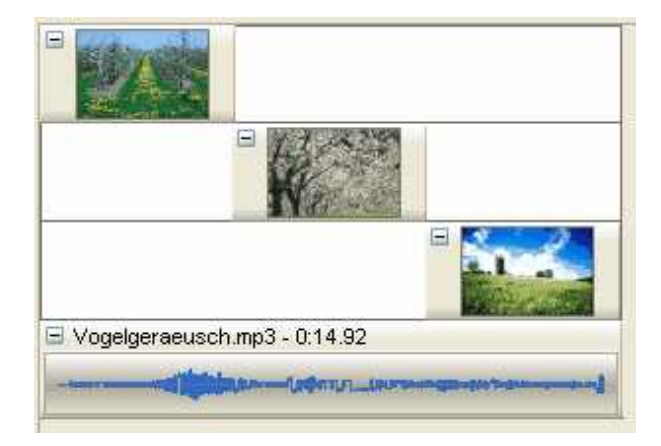

# <span id="page-76-0"></span>**3.2.7 Text-Objekt**

Natürlich gehört zu einer guten Diashow auch der eine oder andere eingeblendete Kommentar. Beim "Bild, Text, Sound"-Objekt können Sie den Text nur bedingt animieren. Das Textobjekt jedoch bietet Ihnen eine Vielzahl von Möglichkeiten den Text zu animieren und unabhängig von Ihren Bildern erscheinen zu lassen.

Sie können ein Text-Objekt mit einem [Bewegungspfad](#page-86-0) versehen. In der **AquaSoft ® DiaShow** Studio können Sie Ihren Text auch beliebig [drehen](#page-20-0).

Um ein Text-Objekt einzufügen, klicken Sie in der Toolbox einfach auf das Symbol <sup>Text</sup>. Nun wird am Ende der Diashow ein Text-Objekt eingefügt. Klicken Sie auf das Symbol und ziehen Sie dann mit gedrückter Maustaste das Text-Objekt an die gewünschte Stelle in der Diashow.

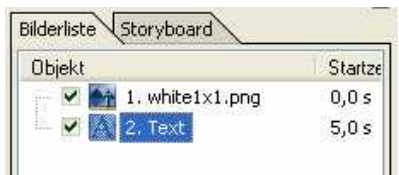

Unter "Text" können Sie nun Ihren gewünschten Text eingeben.

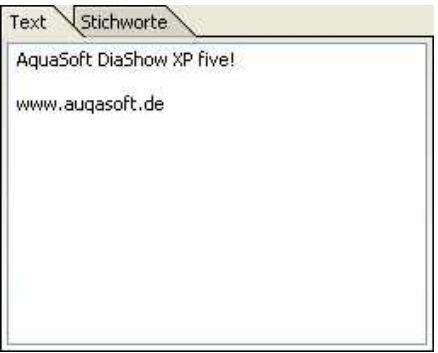

In den Objekteigenschaften können Sie verschiedene Einstellungsmöglichkeiten vornehmen.

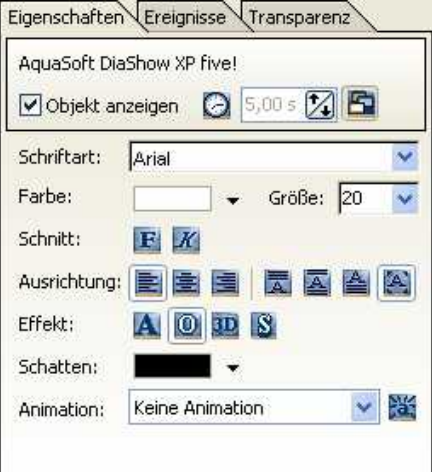

Objekt anzeigen

Entfernen Sie den Haken, so wird der Text beim Ablauf der Show nicht angezeigt. In der Bilderliste wird das Text-Objekt weiterhin angezeigt, aber mit einem roten Kreuz markiert.

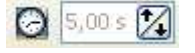

Mit einem Klick auf die Uhr können Sie die Verweildauer einstellen, also wie lange der Text angezeigt werden soll.

Dieser Button bestimmt, ob der Text auf dem Bildschirm "liegen" bleiben soll oder nicht.

*Copyright © AquaSoft ® 1999-2009*

A

Die Einstellungen für Schriftart, -farbe, -ausrichtung und anderes sind aus gängigen Textverarbeitungsprogrammen bekannt.

Nun möchten Sie Ihren Text animieren. Unter Animation wird Ihnen eine Vielzahl von vordefinierten Textanimationen angeboten.

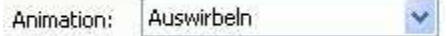

Eine Vorschau der Animation können Sie über den Button **bei ansehen. Genauere Informationen** zur Textanimation finden Sie [hier.](#page-76-0)

## **3.2.8 Partikel-Objekt**

Das Partikel-Objekt zeigt Ihnen Ihr Bild oder Ihre Bilder in verkleinerter Form an und bewegt sie auf dem Bildschirm.

Klicken Sie in der Toolbox unter "Zusätzlich" auf das Partikelobjekt und wählen Sie anschließend ein Bild aus.

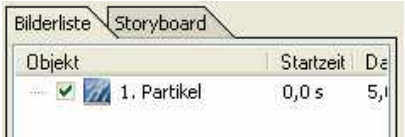

Klicken Sie dann in der Bilderliste auf das Partikel-Objekt. Im Layoutdesigner sehen Sie nun Ihr Bild mehrmals und verkleinert.

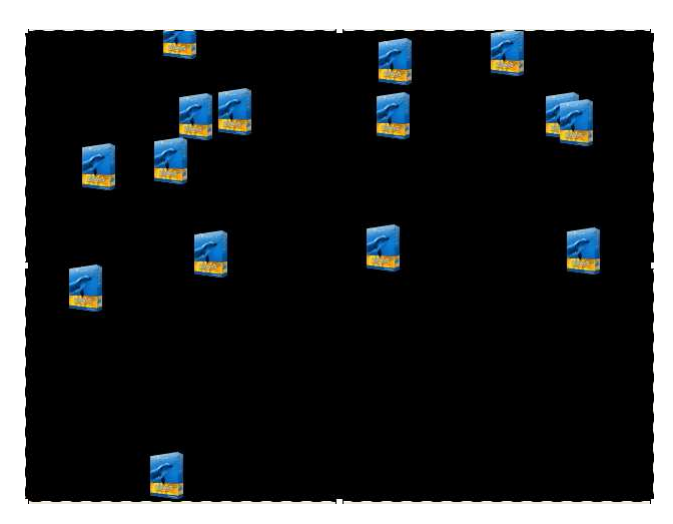

In den Eigenschaften des Partikel-Objektes können Sie die Darstellung Ihren Wünschen anpassen.

## **77 AquaSoft DiaShow - Hilfe**

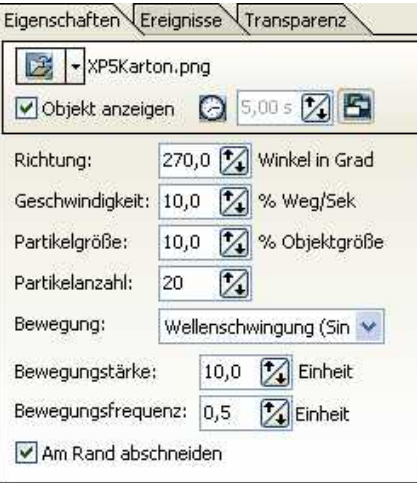

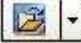

F.

Neben diesem Symbol steht der Dateiname. Durch einen Klick auf das Symbol können Sie das Bild auch durch ein anderes ersetzen. Entfernen können Sie das Bild durch einen Klick auf das schwarze Dreieck.

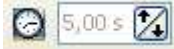

Hier sehen Sie die Anzeigedauer des Bildes, im Standardfall 5 Sekunden. Wenn Sie auf die Uhr klicken, können Sie die Zeit verändern.

Bei gedrücktem Button bleiben die Bilder auf dem Bildschirm liegen. So können mehrere Bilder hintereinander eingeblendet werden.

Objekt anzeigen Bei gesetztem Häkchen wird das Bild in der Diashow angezeigt. Entfernt man das Häkchen, bleibt das Bild in der Bilderliste, wird aber beim Abspielen der Show nicht angezeigt.

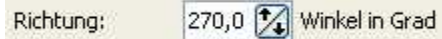

Unter Richtung können Sie einstellen, in welche Richtung die Partikel verschwinden.

Richtungen:  $0$  Grad  $=$  die Partikel wandern nach rechts aus dem Bild 90 Grad = die Partikel wandern nach unten aus dem Bild 180 Grad = die Partikel wandern nach links aus dem Bild 270 Grad = die Partikel wandern nach oben aus dem Bild

Geschwindigkeit: 10,0 14 % Weg/Sek

Das Tempo der Bewegung stellen Sie unter Geschwindigkeit ein. Je höher der Wert ist, desto schneller fliegen die Partikel über den Bildschirm. Ein Wert von 0 bedeutet keine Geschwindigkeit. Die Partikel bleiben dann stehen.

% Objektgröße Partikelgröße: 10,0

Hier bestimmen Sie die Größe der Partikel. Die Größe wird anhand des Positionsrahmens im Layoutdesigner errechnet. Ist der Positionsrahmen auf der vollen Größe im Layoutdesigner und die Partikelgröße steht auf 10%, so sind die Partikel 10% der Größe vom Positionsrahmen.

Verkleinern Sie den Positionsrahmen, so werden auch die Partikel kleiner.

Partikelanzahl: 20 7

Mit der Partikelanzahl stellen Sie die Menge der angezeigten Partikel ein.

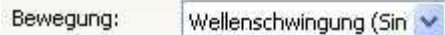

Hier können Sie eine Animation für die Partikel auswählen.

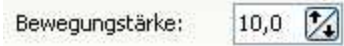

Hier stellen Sie ein, wie stark die Bewegung ausgeführt werden soll. Je höher die Zahl, desto stärker.

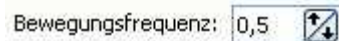

Die Frequenz gibt an, wie oft die Bewegung ausgeführt wird. Je kleiner die Zahl, desto geringer ist die Anzahl der Bewegungen.

#### **Änderungen in den Objekteigenschaften müssen durch die "Enter"-Taste bestätigt werden. Erst dann werden die Einstellungen wirksam.**

**Hinweis:** Sie können auch mehrere Bilder in ein Partikel-Objekt einfügen. Dafür müssen Sie in den Eigenschaften auf den Ordner neben dem Dateinamen klicken.

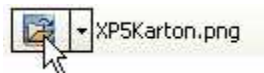

Wählen Sie nun mehrere Bilder aus und halten Sie dabei die "STRG"-Taste gedrückt.

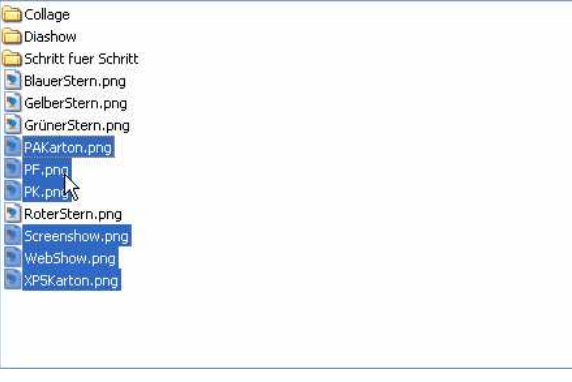

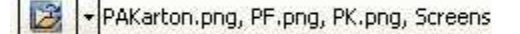

Nun besteht Ihr Partikel-Objekt aus mehreren Bildern.

Das Partikel-Objekt kann zusätzlich auch mit [Bewegungspfaden](#page-86-0) versehen werden. In der AquaSoft ® DiaShow Studio können Sie zusätzlich das Partikel-Objekt [drehen.](#page-20-0)

# **3.2.9 Abspeichern eigener Vorlagen**

Wenn Sie sich mit der **AquaSoft ® DiaShow** ein wenig vertraut gemacht haben, eröffnen sich für die eigenen Objekte reichhaltige Möglichkeiten. Hierbei geht es nämlich um die Wiederverwendung gelungener Zusammenstellungen und damit um Zeitersparnis. Das Prinzip ist einfach. Sie kennen mittlerweile die verschiedenen Objektarten. Zusammen mit Ihren Kommentaren und Einstellungen sind daraus ganze Diashows oder Teile davon entstanden. Manche Teile lassen sich nur für die aktuelle Diashow verwenden, in anderen Teilen finden sich Elemente, die allgemein oder zumindest mehrfach zu gebrauchen sind. Wenn Sie solche Elemente haben, können Sie sehr leicht ein neues Objekt erstellen.

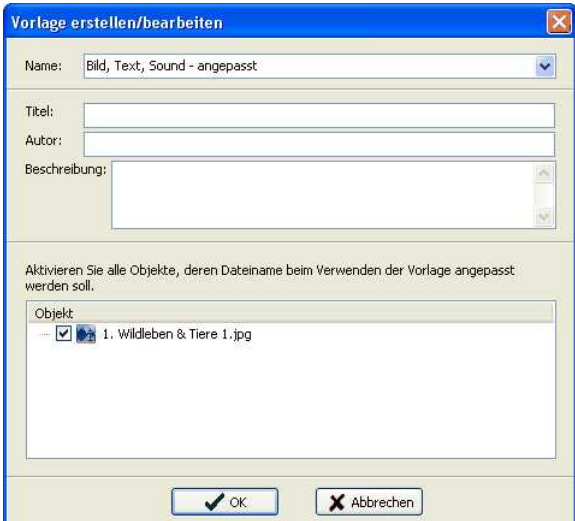

Wie es geht: Markieren Sie die Objekte und Zusammenstellungen in Ihrer Bilderliste und ziehen Sie sie anschließend in die Toolbox. Ein Fenster geht auf und bietet die Möglichkeit der ausführlichen Bezeichnung und Beschreibung. Die Beschreibung ist später als Ballontext zu sehen, wenn Sie mit dem Mauszeiger über das neue Objekt gleiten. Weiterhin können Sie Titel und Autor festlegen. Zum Wieder verwenden in derselben oder in einer anderen Diashow klicken Sie in der Toolbox unter "eigene Objekte" auf die Vorlage.

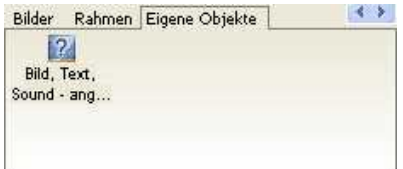

# **3.3 Effekte**

# **3.3.1 Bildübergänge**

Die **AquaSoft ® DiaShow** bietet eine Vielzahl an Bildübergängen, die auch noch individuell bearbeitet werden können.

Um einen Einblick in die Möglichkeiten der Überblendungen zu bekommen, fügen Sie bitte ein "Bild, Text, Sound"-Objekt oder "Bild mit Effekten" in die Bilderliste ein. Markieren Sie das Bild.

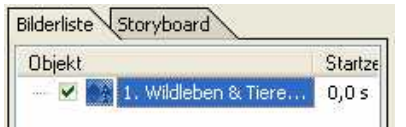

In den Bildeigenschaften können Sie nun verschiedene vordefinierte Überblendungen auswählen.

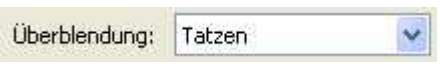

Mit einem Klick auf den Button **können Sie die Überblendung individuell anpassen.** 

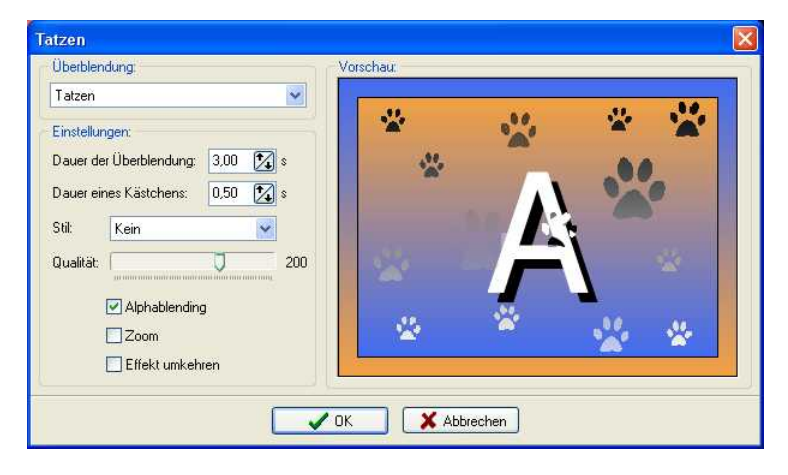

Sie können hier auch eine andere Überblendung auswählen. Im Vorschaufenster wird Ihnen die Überblendung angezeigt.

### **Dauer der Überblendung:**

Die Dauer der Überblendung gibt an, wie lange ein Bild eingeblendet wird bis es zum vollen Standbild kommt. Ist die Verweildauer des Bildes 5 Sekunden, so wird bei der obigen Einstellung das Bild 3 Sekunden sanft eingeblendet und verweilt dann 2 Sekunden auf dem Bildschirm bevor das nächste Bild eingeblendet wird.

### **Dauer eines Kästchens:**

Überblendungen bestehen aus Kästchen. Die Dauer eines Kästchens gibt an, wie lange ein Kästchen braucht bis es von unsichtbar zu komplett sichtbar wird.

### **Stil:**

Der Stil kann bei einigen Überblendungen verändert werden, jedoch nicht bei allen. Bei der Überblendung "Streifen" z.B. kann durch den Stil eingestellt werden, von welcher Seite die Streifen eingeblendet werden sollen.

### **Qualität:**

Hier können Sie die Qualität der Überblendung einstellen. Je höher diese eingestellt ist, umso rechenintensiver ist die Überblendung. Hier sollten Sie die Spezifikationen Ihres Rechners beachten. Eine zu hoch eingestellte Qualität kann unter Umständen zum "Ruckeln" in der Überblendung führen. Dann sollten Sie die Qualität etwas niedriger wählen.

Die Überblendungen bestehen aus Kästchen. Der Regler bestimmt gleichzeitig auch die Größe der Kästchen, die verwendet werden. In einigen Überblendungen, wie den Rechtecken, kann die Veränderung der Kästchengröße bzw. Qualität einen neuen Effekt hervorrufen, der nichts mit einer Minderung der Qualität zu tun hat. Schauen Sie einmal das nachfolgende Bild an. Dort wird der Effekt besonders sichtbar.

### **Alphablending:**

Das Alphablending sorgt für einen weichen Übergang der Bilder.

### **Zoom:**

Hiermit kann bei bestimmten Überblendungen ein Zoom simuliert werden.

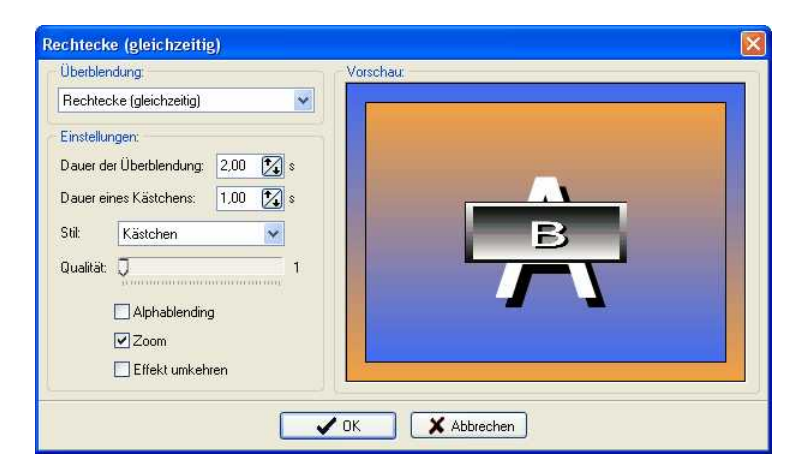

#### **Effekt umkehren:**

Manche Überblendungen können umgekehrt werden. Im folgen Bild geschieht die Überblendung nun von unten nach oben.

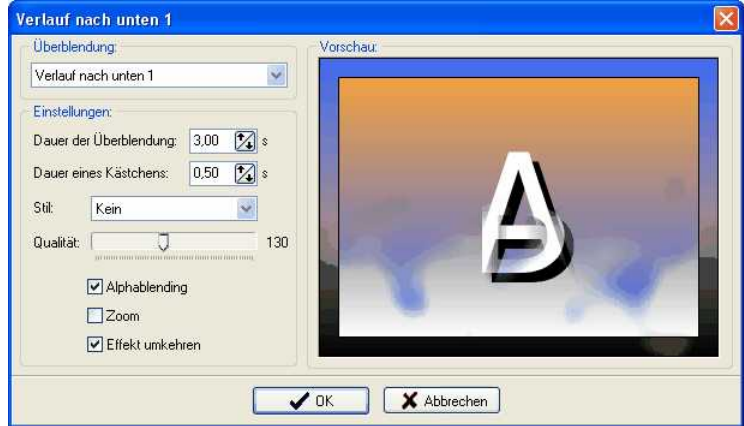

Nicht alle Einstellmöglichkeiten sind bei jeder Überblendung vorhanden.

Möchten Sie sich lieber überraschen lassen, welche Überblendung als nächstes kommt, so können Sie die Option "Zufällige Überblendung" wählen.

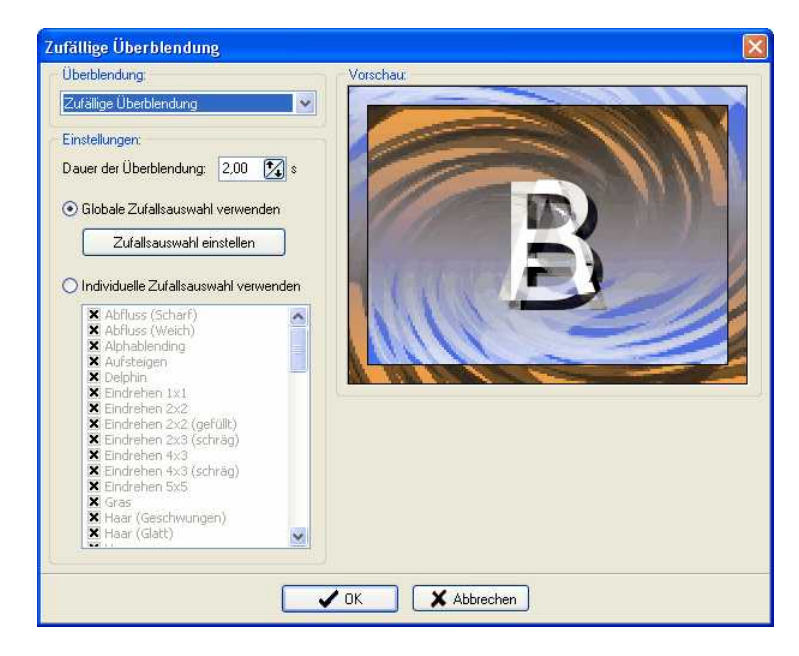

### **Globale Zufallsauswahl einstellen:**

Hier können Sie einstellen, welche Überblendungen verwendet werden sollen und welche Sie nicht wünschen.

Diese Einstellung gilt dann für die gesamte Diashow. Bei jedem Bild, dem Sie die "Zufällige Überblendung" einstellen, wird diese Auswahl übernommen.

#### **Individuelle Zufallsauswahl verwenden:**

Hier können Sie die Überblendungen auswählen, die bei dem aktuellen Bild angewendet werden sollen. Diese Einstellung betrifft nur das aktuelle Bild.

## **3.3.2 Textanimationen**

Nicht nur Bilder können in **AquaSoft ® DiaShow** animiert werden, auch in Ihre Texte können Sie Schwung bringen.

Das Text-Objekt aus der Toolbox ermöglicht Ihnen, Texte auf vielfältige Art zu animieren.

Fügen Sie ein Text-Objekt in die Diashow ein, indem Sie es in der Toolbox anklicken.

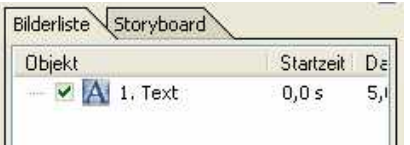

Klicken Sie auf das Text-Objekt. Sie sehen nun im Layoutdesigner einen Rahmen.

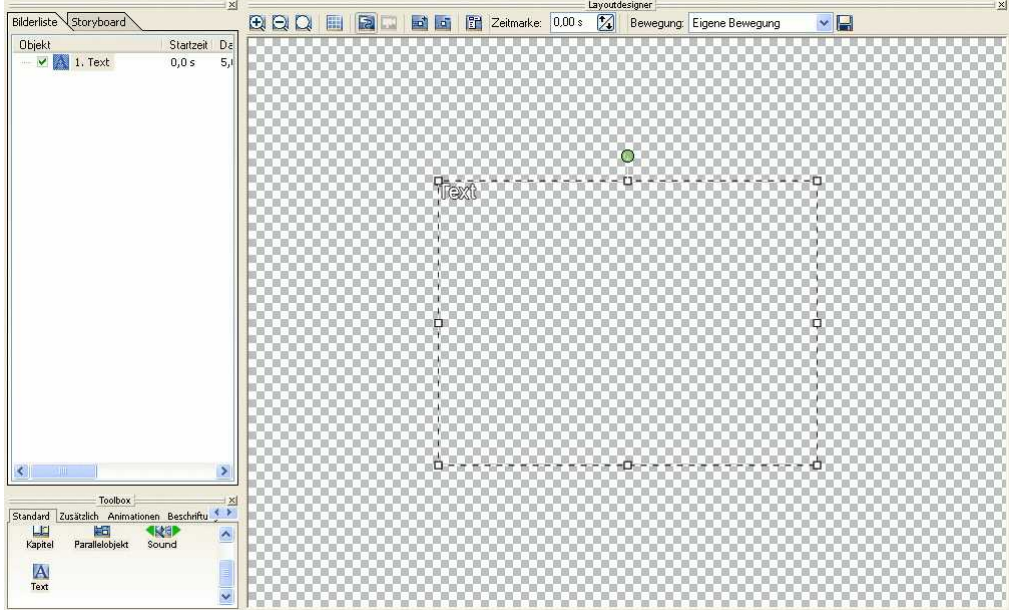

In diesem Rahmen wird Ihnen der eingegebene Text angezeigt. Durch die 8 Fixierpunkte können Sie die Größe des Objektes ändern.

Unter "Text" können Sie Ihren gewünschten Text eingeben.

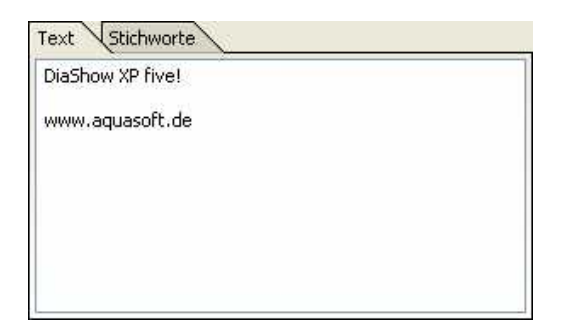

Sie können nun die Texteigenschaften (Schriftart, -farbe, -größe, etc.) verändern.

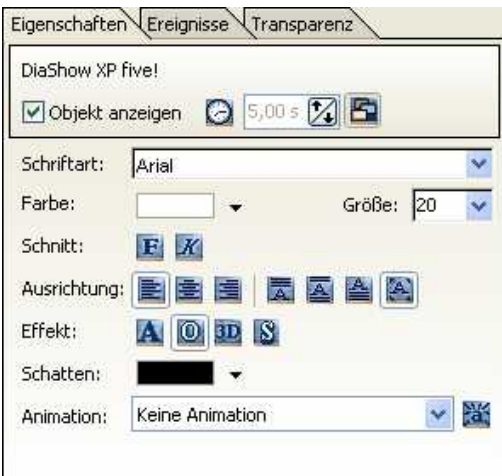

Positionieren Sie nun den Text an die gewünschte Stelle durch einen Klick in das Textfeld.

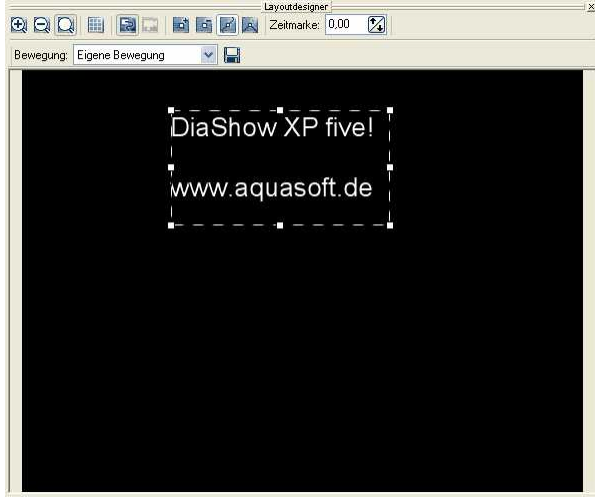

Jetzt können Sie unter "Animation" eine vordefinierte Textanimation einstellen.

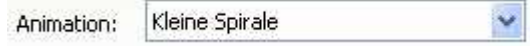

Um diese Animation Ihren Wünschen anzupassen, können Sie auf den Button kan klicken. Jetzt öffnet sich ein Fenster, in dem Sie individuelle Einstellungen vornehmen können.

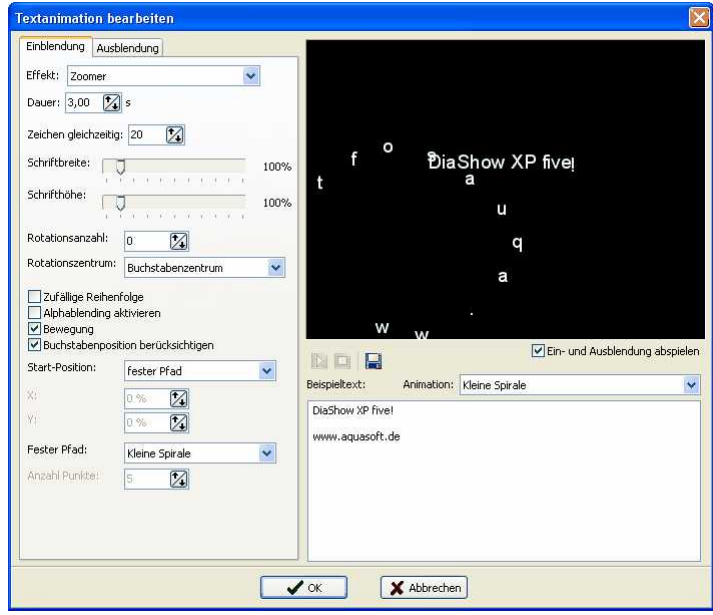

Hier können Sie Ihre Textanimation beliebig anpassen. Der Text kann hier nicht geändert werden. Bestätigen Sie Ihre Einstellungen mit "OK" und Sie gelangen zur Diashow zurück.

# <span id="page-86-0"></span>**3.3.3 Bewegungspfade**

Bewegungspfade bringen Schwung in Ihre Show. Hier lernen Ihre Bilder das Fliegen.

Folgenden Objekten können Bewegungspfade zugeordnet werden:

- Bild mit Effekten
- Text-Obiekt
- $\blacksquare$  Collagen
- Partikel-Objekt

#### **Werkzeug:**

Die notwendigen Steuerelemente finden Sie über dem Layoutdesigner.

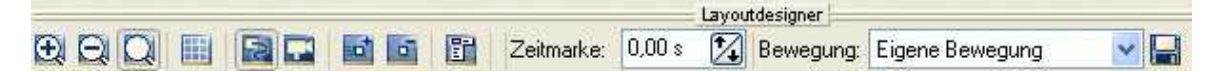

- $\frac{\Theta}{\Theta}$ Vergrößert den Layoutdesigner.
	- Verkleinert den Layoutdesigner.
- Schaltet den Layoutdesigner auf Fenstergröße.
- H Blendet das Raster im Layoutdesigner ein.
- 题 Schaltet den Layoutdesigner in den Modus um Bewegungspfade festzulegen oder anzuzeigen.
- 學 Schaltet den Layoutdesigner in den Modus um Kamerafahrten festzulegen oder anzuzeigen.
- B Fügt eine neue Bewegungsmarke ein.
- 盧 Entfernt eine Bewegungsmarke.
- 写 Weiche Kurven bei den Bewegungsmarken verwenden.
- 冥 Harte Ecken bei den Bewegungsmarken verwenden.

Z Zeitmarke: 0,00 s

Bestimmt die Zeit eines Bewegungspfades.

Bewegung: Eigene Bewegung v

Lädt einen gespeicherten Bewegungspfad.

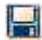

Speichert einen Bewegungspfad.

Durch einen rechten Mausklick auf eine Bewegungsmarke öffnet sich ein weiteres Menü.

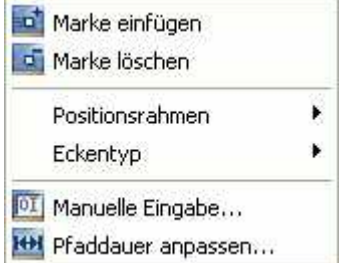

Sie können jedem Bewegungspfad auch manuell Koordinaten zuordnen. Nutzen Sie dazu die "Manuelle Pfadeingabe", die Sie über das vorhergehende Menü erreichen.

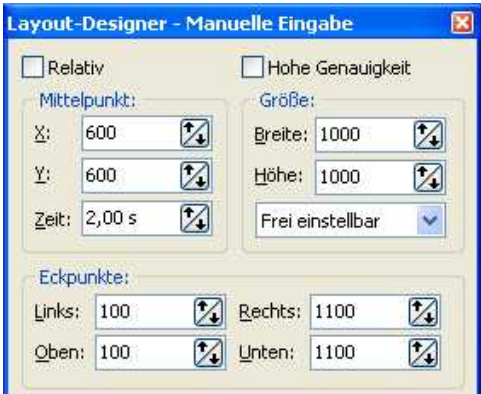

Das **1. Beispiel** finden Sie im [Bewegungen-Tutorial](#page-10-0):

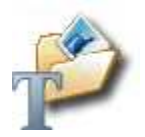

**2. Beispiel:** Partikel-Objekt mit Bewegungspfad kombiniert.

Klicken Sie in der Toolbox unter "Zusätzlich" auf das Partikelobjekt und wählen Sie anschließend ein Bild aus.

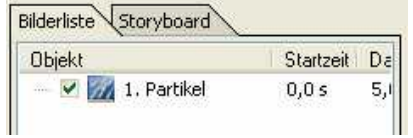

Klicken Sie auf das Partikelobjekt in der Bilderliste.

Verkleinern Sie nun den Bildausschnitt mit Hilfe des Positionsrahmens und schieben Sie den Bildausschnitt in eine obere Ecke.

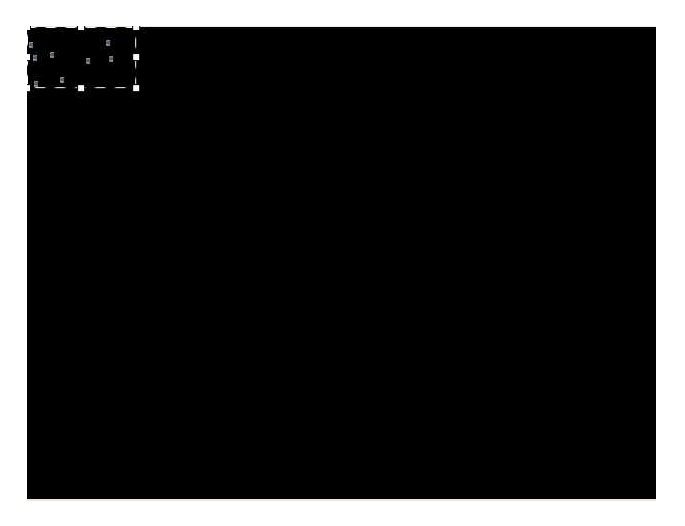

Erhöhen Sie in den Objekt-Eigenschaften die Partikelanzahl.

Partikelanzahl: 100 冈

Fügen Sie durch einen Klick auf den Button **Eine neue Bewegungsmarke ein. Der Button** befindet sich über dem Layoutdesigner.

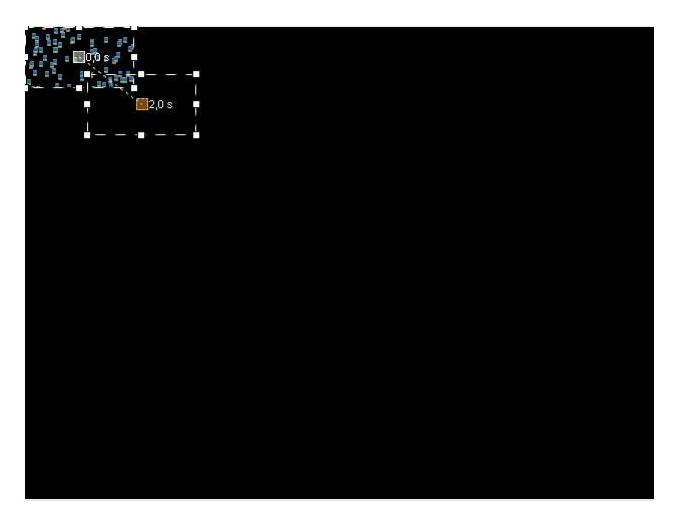

Vergrößern Sie nun die Bewegungsmarke mittels des Positionsrahmens auf volle Layoutdesignergröße, so dass die Bewegungsmarke in der Mitte ist.

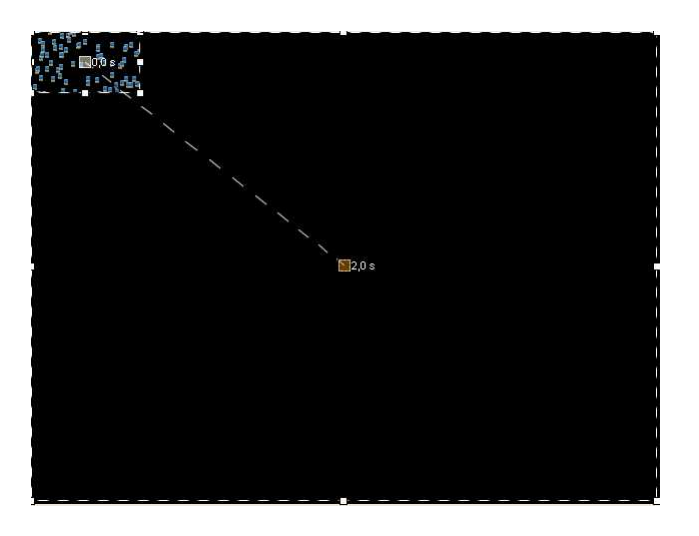

Spielen Sie nun die Show ab, indem Sie auf **klicken**.

So können Sie vielfältige Animationen, wie z.B. Feuerwerk und Explosionen, schaffen.

Die Teilchen lassen sich auch wieder "einfangen".

Fügen Sie eine weitere Bewegungsmarke ein. Klicken Sie dazu auf **Eur** und verkleinern Sie diese dann mittels des Positionsrahmen. Wählen Sie eine beliebige Position aus.

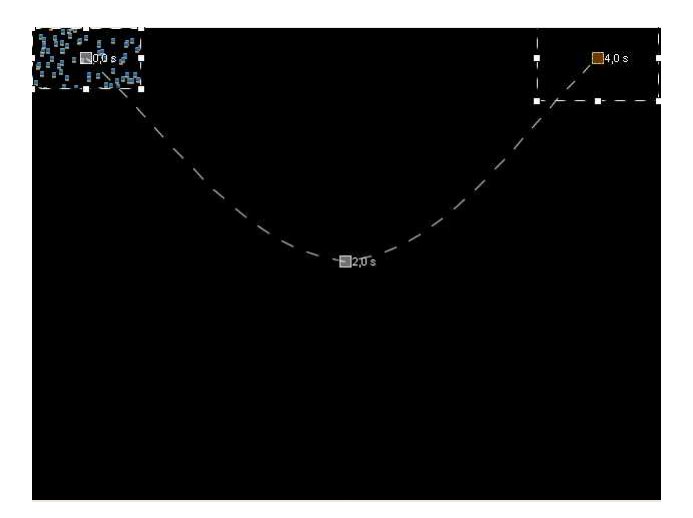

# **3.3.4 Zoom**

Die konsequente Weiterentwicklung der Bewegungspfade ist das Zoomen. Ab sofort können Bilder nicht mehr nur zweidimensional über den Bildschirm fliegen, sie kommen sogar auf Sie zu und verschwinden wieder in der Ferne.

Folgende Objekte unterstützen die Zoomfunktion:

- Bild mit Effekten
- Collage
- Partikelobjekt

#### **Werkzeug:**

Die notwendigen Steuerelemente finden Sie über dem Layoutdesigner.

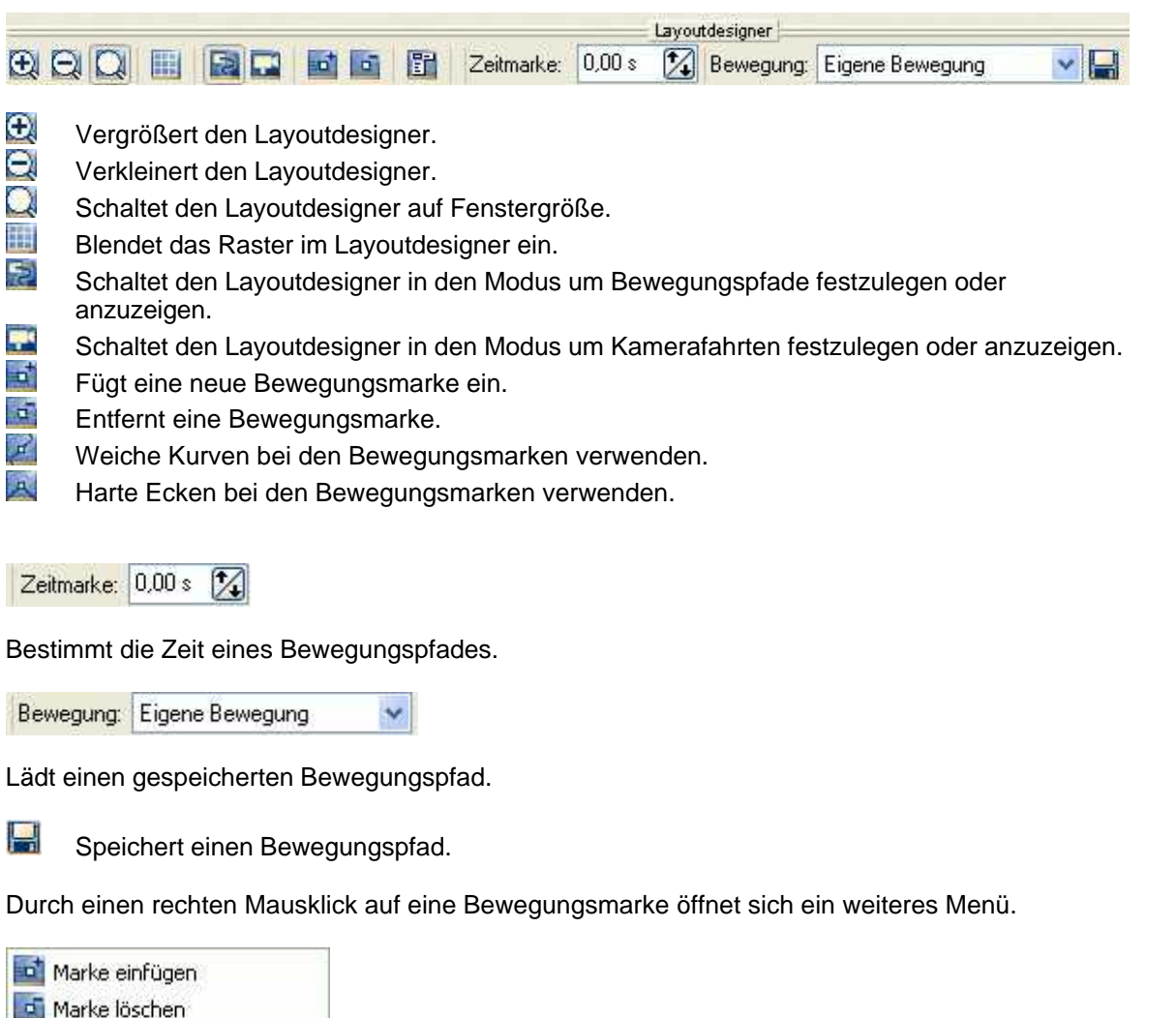

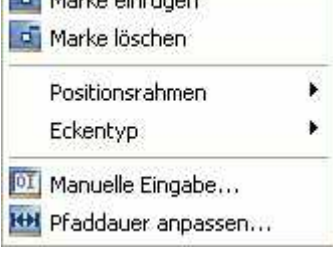

Sie können jedem Bewegungspfad auch manuell Koordinaten zuordnen. Nutzen Sie dazu die "Manuelle Pfadeingabe", die Sie über das vorhergehende Menü erreichen.

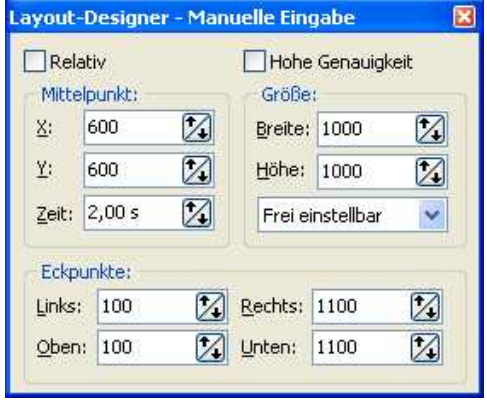

Bitte beachten Sie, dass die Qualität Ihrer Bilder entscheidend für die Qualität des Zooms ist.

[Beachten S](#page-12-0)ie auch das [Zoom-Tutorial](#page-12-0):

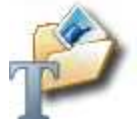

# **3.3.5 Kamerafahrten**

Kamerafahrten in Ihren Bildern bringen echte Spezialeffekte hervor. **AquaSoft ® DiaShow** ermöglicht Ihnen damit noch mehr aus Ihrer Show zu machen. Ihre Panoramabilder können Sie so eindrucksvoll präsentieren.

Wie auch bei dem Zoom werden hierfür Bewegungspfade genutzt.

Folgende Objekte unterstützen die Kamerafahrtfunktion:

- Bild mit Effekten
- Collagen

#### **Werkzeug:**

Die notwendigen Steuerelemente finden Sie über dem Layoutdesigner.

**BOO BED**  $\mathbf{d}$   $\mathbf{d}$ 間 Zeitmarke: 0,00 s Bewegung: Eigene Bewegung Q, Vergrößert den Layoutdesigner. Q Verkleinert den Layoutdesigner. Schaltet den Layoutdesigner auf Fenstergröße. Ш Blendet das Raster im Layoutdesigner ein. Đ Schaltet den Layoutdesigner in den Modus um Bewegungspfade festzulegen oder anzuzeigen. **R**pc Schaltet den Layoutdesigner in den Modus um Kamerafahrten festzulegen oder anzuzeigen. B Fügt eine neue Bewegungsmarke ein. 鱬 Entfernt eine Bewegungsmarke. 翼 Weiche Kurven bei den Bewegungsmarken verwenden. 冥 Harte Ecken bei den Bewegungsmarken verwenden. Zeitmarke: 0,00 s Bestimmt die Zeit eines Bewegungspfades. Bewegung: Eigene Bewegung

Layoutdesigner

Lädt einen gespeicherten Bewegungspfad.

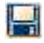

Speichert einen Bewegungspfad.

Durch einen rechten Mausklick auf eine Bewegungsmarke öffnet sich ein weiteres Menü.

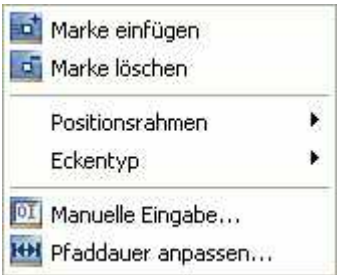

Sie können jedem Bewegungspfad auch manuell Koordinaten zuordnen. Nutzen Sie dazu die "Manuelle Pfadeingabe", die Sie über das vorhergehende Menü erreichen.

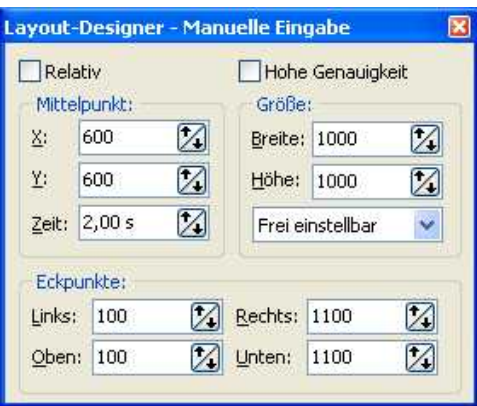

[Beachten S](#page-16-0)ie auch das [Kamerafahrten-Tutorial:](#page-16-0)

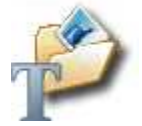

## **3.3.6 Drehungen**

Die Funktion **"Drehen"** steht nur in der **AquaSoft ® DiaShow Studio** zur Verfügung.

Folgende Objekte können gedreht werden:

- Bild mit Effekten
- Text-Objekt
- Partikelobjekt

Das Drehen geschieht über einen grünen Drehpunkt am jeweiligen Objekt.

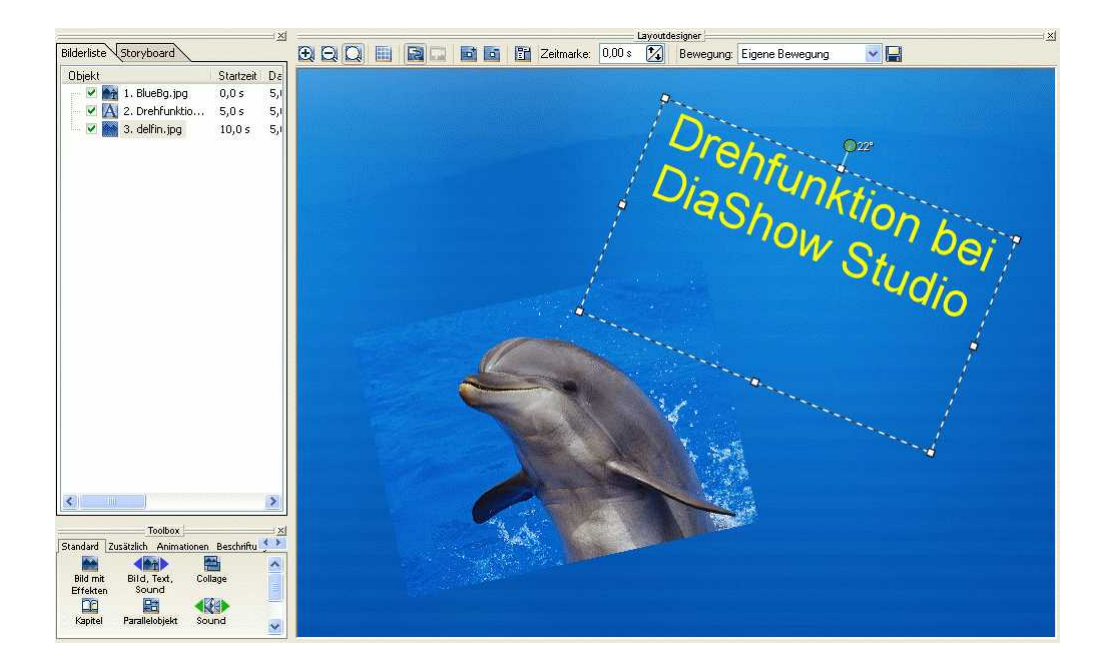

Sie können mit der Maus den Drehwinkel über diesen Punkt einstellen oder Sie klicken mit der rechten Maustaste auf das Objekt und wählen **"Manuelle Eingabe..."**.

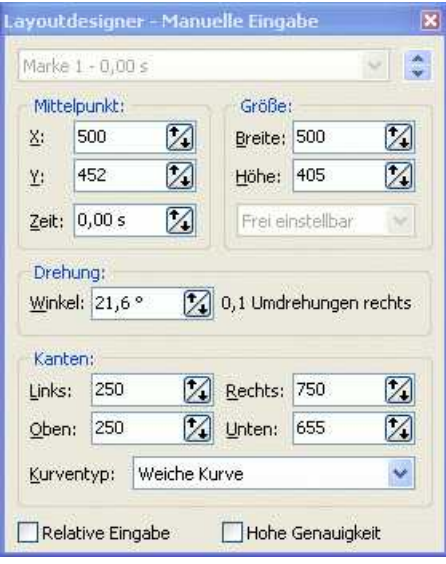

Sie können auch Werte über 360 Grad eingeben. Die Anzahl der Umdrehungen wird Ihnen in diesem Menü angezeigt, sowie auch am Drehpunkt.

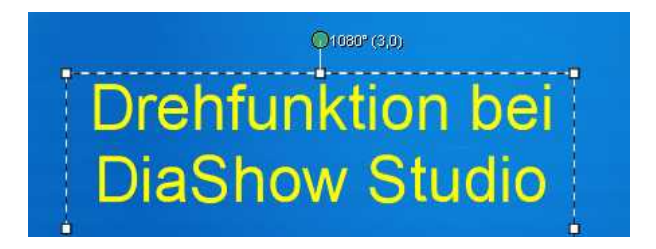

Im [Tutorial](#page-20-0) finden Sie eine Anleitung wie Sie die Drehfunktion mit [Bewegungspfaden](#page-86-0) kombinieren können. So können Sie Bilder und Texte eindrehen lassen, zum Schwingen bringen und Bewegungspfaden folgen lassen.

# **3.3.7 Animierte Transparenz**

Für das Bild mit Effekten-Objekt, Collagen-Objekt und Text-Objekt kann, dem Bild/Text während seiner Darstellungszeit in der Diashow ein Transparenzverhalten zugeordnet werden. Dies erzeugt eindrucksvolle Effekte. Beispielsweise ist es so möglich, ein Bild langsam aus einem schwarzen Hintergrund auftauchen und später wieder darin verschwinden zu lassen. Die Einstellungsmöglichkeit finden Sie in den Objekteigenschaften von Bild mit Effekten, Collage und Text-Objekt.

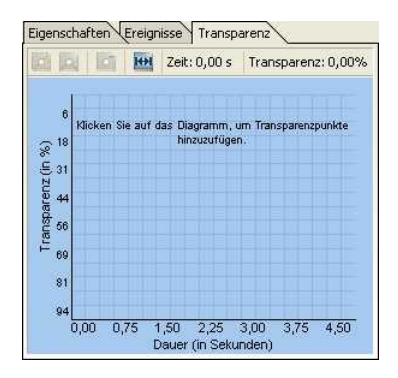

Markieren Sie beispielsweise das gewünschte "Bild mit Effekten", dann sehen Sie ein Koordinatensystem im Fenster (siehe Screenshot), welches anfangs noch leer ist. Mit der linken Maustaste setzen Sie nun Marken in dieses System, welche dann eine Transparenzkurve bilden. An der linken Seite finden Sie den Wert der Transparenz in Prozent, bei 100% Transparenz ist das Bild vollkommen durchsichtig (also nicht mehr zu erkennen), bei 0% ist es komplett zu sehen. Oberhalb der Kurve finden Sie Symbole, deren Bedeutung lautet:

Spitzen sind rund, die Transparenzanimation verläuft weich.

Spitzen sind eckig, die Transparenzanimation verläuft hart.

**10 Wenn Sie eine Transparenzmarke angeklickt haben (erscheint orange) können Sie die Marke** mit einem Klick auf das Symbol löschen.

Haben Sie die Verweildauer des Bildes oder Textes verändert, können Sie mit einem Klick auf diesen Button die eingestellte Transparenz auf die Verweildauer anpassen lassen.

Alle Menüpunkte erreichen Sie auch mit einem Rechtsklick auf die Transparenzmarke.

Natürlich ist es auch möglich, nicht nur Marken zu setzen und zu löschen, auch können diese verschoben werden. Dies erreichen Sie, indem Sie auf eine vorhandene Marke links klicken und die Maustaste gedrückt halten. Verschieben Sie nun einfach die Marke an die gewünschte Stelle und lassen Sie die Taste wieder los. Um die animierte Transparenz eines Bildes komplett zu löschen, müssen Sie alle Transparenzmarken entfernen.

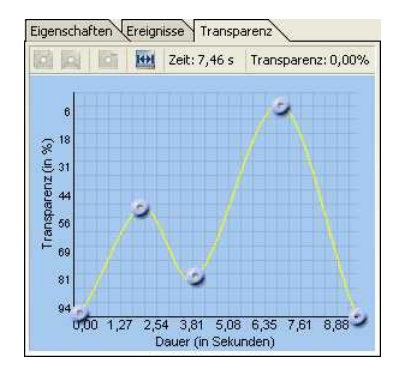

Um den Effekt der animierten Transparenz zu nutzen, muss in **AquaSoft ® DiaShow** ein entsprechendes Objekt ausgewählt werden. Sie können Transparenzinformationen im Bild mit Effekten-Objekt, in der Collage und im Text-Objekt speichern.

Beachten Sie auch das [Ken Burns-Effekt-Tutorial](#page-30-0), hier wird die animierte Transparenz angewandt.

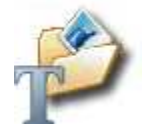

# **3.4 Musik**

# **3.4.1 Hintergrundmusik**

Zu einer perfekten Diashow gehören natürlich nicht nur eindrucksvolle Effekte, sondern auch die musikalische Untermalung. Für die Hintergrundmusik enthält die Timeline eine eigene Tonspur.

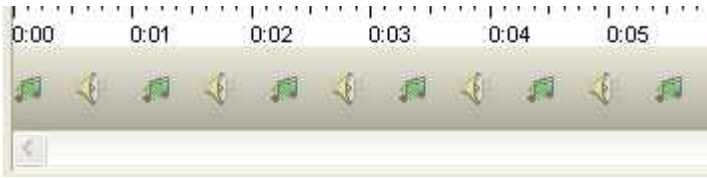

Klicken Sie auf diese Tonspur und das Menü für die Hintergrundmusik wird geöffnet. Über das Plus-Symbol **Kannen Sie in diesem Musik einfügen.** 

Wenn Sie das Lied anklicken, können Sie weitere Einstellungen vornehmen.

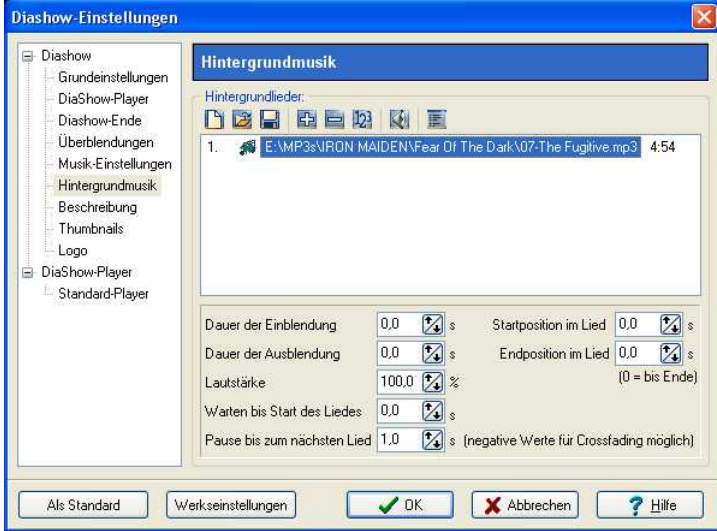

Sie können über das **Erl** auch mehrere Titel einfügen. Diese werden dann untereinander in der Liste aufgezählt. Die Reihenfolge können Sie durch Titel anklicken und mit gedrückter Maustaste in der Liste verschieben ändern.

Mit **Können Sie den ausgewählten Titel aus der Liste entfernen.** 

Mit können Sie das ausgewählte Lied abspielen.

Über gelangen Sie zu den Musik-Einstellungen.

 $0.0$ Dauer der Einblendung  $\mathbb{Z}$  s

Ein Titel kann sanft eingeblendet werden. Hier geben Sie die Sekunden an, wie lange die Einblendung dauern soll, bis die volle Lautstärke erreicht werden soll.

 $\boxtimes$  s  $0.0$ Dauer der Ausblendung

Lieder können auch sanft ausgeblendet werden. D.h. sie werden immer leiser vor dem Ende. Stellen Sie hier die Zeit ein, wie lange vor dem Ende das Ausblenden beginnen soll.

Läutstärke  $100.0 \times x$ 

Geben Sie hier an, in welcher Lautstärke der Titel abgespielt werden soll.

Warten bis Start des Liedes  $0.0$ ⊠.

Sie können den Start eines Titels verzögern. Geben Sie hier die Länge der Verzögerung an.

Pause bis zum nächsten Lied 1.0  $\mathbb{Z}$  s

Möchten Sie nicht, dass der nachfolgende Titel nicht sofort beginnt, so geben Sie hier die Länge der Pause zwischen beiden Liedern an.

Startposition im Lied 0.0  $\mathbb{Z}$  s

Es ist natürlich auch möglich nur einen Ausschnitt eines Titels zu spielen. Hier bestimmen Sie, ab welcher Stelle im Lied gespielt werden soll. Bsp. 20 s = Das Lied beginnt ab der 20. Sekunde. Die ersten 20 Sekunden des Liedes werden nicht gespielt.  $0 =$  Von Anfang an.

 $\boxtimes$  : Endposition im Lied 0.0

Hier können Sie bestimmen, wann das Lied enden soll. Dabei ist wieder die Zeitmarke im Lied zu wählen. Möchten Sie das Lied nach 2 Minuten beenden, so geben Sie hier 120 s ein.

Bsp.: Start- und Endposition Sie möchten nur 1 Minute vom Lied spielen. Der Teil des Liedes, den Sie abspielen möchten, beginnt aber in der 45. Sekunde.

Startposition  $= 45$  s Endposition  $= 105$  s

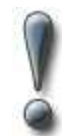

Verwenden Sie für Ihre Diashows nur unverschlüsselte Musiktitel. Die AquaSoft ® DiaShow unterstützt aus rechtlichen Gründen **nicht** die Verwendung von Musiktiteln, die durch DRM oder ähnliche Verfahren verschlüsselt wurden.

# <span id="page-97-0"></span>**3.4.2 Musik-Einstellungen**

Die Musikeinstellungen erreichen Sie mit einem Mausklick auf die Tonspur in der Timeline oder über "Diashow" / "Diashow-Einstellungen" / "Musik-Einstellungen"

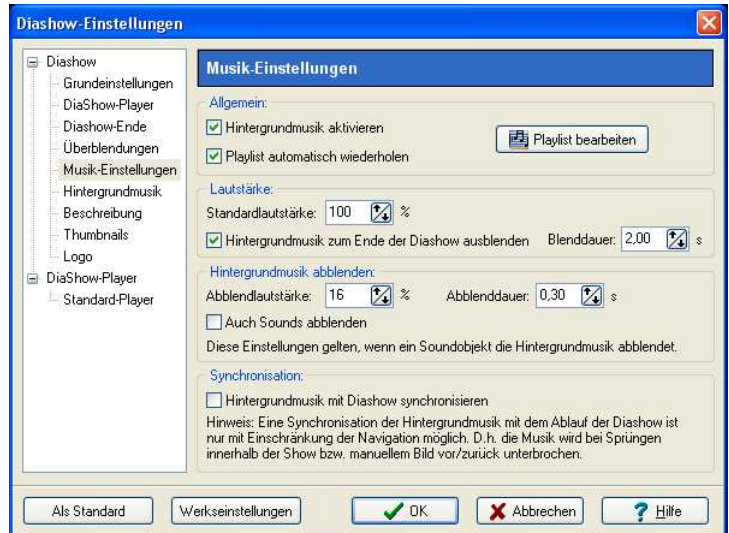

Die Musik-Einstellungen können für jede Show beliebig eingestellt werden. Abgebildet sind die Standardeinstellungen.

Hintergrundmusik aktivieren

Hiermit legen Sie fest, ob Hintergrundmusik in Ihre Diashow eingebunden werden soll oder nicht.

Playlist automatisch wiederholen

Im Menü "Hintergrundmusik" können Sie mehrere Titel zur musikalischen Untermalung Ihrer Show einfügen. Hier können Sie festlegen, ob diese Liste wiederholt werden soll, wenn alle Titel gespielt worden sind und die Diashow noch nicht zu Ende ist.

Playlist bearbeiten

Über diesem Button gelangen Sie in das Menü "Hintergrundmusik" und können dort Titel entfernen oder hinzufügen.

Standardlautstärke: 100  $\frac{1}{2}$  %

Hier können Sie einstellen, in welcher Lautstärke die Titel abgespielt werden sollen (100%=volle Lautstärke).

Hintergrundmusik zum Ende der Diashow ausblenden

Die Hintergrundmusik kann zum Ende der Diashow sanft ausgeblendet oder einfach abgebrochen werden.

Blenddauer: 2,00  $\boxtimes$  s

Hier legen Sie die Länge der Ausblendung fest.

16 Abblendlautstärke:  $\mathbb{Z}$  %

Wenn Sie in Ihrer Show "Sound"-Objekte benutzen oder Kommentare zu Ihren Bildern gesprochen haben, ist es sinnvoll, die Hintergrundmusik beim Abspielen dieser Objekte abzublenden. Hier geben Sie an, auf welche Lautstärke abgeblendet werden soll.

0% = ganz ausblenden 100% = nicht abblenden

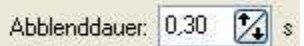

Hier stellen Sie ein, wie schnell die Hintergrundmusik abgeblendet werden soll.

Auch Sounds abblenden

Hier geben Sie an, ob die Abblendung der Hintergrundmusik auch bei eingebundenen "Sound"-Objekten stattfinden soll.

Hintergrundmusik mit Diashow synchronisieren

Benutzen Sie Pausen und manuelles Weiterschalten in der Diashow so können Sie sich entscheiden, ob während einer Bildpause die Musik ebenfalls pausieren oder weiterlaufen soll. Bei gesetztem Häkchen stoppt die Musik bei einer Pause.

# **3.5 Assistenten**

## **3.5.1 CD/Archivierungs-Assistent**

Eine Diashow kann aus verschiedenen Dateien bestehen. Hierzu zählen Bilder und Musikstücke. Diese Daten werden nicht in der Diashow selbst gespeichert, sondern nur so genannte Links zu diesen Daten. Verschieben Sie nun die Daten oder benennen sie um, so kann die**AquaSoft ® DiaShow** diese Daten nicht mehr aufrufen und Ihre Show kann nicht mehr abgespielt werden.

Der CD/Archivierungs-Assistent hilft Ihnen Ihre Diashows mit allen Daten auf CD/DVD zu brennen oder auf der Festplatte zu archivieren.

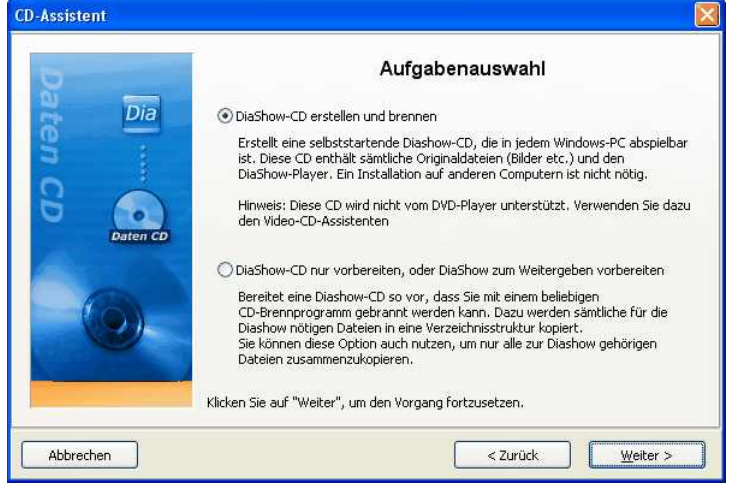

Unter "Assistenten" / "CD/Archivierungs-Assistent" können Sie diesen aufrufen.

Klicken Sie nach der Aufgabenauswahl auf "Weiter".

#### **Diashow-CD erstellen und brennen:**

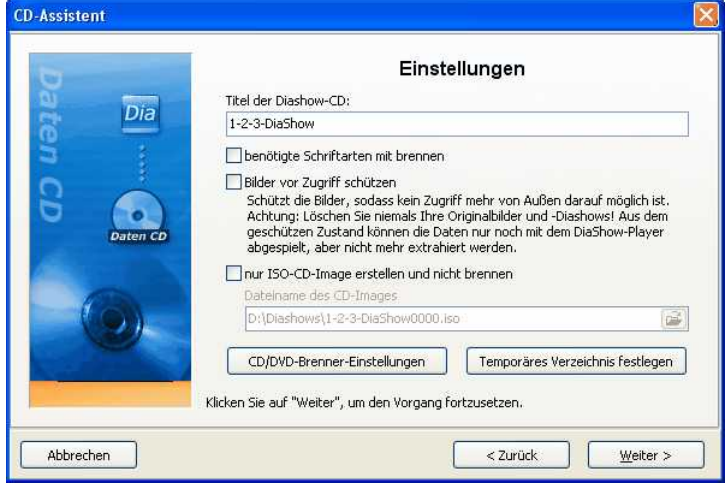

Geben Sie einen Titel für die CD/DVD an. Dieser Titel wird als Name der CD/DVD verwendet.

Sollten Sie Schriftarten verwendet haben, bei denen Sie nicht sicher sind, dass diese auf anderen PCs installiert sind, so können Sie diese mit auf die CD/DVD brennen.

#### Bilder vor Zugriff schützen:

Möchten Sie die CD/DVD weitergeben, aber den Zugriff auf Ihre Bilder nicht gestatten, so können Sie Ihre Bilder schützen lassen. Diese Funktion ist **nicht** zum Archivieren geeignet, da diese Show sonst nicht mehr bearbeitet werden kann. Sie kann lediglich abgespielt werden. Das Wiederherstellen der Bilder ist nicht mehr möglich. Sie sollten Ihre Originalbilder nicht von der Festplatte löschen.

Wollen Sie nur ein ISO-Image erstellen, so wählen Sie diese Option. Die Show wird bei diesem Schritt nicht gebrannt.

Klicken Sie auf "Weiter" und der gewünschte Vorgang wird gestartet.

#### **Diashow-CD nur vorbereiten oder Diashow zum Weitergeben vorbereiten**

Diese Option ermöglicht Ihnen das Speichern aller Daten (ads-Datei, Bilder, Musik) in einem gemeinsamen Verzeichnis. Diese Option ist auch sehr gut zum Archivieren geeignet. Auf diesem Weg lässt sich die Diashow auch auf externen Datenträgern (Festplatten, USB-Stick...) speichern.

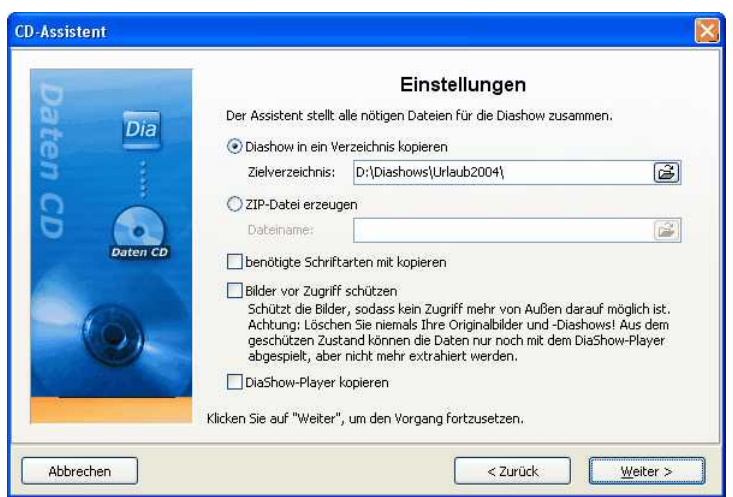

Sie können alle Daten in ein Zip-Archiv verpacken um Speicherplatz zu sparen.

Sollten Sie Schriftarten verwendet haben, bei denen Sie nicht sicher sind, dass diese auf anderen PCs installiert sind, so können Sie diese mit kopieren.

#### Bilder vor Zugriff schützen:

Möchten Sie die Diashow weitergeben, aber nicht den Zugriff auf Ihre Bilder gestatten, so können Sie Ihre Bilder schützen lassen. Diese Funktion ist **nicht** zum Archivieren geeignet, da diese Show nicht mehr bearbeitet werden kann. Sie kann lediglich abgespielt werden. Das Wiederherstellen der Bilder ist nicht mehr möglich. Sie sollten Ihre Originalbilder von der Festplatte nicht löschen.

Den DiaShow-Player sollten Sie kopieren, um die Show auf Rechnern abspielen zu können, auf denen **AquaSoft ® DiaShow** nicht installiert ist. Ohne diesen Player können Sie die Show sonst nicht abspielen.

Klicken Sie auf "Weiter" und anschließend auf "Start". Nun werden alle erforderlichen Daten für die Show in den angegebenen Ordner kopiert oder in ein Zip-Archiv zusammengefasst.

# **3.5.2 Video-Assistent**

Um Ihre Show am Fernseher vorzuführen, können Sie mit dem Video-Assistenten eine CD/DVD für den DVD-Player erstellen. Unter "Assistenten" / "Video-Assistent" können Sie diesen aufrufen.

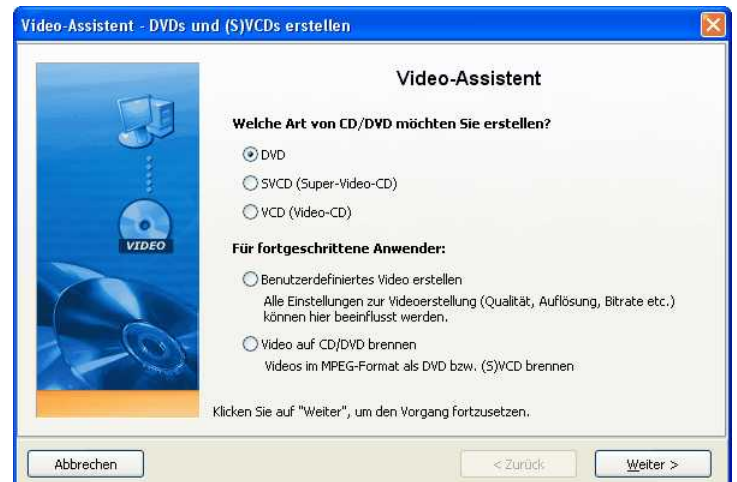

#### CD/DVD **erstellen:**

Video-DVD Erstellt ein MEPG 2 - Video und brennt es als Video-DVD auf eine DVD. Auflösung: 720x576

Video-SVCD Erstellt ein MPEG 2- Video und brennt es als SVCD auf eine CD. Auflösung: 480x576

Video-VCD: Erstellt ein MPEG 1 - Video und brennt es als VCD auf eine CD. Auflösung: 352x288

Ob Ihr DVD-Player VCD und SVCD abspielt, können Sie dessen Bedienungsanleitung entnehmen.

Klicken Sie nach der CD/DVD-Auswahl auf "Weiter".

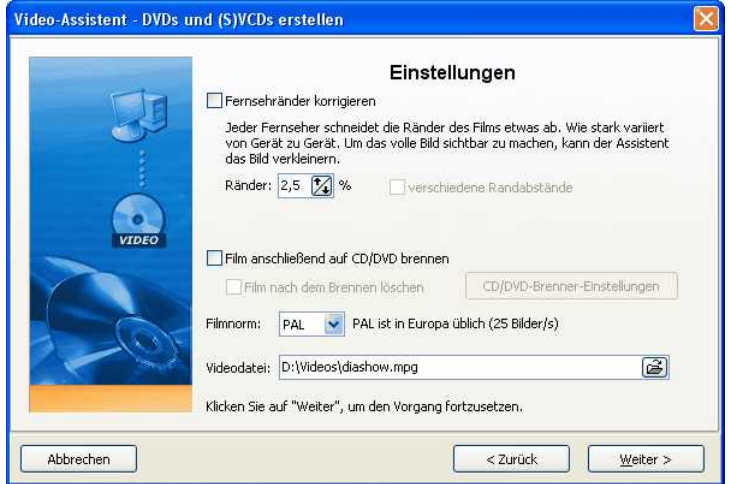

Bei einigen Fernsehgeräten wird durch das Gehäuse ein wenig von der sichtbaren Fläche abgeschnitten. Text, der am Rand positioniert ist, wird dadurch nicht vollständig dargestellt. Sie können hier unter "Fernsehränder korrigieren" dies Berücksichtigen lassen.

Möchten Sie das erstellte Video anschließend gleich brennen, so setzen Sie bitte das Häkchen bei "Film anschließend auf CD/DVD brennen".

Die Filmnorm in Europa ist PAL. Wahlweise können Sie auch auf "NTSC", die amerikanische Filmnorm, umschalten.

Unter Videodatei geben Sie bitte einen Ordner auf der Festplatte an, in dem das Video gespeichert werden soll. Auch wenn das Video auf eine CD/DVD gebrannt werden soll, muss es vorher auf der Festplatte gespeichert werden. Bitte geben Sie beim Dateinamen immer "name.mpg" an.

Klicken Sie auf "Weiter" und anschließend auf "Video erstellen". Bitte bedenken Sie, dass die Umwandlung in ein Video mehrere Minuten/Stunden dauern kann. Dies hängt maßgeblich von der Länge Ihrer Show und der Leistung Ihres PCs ab.

**Benutzerdefiniertes Video erstellen** (nur für Fortgeschrittene)**:**

Wählen Sie benutzerdefiniertes Video, wenn Sie bestimmte Einstellungen in der Videoerstellung verändern möchten. Bitte beachten Sie, dass bei Veränderung der Standardwerte das Video unter Umständen nicht mehr abgespielt wird.

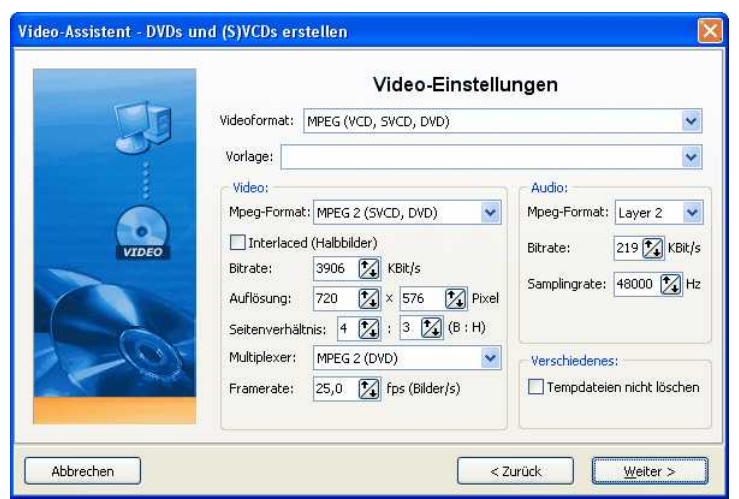

Wählen Sie eine Vorlage aus: VCD, SVCD oder DVD.

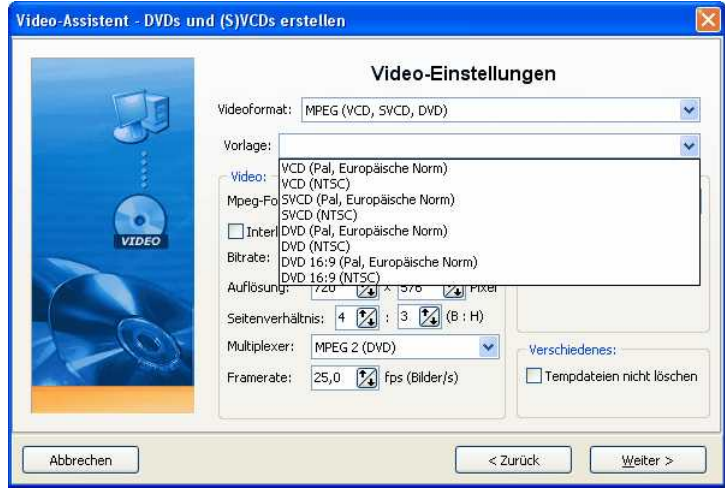

Je nach Vorlage werden die Standardwerte für die Video-Datei ausgewählt. Diese sollten Sie nur verändern, wenn Sie sicher sind, dass das Abspielgerät (oder der Softwareplayer) diese veränderten Werte unterstützt.

Klicken Sie auf "Weiter" nach Auswahl der Vorlage.

### **Video auf CD/DVD brennen:**

Hier können Sie ein bereits erstelltes Video, welches Sie auf der Festplatte gespeichert haben, auf eine CD/DVD brennen.

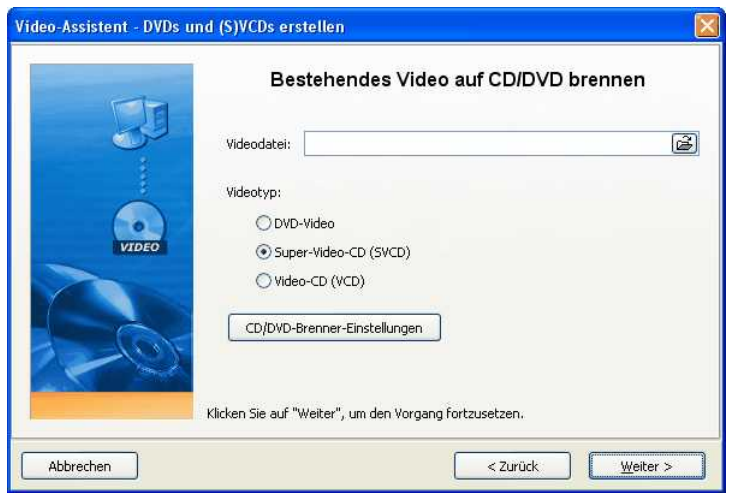

Geben Sie die entsprechende mpg-Datei an und um welchen Videotyp es sich handelt.

#### **Hinweis:**

Sollten Sie Schwierigkeiten mit dem Abspielen einer gebrannten VCD/SVCD/DVD auf dem DVD-Player haben, so kann es helfen, die Brenngeschwindigkeit in den CD/DVD-Brenner-Einstellungen zu verringern und/oder die CD/DVD-Rohlingmarke zu wechseln.

### **3.5.2.1 Weitere Formate**

Mit der **AquaSoft ® DiaShow** und **AquaSoft ® DiaShow Studio** können Sie Ihre Show noch in weitere Video-Formate umwandeln.

Wählen Sie dazu im "Video-Assistenten" die Option "benutzerdefiniertes Video" aus. Im Dialog können Sie nun unter "Videoformat" weitere Formate auswählen.

### **AVI-Video**

AVI ist ein weitverbreitetes Videoformat und wird auch von neueren DVD-Playern abgespielt.

Stellen Sie die gewünschte Auflösung ein und unter "Komprimierung" wählen Sie den entsprechenden Codec aus.

Prüfen Sie vorher mit welchem Codec diese AVI-Videos erstellt sein müssen, damit Ihr DVD-Player diese abspielt (Betriebsanleitung). Prüfen Sie anschließend, ob dieser Codec bei Ihnen auf dem PC installiert ist. Falls nicht, müssen Sie den Codec installieren. Die DiaShow XP five liefert keine Codec mit.

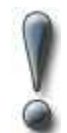

Bitte beachten Sie, dass ein AVI-Video nicht größer als 2 GB sein sollte. Die meisten Player spielen ein größeres AVI-Video nicht ab.

Nicht jeder Codec unterstützt alle Auflösungen.

### **WMV-Video**

Dieses Format steht nur in der **AquaSoft ® DiaShow Studio** zur Verfügung.

Für die Erstellung eines Videos im WMV-Format sollten Sie eine aktuelle Version des Windows Media Players installiert haben.

Beim WMV-Format können Sie eine sehr hohe Auflösung für das Video verwenden. Die fertigen Video können mit dem Windows Media Player abgespielt werden. Derzeit unterstützen nur wenige DVD-Player das Format.

### **SWF-Video (Shock Wave Flash)**

Videos in diesem Format können Sie in Ihre Homepage einbinden. So können Sie Ihre erstellte Diashow mit allen Effekten, Texten und Musikuntermalungen im Internet präsentieren. Zum Abspielen im Browser muss der Adobe Flash Player installiert sein.

Dieses Format wird nur angeboten, wenn Sie die Vollversion der AquaSoft WebShow 4 installiert haben. Diese wird in Zukunft erscheinen.

## **3.5.3 Sound-Assistent**

Mit Hilfe des Sound-Assistenten können Sie gesprochene Kommentare und Geräusche zu Ihren Bildern über ein am PC angeschlossenes Mikrofon aufnehmen.

Nur Bildern, die als "Bild, Text, Sound"-Objekt eingefügt worden sind, kann ein Kommentar zugeordnet werden. Einem "Bild mit Effekten" kann kein Kommentar zugeordnet werden.

Den Sound-Assistenten finden Sie im Menü unter Assistenten.

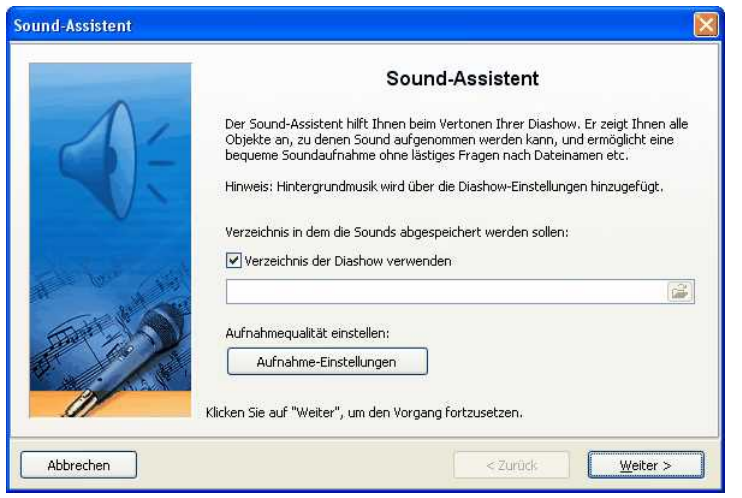

Sie können die entstehenden Dateien im Diashow-Verzeichnis speichern oder ein separates Verzeichnis auswählen.

Unter "Aufnahme-Einstellungen" können Sie die Einstellungen festlegen, mit denen die Kommentare aufgenommen werden sollen.

Klicken Sie dann auf "Weiter".

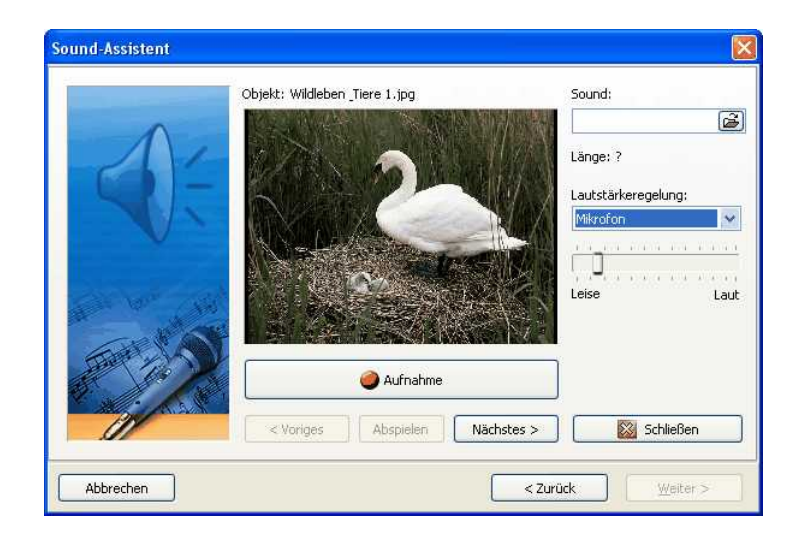

Jetzt werden Ihnen alle Bilder der Show nacheinander gezeigt, die Sie mit einem Kommentar versehen können. Klicken Sie dazu einfach auf "Aufnahme" und sprechen Sie dann Ihren Kommentar. Sollten Sie sich versprechen, stoppen Sie die Aufnahme und beginnen Sie erneut.

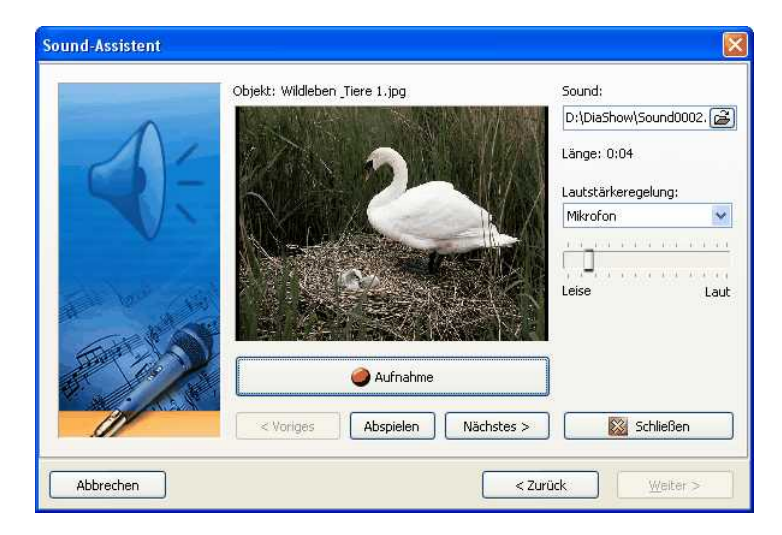

Mit "Abspielen" können Sie Ihre Aufnahme anhören. Klicken Sie auf "Nächstes" um zum nächsten Bild zu gelangen. Schließen Sie den Sound-Assistenten, wenn Sie mit Ihren Aufnahmen fertig sind.

Der Sound-Assistent ordnet Ihren Bildern den aufgenommenen Kommentar automatisch zu. In den Eigenschaften des entsprechenden Bildes finden Sie die aufgenommene Datei.

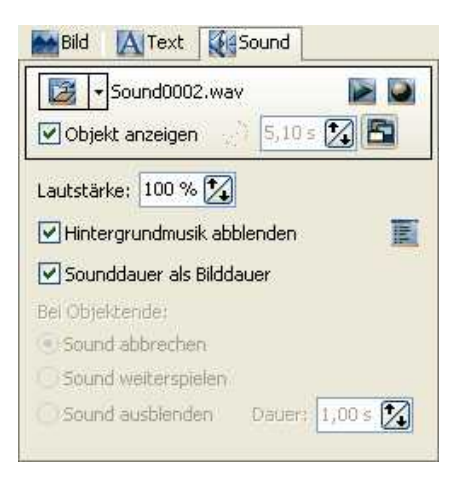

# **3.5.4 Import-Assistent**

Mit diesem Assistenten können Sie Ihre Bilder von einem Scanner oder von Ihrer Digitalkamera importieren, sofern diese Geräte über die TWAIN32-Schnittstelle ansprechbar sind. Die Bilder werden abgespeichert und die Bilderliste aufgenommen. Sie können entweder gleich oder später mit der Bearbeitungsfunktion verbessert werden.

Unter "Assistenten" / "Import-Assistent" können Sie diesen aufrufen.

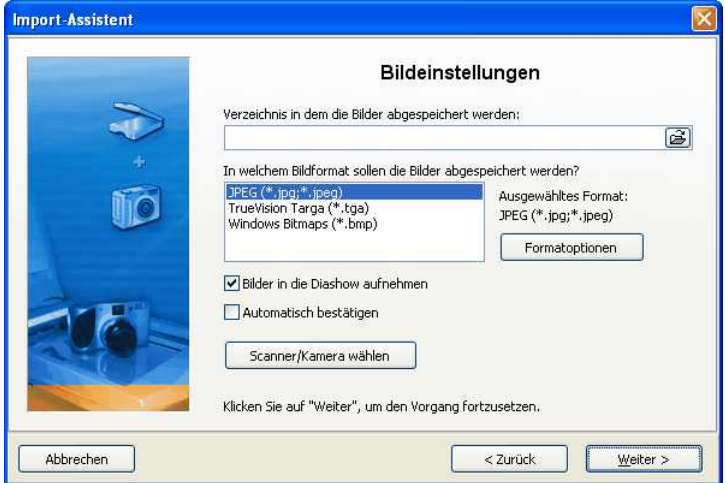

Geben Sie ein Zielverzeichnis an, in dem die Bilder gespeichert werden sollen. Wählen Sie das gewünschte Dateiformat aus und passen ggf. die Formatoptionen an.

Sollen die Bilder direkt in die Bilderliste der Diashow übernommen werden, aktivieren Sie diese Funktion.

Wählen Sie dann den Scanner oder die Kamera aus.

Klicken Sie dann auf "Weiter" und anschließend auf "Start". Ihre Bilder werden nun importiert.

# **3.5.5 PowerPoint-Assistent**

Mit dem PowerPoint-Assistenten können Sie Ihre PowerPoint-Präsentationen in die Diashow importieren. Voraussetzung ist, dass MS PowerPoint (ab Version 8) auf Ihrem Rechner installiert ist.

Beim Importieren werden die einzelnen Folien als Bilder abgespeichert. Sämtliche Animationen

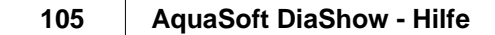

und Effekte gehen dabei allerdings verloren.

Unter "Assistenten" / "PowerPoint-Assistent" können Sie diesen starten.

Geben Sie den Dateinamen, der zu importierenden PowerPoint-Datei an.

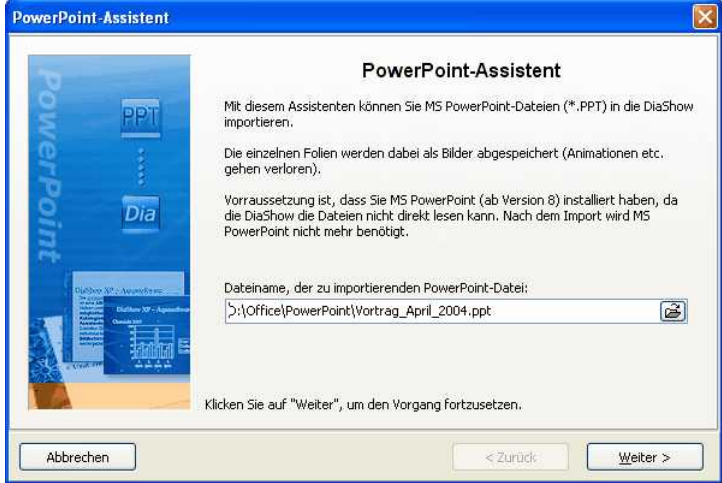

Klicken Sie anschließend auf "Weiter".

Geben Sie ein Verzeichnis an, in dem die Bilder gespeichert werden sollen. Sie können als Dateinamen den Foliennamen verwenden oder die Form "Bildxxx" verwenden.

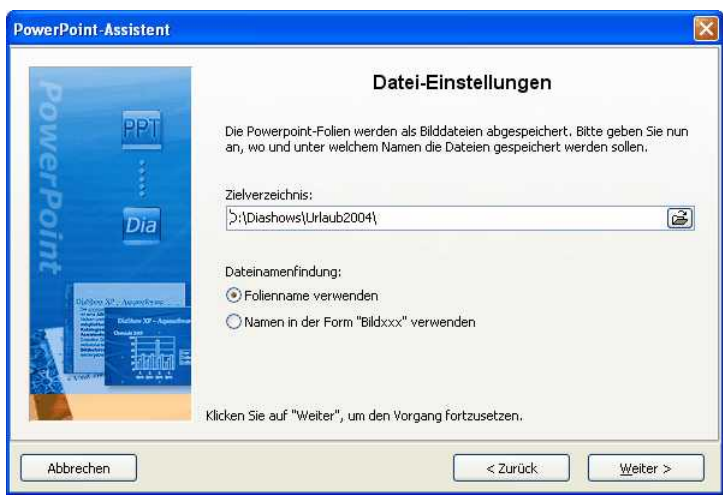

Klicken Sie auf "Weiter".

Nun können Sie Bildoptionen einstellen. Wählen Sie die gewünschte Auflösung und das Bildformat. Unter Formatoptionen können Sie weitere Einstellungen zum Bildformat vornehmen.
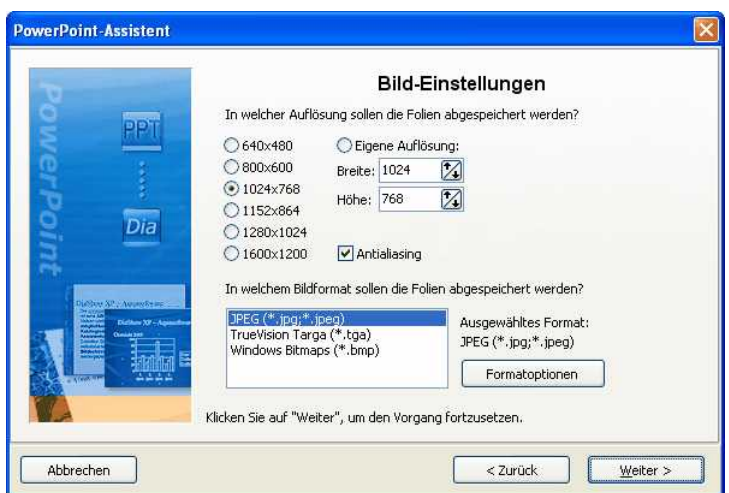

Klicken Sie auf "Weiter" und anschließend auf "Importieren". Die Folien werden nun in Bilddateien umgewandelt und in Ihre Diashow eingefügt.

## **3.5.6 Dateien wiederfinden**

**AquaSoft ® DiaShow** speichert nur Verknüpfungen zu Ihren Bildern und zu Ihrer Musik, die Sie in der Diashow verwenden. Verschieben, löschen oder benennen Sie Ihre Bilder um, kann **AquaSoft ® DiaShow** diese nicht mehr aufrufen. Im Layoutdesigner sehen Sie dann folgende Anzeige:

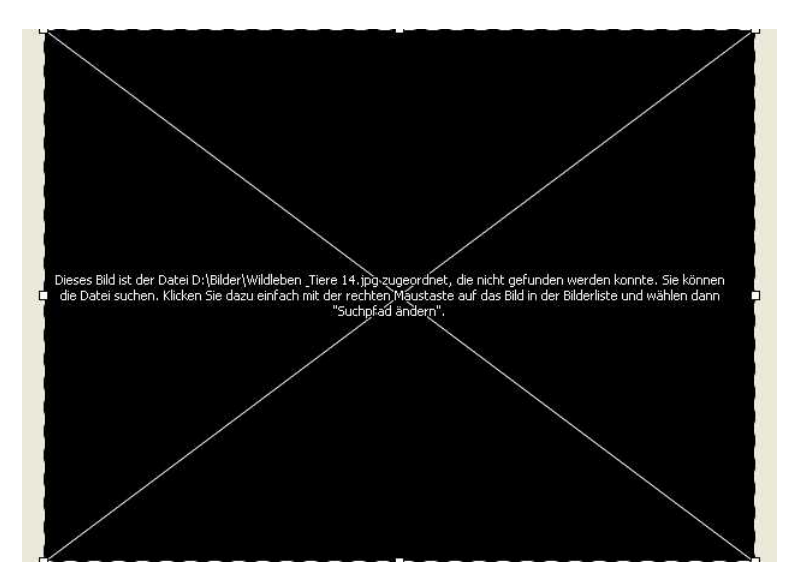

Gelöschte Bilder kann **AquaSoft ® DiaShow** nicht zurückholen/wieder finden.

Wenn ein einzelnes Bild nicht gefunden wird, können Sie mit der rechten Maustaste auf das Objekt klicken und die Option "Suchpfad ändern" wählen. Geben Sie nun den aktuellen Speicherort des Bildes an.

Fehlt der Suchpfad zu mehreren Bildern Ihrer Show, so können Sie unter "Assistenten" / "Dateien wiederfinden" den Suchpfad-Assistenten aufrufen.

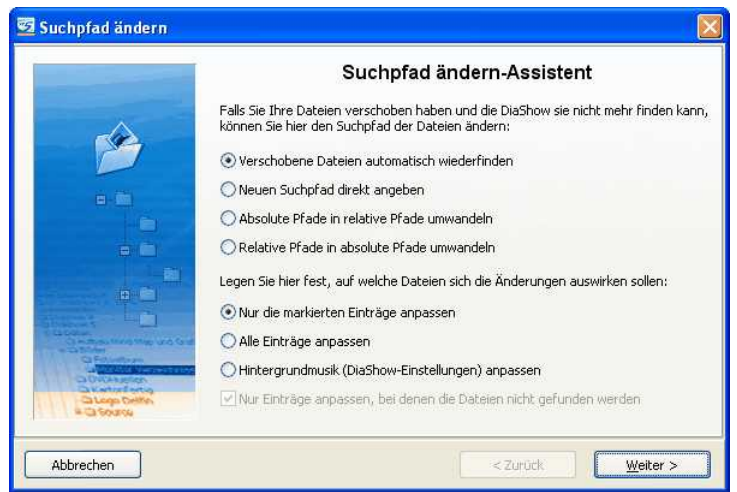

Hier haben Sie mehrere Möglichkeiten der Suche.

Wenn Sie nicht sicher sind, wo sich nun die gesuchten Dateien befinden, so aktivieren Sie die automatische Suche.

Wenn Sie genau wissen, in welchem Verzeichnis sich Ihre Bilder befinden, so können Sie auch direkt den Pfad angeben.

Möchten Sie den Pfad von absolut (Pfadangaben werden vollständig gespeichert) in relativ (Pfadangaben werden bezogen auf den Ort der ADS-Datei gespeichert) oder umgekehrt umwandeln, so wählen Sie die entsprechende Option.

Legen Sie anschließend fest, welche Einträge angepasst werden sollen.

Klicken Sie auf "Weiter".

Wählen Sie nun aus, wo nach Ihren Bildern gesucht werden soll.

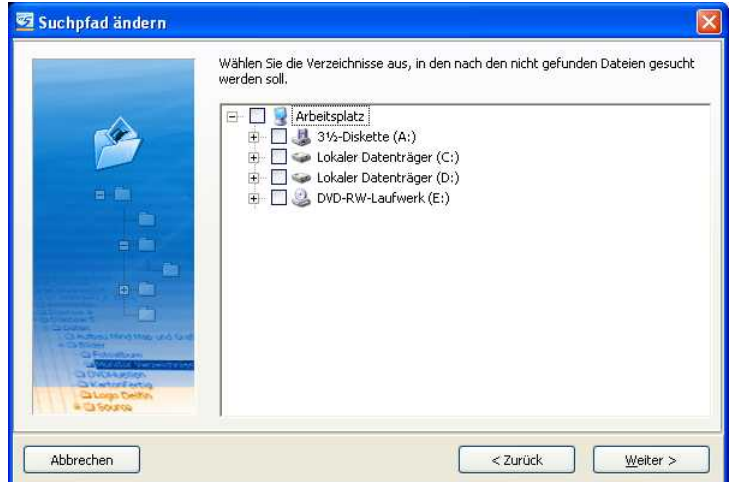

Klicken Sie auf "Weiter" und die Suche wird begonnen. Anschließend werden Ihnen die Ergebnisse der Suche angezeigt.

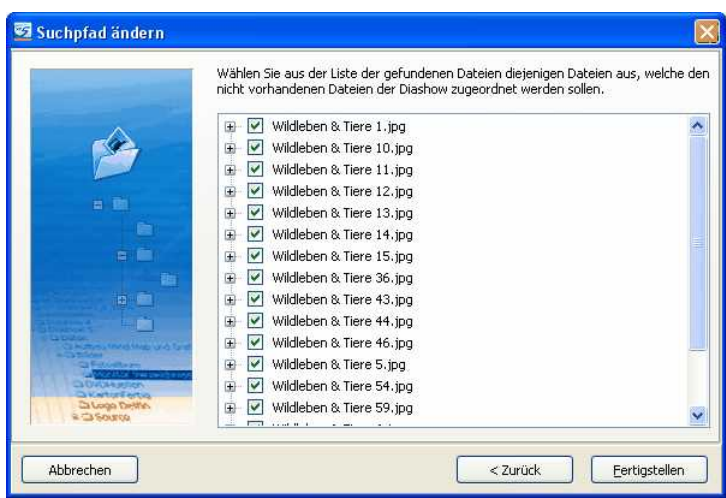

Klicken Sie auf "Fertigstellen" und Ihre Diashow wird aktualisiert.

# **3.6 Bildbearbeitung**

## **3.6.1 Integrierte Bildbearbeitung**

Wir waren bemüht, Ihnen mit der **AquaSoft ® DiaShow** zugleich alle Werkzeuge in einem einzigen Programm zur Hand zu geben. Deshalb ist eine Bildbearbeitung integriert, mit der Sie Ihre Fotos für die Diashow verbessern können. Nun gibt es zwar spezialisierte Bildbearbeitungsprogramme, die vom Funktionsumfang über das Bildbearbeitungsmodul der **AquaSoft ® DiaShow** hinausgehen, doch es sollte möglich sein, die wichtigsten Aufgaben hier direkt im Programm lösen zu können.

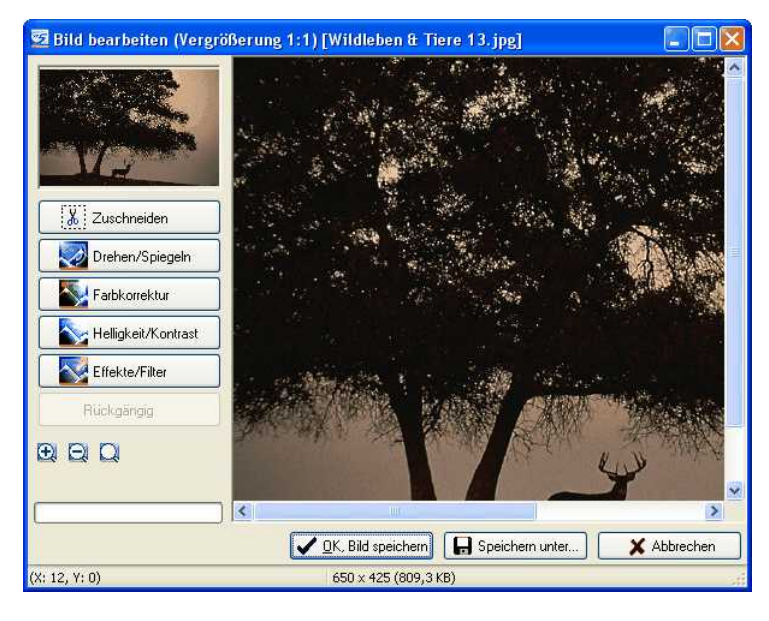

Klicken Sie mit der rechten Maustaste auf das Bild und wählen Sie die Option "Bild optimieren". Es gibt Funktionen zum Zuschneiden und Drehen der Bilder, zur Farbkorrektur, zur Regelung von Helligkeit und Kontrast und einige Filter, z.B. Weichzeichnen oder Verwackeln. Um kontrollieren zu können, wie sich Ihr Bild verändert, kann die automatische Vorschau aktiviert werden. Nicht gelungene Veränderungen können rückgängig gemacht werden. Mit dem Lupenbutton (wie im Vorschaufenster auch) können Sie die Größe des Bildes bzw. des Bildausschnittes auf dem Schirm festlegen.

Sie können Ihre Arbeit speichern oder verwerfen, wollen Sie einen neuen Namen vergeben und somit eine Kopie ihres Bildes anfertigen, klicken Sie auf Speichern unter....

# <span id="page-111-0"></span>**4 Einstellungen**

## **4.1 Diashow-Einstellungen**

Die Diashow-Einstellungen sind für jede Diashow individuell festlegbar.

Unter "Diashow"-"Diashow-Einstellungen" rufen Sie das Fenster für die Diashow-Einstellungen auf. Sie können die Einstellungen auch direkt über den Button **Eugenen**.

### **Grundeinstellungen:**

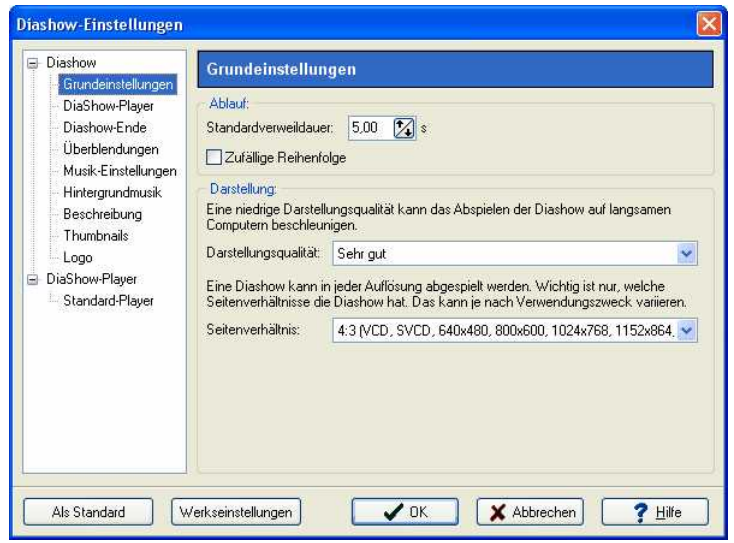

Hier können Sie die Standardverweildauer Ihrer Bilder ändern, sowie eine zufällige Abspielreihenfolge der Bilder wählen.

Die Darstellungsqualität kann hier auf die Leistung Ihres Rechners angepasst werden. Je höher die Qualität, desto mehr Rechenleistung wird benötigt. Bei der Videoberechnung spielt diese Einstellung keine Rolle. Hier geht es um die Qualität beim Abspielen über den **AquaSoft ® DiaShow**-Player.

Das Seitenverhältnis können Sie hier ebenfalls einstellen.

### **Diashow-Ende:**

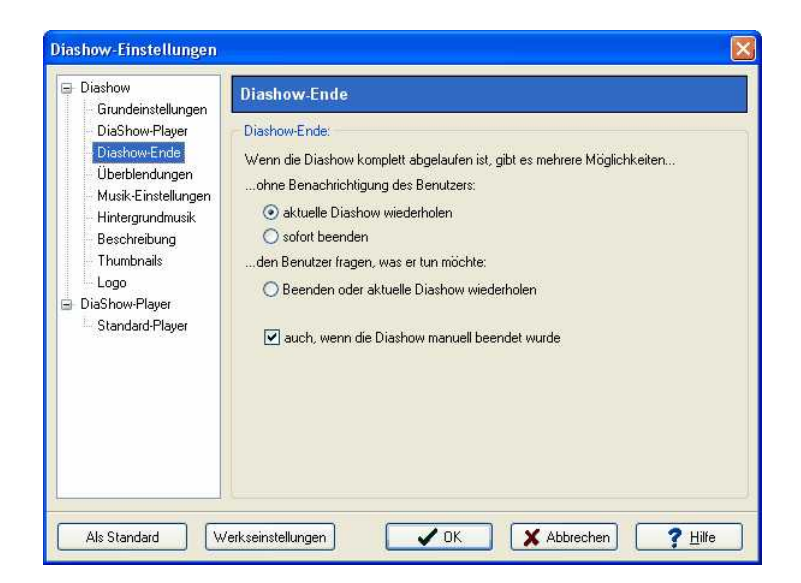

Hier können Sie entscheiden, was am Ende der abgespielten Diashow geschehen soll.

### **Überblendungen:**

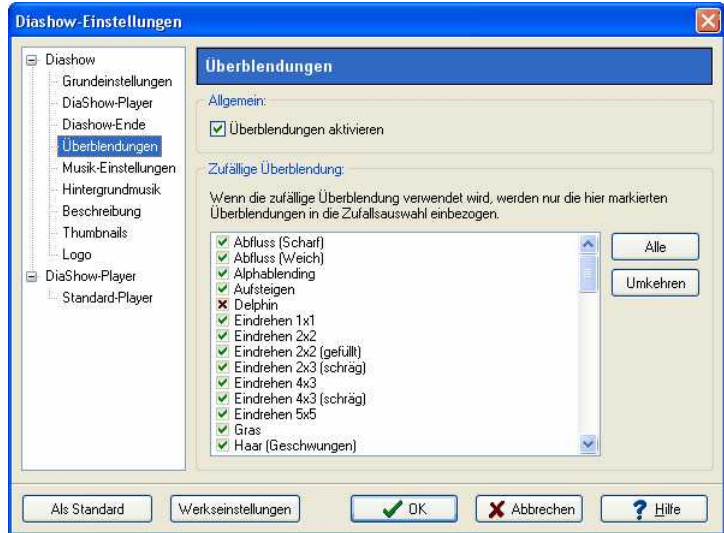

Hier können Sie auswählen welche Überblendungen in die "Zufällige Überblendung" einbezogen werden sollen. Alle mit grünem Häkchen werden einbezogen, alle mit einem roten Kreuz werden nicht einbezogen.

### **Musik-Einstellungen:**

Die Musikeinstellungen werden [hier](#page-97-0) näher erläutert.

### **Hintergrundmusik:**

Das Thema Hintergrundmusik wird [hier](#page-95-0) ausführlich behandelt.

### **Beschreibung:**

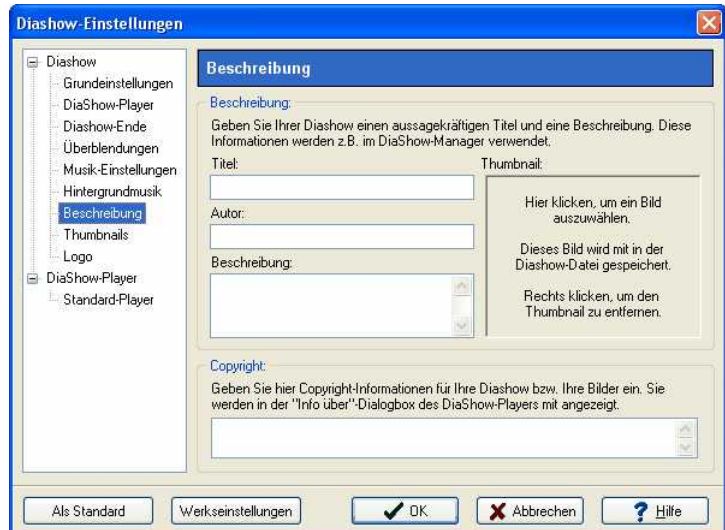

Hier können Sie Ihre Diashow individuell personalisieren.

### **Thumbnails:**

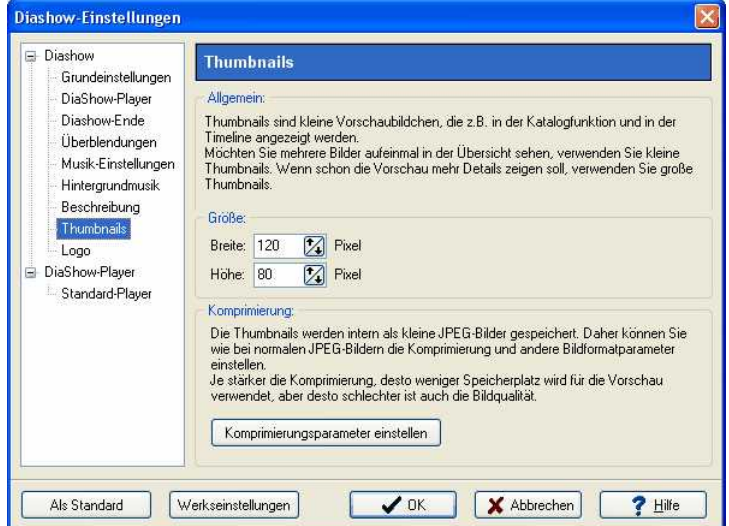

Thumbnails sind die kleinen Vorschaubilder im Storyboard und in der Timeline. Hier können Sie deren Größe und die Komprimierung einstellen.

## **Logo:**

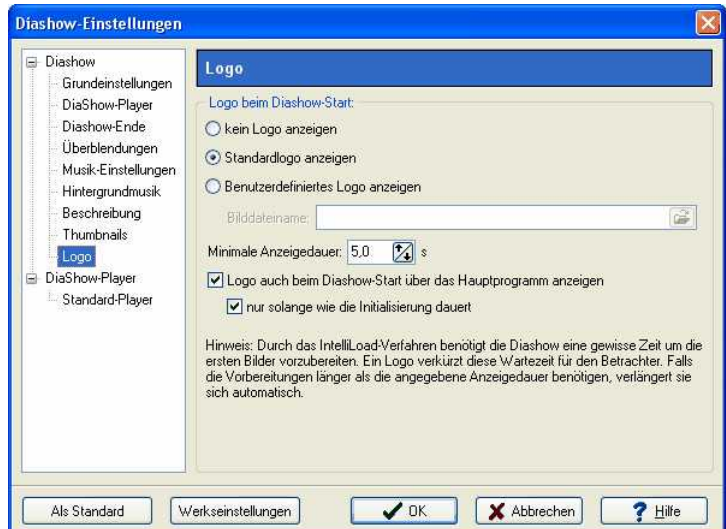

Möchten Sie Ihre Show mit einem eigenen Logo starten, so können Sie hier das entsprechende Bild auswählen. Sie können auch ganz auf ein Logo verzichten.

### **Standard-Player:**

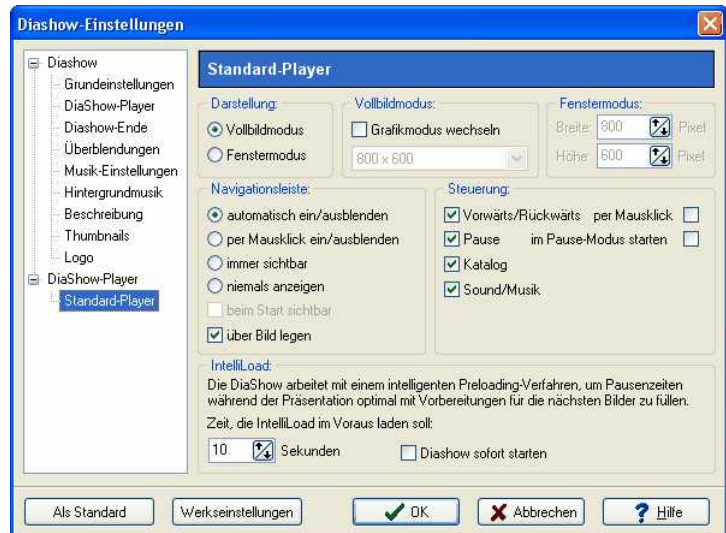

Das Abspielen einer Diashow übernimmt der **AquaSoft ® DiaShow**-Player. Hier können Sie Einstellungen für diesen vornehmen.

Der IntelliLoad gibt an, wie viele Sekunden der Show im Voraus geladen werden sollen. Bei Diashows mit sehr langen Objekten kann es sinnvoll sein, diesen zu erhöhen.

Möchten Sie, dass Ihre gewählten Einstellungen als Standard-Einstellung für jede neue Diashow gelten sollen, so klicken Sie auf "Als Standard". Jede neue Show erhält dann automatisch die gewählten Optionen. Über den Button "Werkseinstellungen" können Sie Ihre Einstellungen auf den Werkszustand zurücksetzen.

# **4.2 Programm-Einstellungen**

Die Programm-Einstellungen beziehen sich auf die grundlegenden Einstellungen des Programms und nicht auf die einzelnen Einstellungen für Ihre Diashows. Für die von Ihnen erstellten Diashows sind die [Diashow-Einstellungen](#page-111-0) maßgebend.

Unter "Extras" / "Programm-Einstellungen" können Sie die Programm-Einstellungen aufrufen.

### **Plugins:**

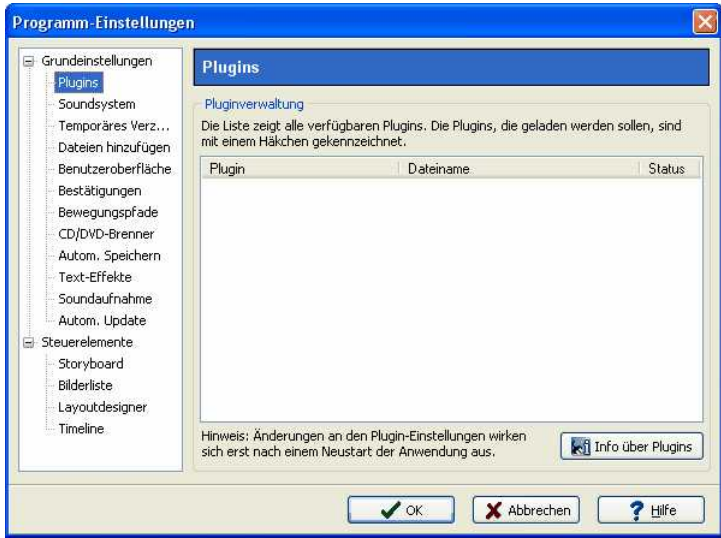

Hier werden Ihnen zusätzlich installierte Plugins angezeigt.

### **Soundsystem:**

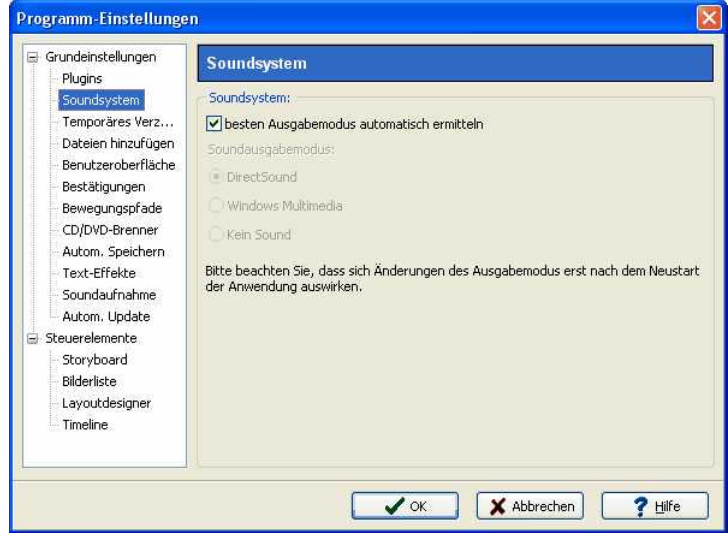

Das Soundsystem übernimmt das Abspielen der in die Diashow eingebundenen Musik. Sollten Sie Unregelmäßigkeiten beim Abspielen der Musik haben, so setzen Sie hier die Einstellung auf "Windows Multimedia" und starten Sie anschließend **AquaSoft ® DiaShow** neu.

### **Temporäres Verzeichnis:**

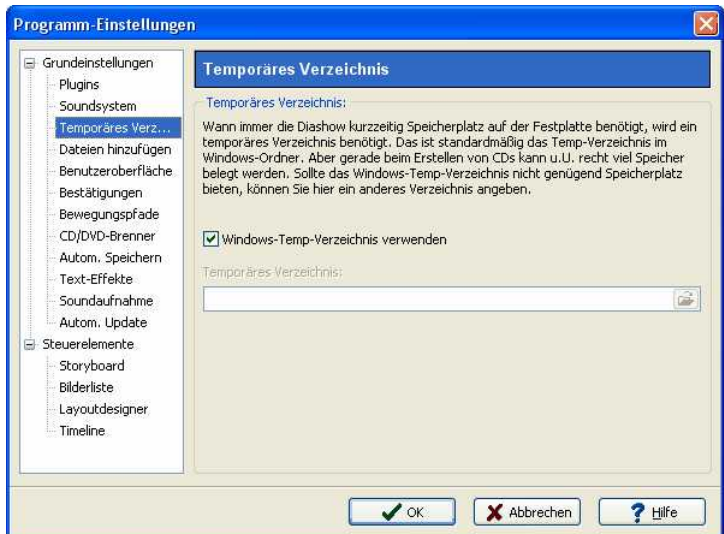

**AquaSoft ® DiaShow** benötigt ab und an kurzzeitig Speicherplatz auf der Festplatte. Hier geben Sie an, in welchem Verzeichnis temporäre Dateien zwischengespeichert werden dürfen. Bei der Videoerstellung wird sehr viel Speicherplatz benötigt. Sollte das Temp-Verzeichnis nicht genügend Speicherplatz bieten, können Sie hier ein anderes Verzeichnis angeben.

### **Dateien hinzufügen:**

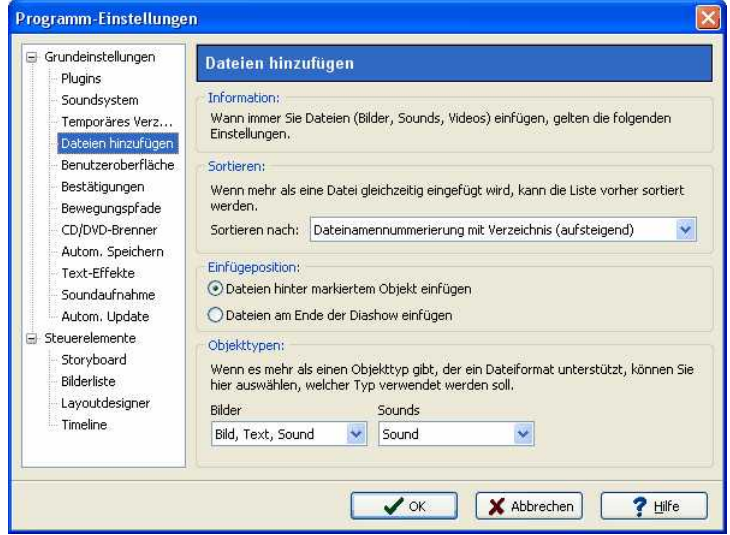

Hier können Sie bestimmen wie Dateien in eine Diashow eingefügt werden sollen.

### **Benutzeroberfläche:**

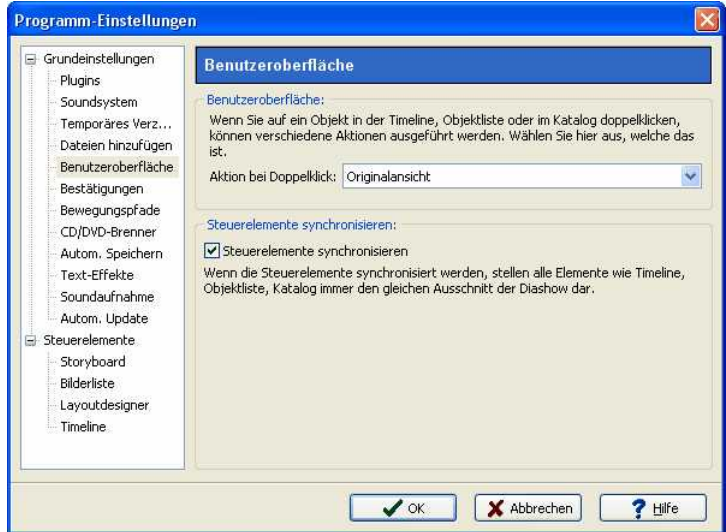

Hier finden Sie weitere Einstellmöglichkeiten für die Benutzeroberfläche von **AquaSoft ® DiaShow**.

## **Bestätigung:**

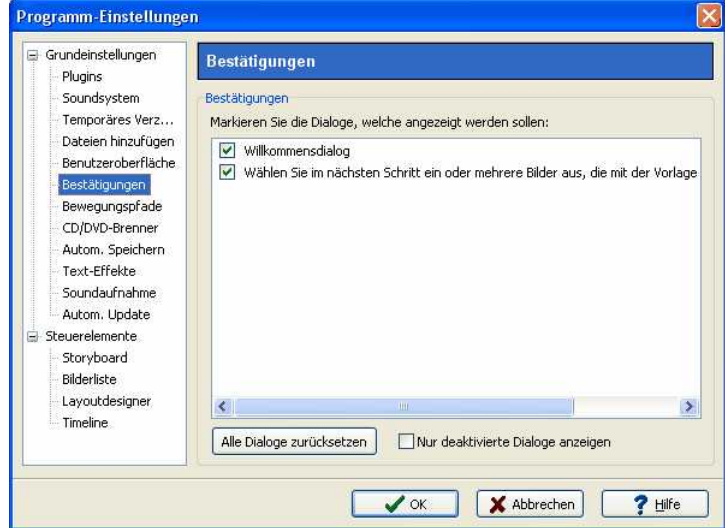

Wählen Sie hier die anzuzeigenden Dialoge aus.

**Bewegungspfade:**

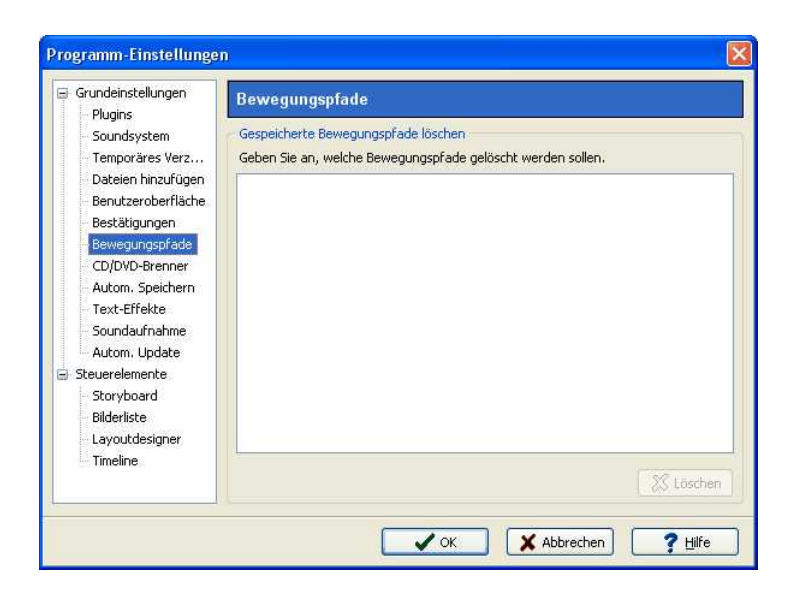

Ihre gespeicherten Bewegungspfade werden Ihnen hier angezeigt und können ggf. gelöscht werden.

#### **CD/DVD-Brenner:**

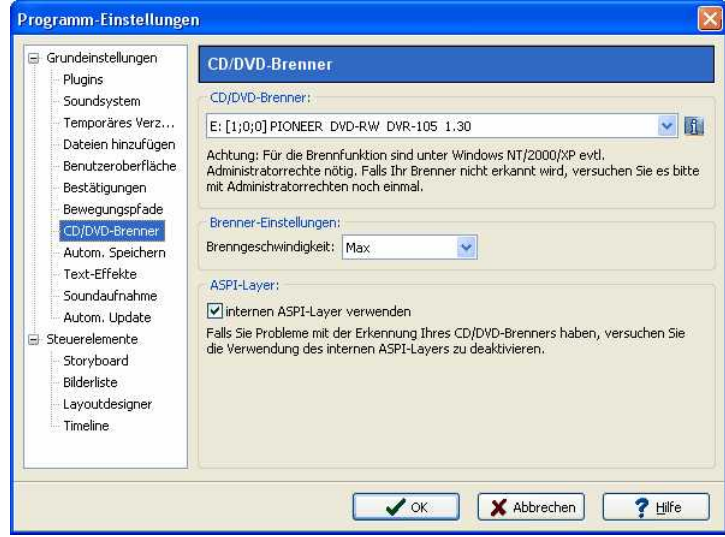

Hier werden die erkannten CD/DVD-Brenner angezeigt. Mit **11 können Sie die Eigenschaften des** Brenners aufrufen. Wird Ihr Brenner nicht erkannt, entfernen Sie alternativ das Häkchen bei "internen ASPI-Layer verwenden".

### **Automatisches Speichern:**

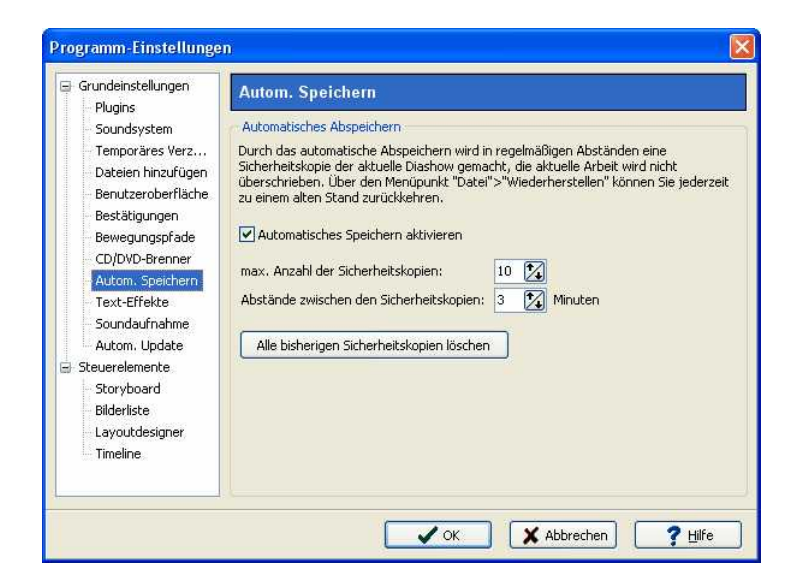

Bestimmen Sie hier, ob während Ihrer Arbeit an einer Diashow automatisch eine Sicherheitskopie gemacht werden soll. Unter "Datei" / "Wiederherstellen" können Sie einen älteren Stand Ihrer Arbeit aufrufen.

### **Text-Effekte:**

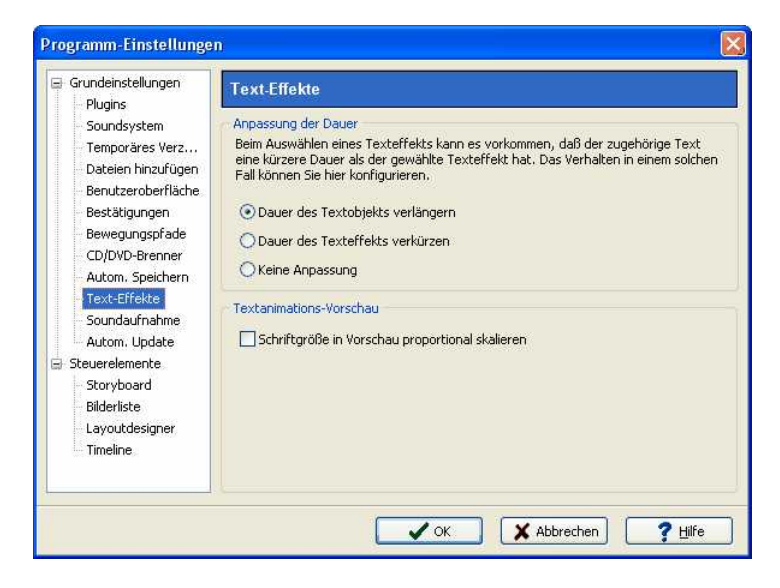

Passen Sie hier die Dauer eines Text-Objekts an, wenn die ausgewählte Textanimation länger als das Text-Objekt ist.

### **Soundaufnahme:**

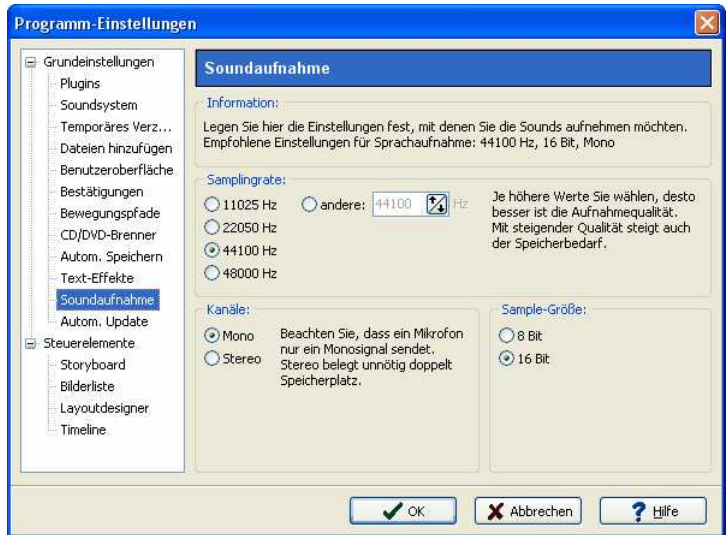

Über den Soundassistenten können Sie zu Ihren Bildern gesprochene Kommentare über ein angeschlossenes Mikrofon aufnehmen. Legen Sie hier die Einstellungen für die Aufnahme fest.

### **Automatisches Update:**

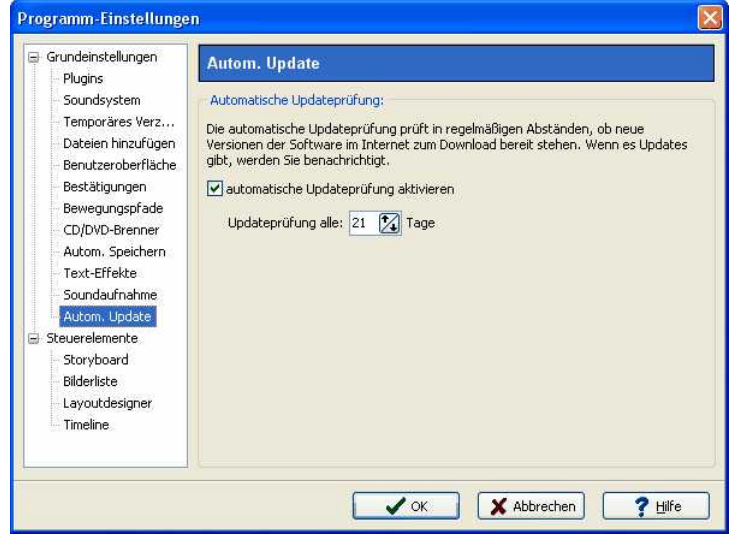

Hier können Sie festlegen in welchen Abständen geprüft werden soll, ob Updates für Ihr Programm vorhanden sind. Ist ein Update verfügbar, werden Sie benachrichtigt. Für die Überprüfung muss eine Verbindung zum Internet bestehen.

### **Storyboard:**

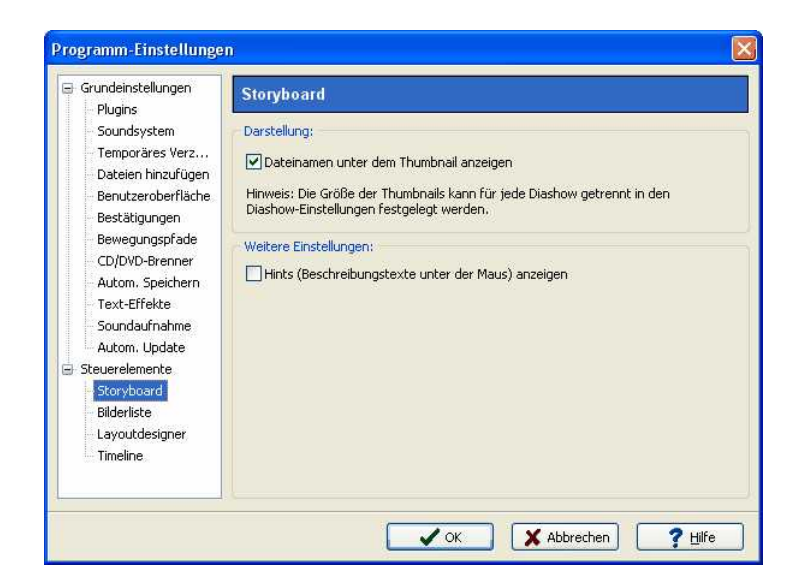

Nehmen Sie hier Einstellungen für das Storyboard vor.

### **Bilderliste:**

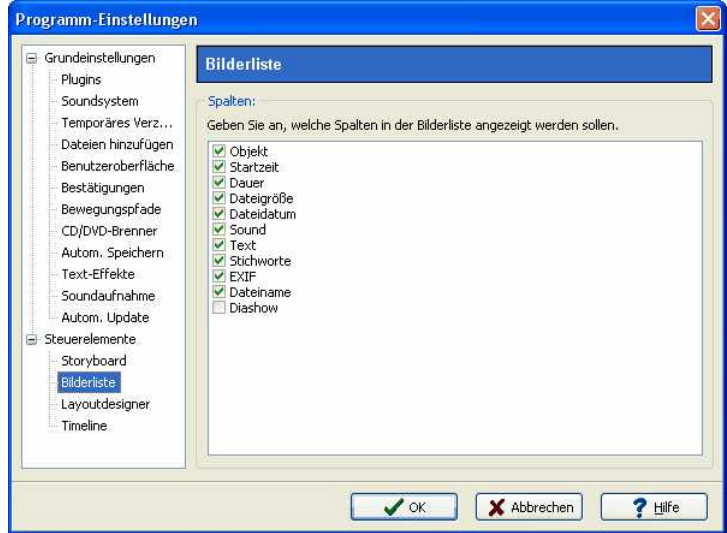

Wählen Sie hier aus, welche Informationen in der Bilderliste angezeigt werden sollen.

### **Layoutdesigner:**

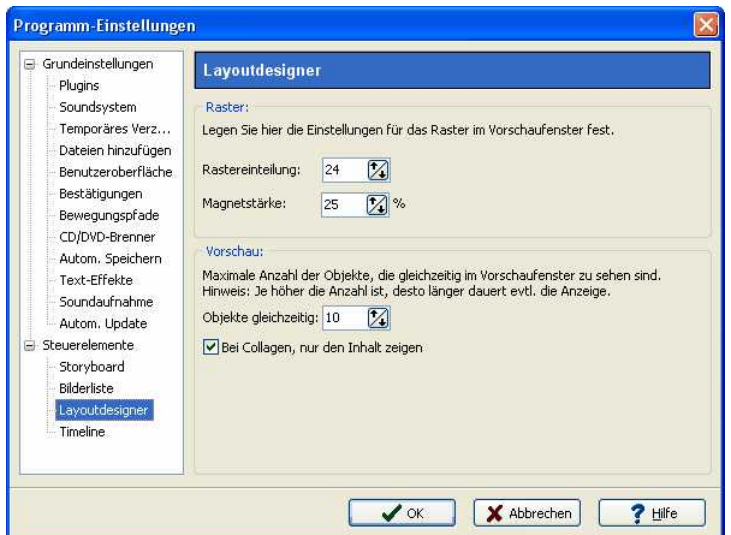

Einstellungen zum Layoutdesigner können Sie hier vornehmen.

#### **Timeline:**

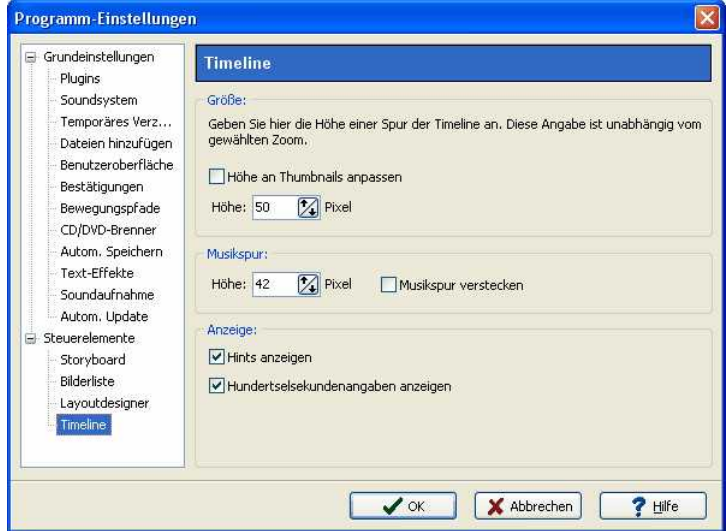

Bestimmen Sie hier die Einstellungen der Timeline.

# **5 Technische Hinweise**

## **5.1 Allgemeine Vorbereitungen**

### **Verzeichnisse**

Um schnell und effektiv zu einem guten Ergebnis zu kommen, können Sie einige kleine Vorbereitungen im Vorfeld treffen. Es ist sinnvoll, sich ein Verzeichnis (z.B. pictures) anzulegen und dieses eventuell noch in Unterverzeichnisse aufzuteilen. Darin legen Sie Ihre Bilder, geordnet nach selbst gewählten Kriterien ab. Die **AquaSoft ® DiaShow** speichert eine Bilderliste und behält dabei alle angegebenen Verzeichnisse im Auge.

### **Bildformat**

Eine Überlegung zum Bildformat. Der Standard im Internet und bei der Digitalkamera ist das

Bildformat JPEG. Demgegenüber speichert Windows traditionell Bilder im BMP-Format ab. Der Unterschied liegt in der Kompression, das heißt, im Verhältnis von Speicherplatz und Bildqualität. Für normale Diashows ist es besser, die Bilder im JPEG-Format zu speichern. So sparen Sie viel Platz. Und dies bei einer am Bildschirm oft nicht zu unterscheidenden Bildqualität. Als Faustregel gilt, das BMP-Format ist ca. 6 mal größer als JPEG. Besonders bedeutsam wird diese Frage, wenn Sie eine "Monstershow" bezüglich der Anzahl der Bilder planen.

Wer Hintergrundmusik oder Soundkommentare in seine Diashow einbauen möchte, sollte beachten, dass eine Musik- oder Sprachminute im WAV-Format ca. 10 MB Speicherplatz beansprucht. Auch hier gilt, das MP3-Format ist Platz sparender als das WAV-Format, wobei die höhere Kompression die Tonqualität sinken lässt.

Die **AquaSoft ® DiaShow** unterstützt u.a. folgende Bildformate:

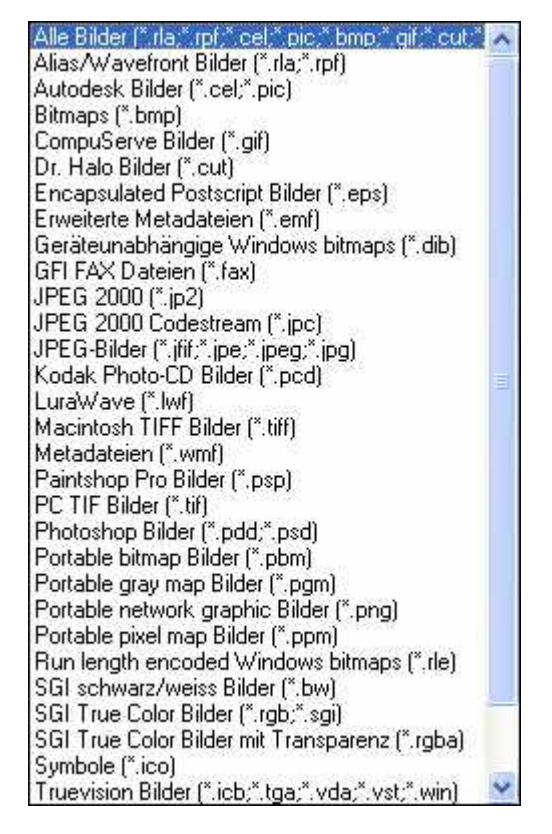

Als Sounduntermalung können folgende Dateiformate verwendet werden:

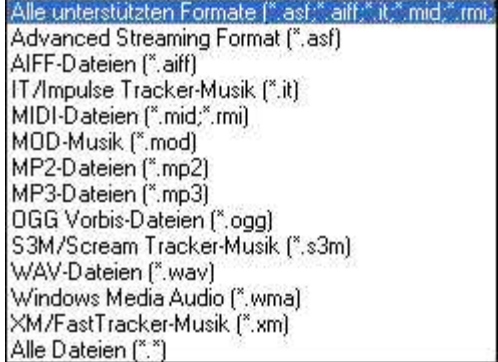

Bitte beachten Sie, dass MID- und RMI-Dateien nicht bei der Video-Erstellung mit dem Video-Assistenten verwendet werden können.

# **5.2 Installation**

Für die Installation der **AquaSoft ® DiaShow** wird Ihnen geraten, mindestens folgende Systemvoraussetzung zu wählen. Besser, besonders in Bezug auf die Qualität der Darstellung, ist eine Vergrößerung der Ressourcen:

### **Hardware**

CPU - 1 GHz Grafikkarte - 1024x768x32 Bit Arbeitsspeicher - 512 MB Festplatte - 50 MB (für das Brennen von (S)Video-CDs ist u.U. kurzzeitig bis zu 1,2 GB freier Festplattenplatz nötig, für das Brennen von Video-DVDs sind kurzzeitig u.U. bis zu 10 GB notwendig) CD-Brenner (optional)

### **Betriebssystem**

Windows 2000, XP Home und Professional, Vista **nicht** unterstützt werden die Betriebssysteme: DOS, Windows 3.x, Windows 95, 98, ME, Unix, Linux, Apple Macintosh, Novell u. a.

### **Versionen**

Es ist jederzeit möglich, die DiaShow 3.6, DiaShow XP und **AquaSoft ® DiaShow** gleichzeitig auf dem Rechner installiert zu haben. Jede Installation verwendet ihr eigenes Verzeichnis.

# **5.3 Vollbildmodus mit anderer Bildschirmauflösung**

In den Optionen für den Standard-Player kann im Vollbildmodus der Grafikmodus eingestellt werden. Beim Umschalten der Bildschirmauflösung kann Windows nur eine feste oder eben gar keine Bildwiederholrate zugewiesen werden. Da Ihre Grafikkarten/Bildschirm-Kombination uns natürlich nicht bekannt sein kann, wurde auf die Zuweisung einer festen Bildwiederholrate verzichtet. Dies geschah, um Ihren Bildschirm nicht zu gefährden. Windows schaltet so automatisch in einen möglichen Modus um, der von Ihnen selbst geändert werden kann. (zu finden unter Systemsteuerung / Anzeige / Einstellungen)

Dieser Hinweis ist für Sie nur bedeutsam, wenn Sie mit einem veränderten Vollbildmodus arbeiten wollen. Im Fenstermodus gibt es dieses Problem nicht.

# **6 Bestellinformation**

Der einfachste Weg, ein Produkt von AquaSoft zu bestellen, ist ein Besuch auf unserer Webseite, [shop.aquasoft.de.](http://shop.aquasoft.de) Hier finden Sie die neuesten Angebote und auch Bundles (Zusammenstellungen mehrerer Produkte), bei denen Sie viel Geld sparen können. Zusätzlich erhalten Sie die kostenlosen Updates.

Ein Wort zum Unterschied zwischen privat und nichtprivat bzw. kommerziell. Wir meinen, dass unsere Preise so moderat sein müssen, dass jeder Privatkunde, der schon genug Geld für sein technisches Equipment ausgegeben hat, auch die Software kaufen kann. Daher können wir bei allen anderen Kunden, die eine Nutzung außerhalb des privaten und familiären Rahmens anstreben, nicht die selben Preise gelten lassen, schließlich kosten Entwicklung viel Zeit und teure Hilfsmittel. Ob die Nutzung nun kostenlosen Werbezwecken oder dem schnöden Mammon dient, ist dabei zweitrangig. Wir hoffen, Sie haben dafür Verständnis.

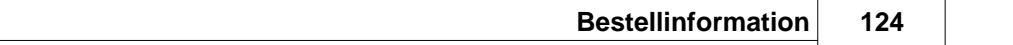

# **7 Weitere Programme von AquaSoft**

Die AquaSoft DiaShow ist nur eines von vielen nützlichen Programmen aus dem Hause AquaSoft. Im Folgenden finden Sie weitere Programme mit interessanten Features und praktischen Ergänzungen.

# **7.1 AquaSoft ® Barbecue**

Die neue Bildverarbeitungssoftware **AquaSoft ® Barbecue**

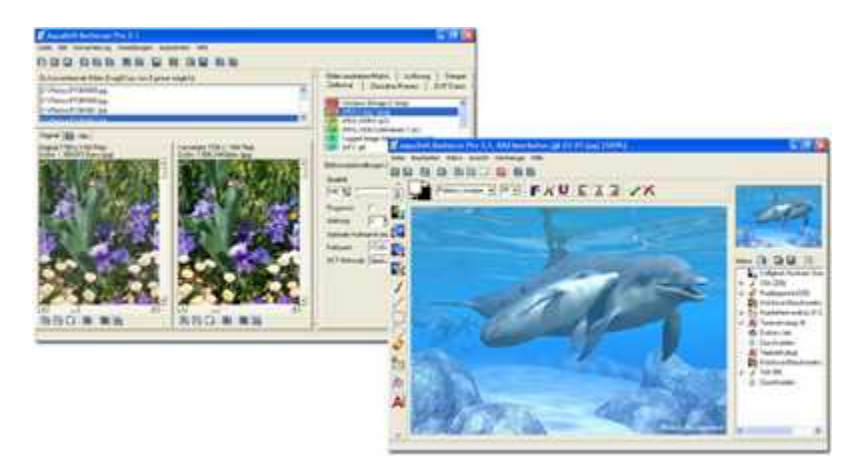

Die Bildbearbeitungs- und Verwaltungssoftware **AquaSoft ® Barbecue** ist sowohl Fotostudio als auch Bilderfabrik. Mit wenigen Klicks designen Sie sich Ihre Bilder selbst, wobei eine neuartige Rückgängigfunktion eingebaut ist, die Fehler praktisch ausschließt. Makros erstellen Sie mit der Maus - so einfach wie nie zuvor. Alle Arbeitsschritte lassen sich abspeichern und dann auf unendlich viele Bilder anwenden. **Barbecue** trägt der Entwicklung in der digitalen Fotografie Rechnung. Deshalb haben wir JPEG-2000 und das Auslesen/Zurückschreiben von EXIF-Daten integriert. **Barbecue** wird dadurch zu einem Muss für Digitalkamerabesitzer. Ein ausführliches Handbuch im PDF-Format liegt ebenfalls bereit.

Einige Features:

- · Auflösung und Formate ändern
- · EXIF-Daten auswerten und als Umbenennungsinformation benutzen
- · Wasserzeichen, Stempel, Logos, Texte und eigene Malereien fest ins Bild eingravieren
- · Zoomfunktion
- · umfangreiches Bildbearbeitungsprogramm

So verwandeln Sie beispielsweise einhundert blaustichige, zu dunkle 640x480 bmp-Bilder in helle, farbkorrigierte 320x200 JPEG-Bilder, die fit sind für das Internet, bei der Sie die Kompressionsrate selbst bestimmen können. Gerade die Integration von Bildbearbeitung, Dateikonvertierung, Schreiben vieler Formate wie Jpeg2000 und Lurawave in eine automatische Stapelverarbeitung lässt ein Programm entstehen, auf das die Szene schon lange gewartet hat. **AquaSoft ® Barbecue** ist kurz gefasst ein Batchbildkonverter mit Bildbearbeitung.

Mehr Informationen im Internet unter: [www.barbecue.aquasoft.de](http://www.barbecue.aquasoft.de)

# **7.2 AquaSoft ® DiscMenu**

**AquaSoft ® DiscMenu** - Ihr professionelles CD-ROM-Publishing-System

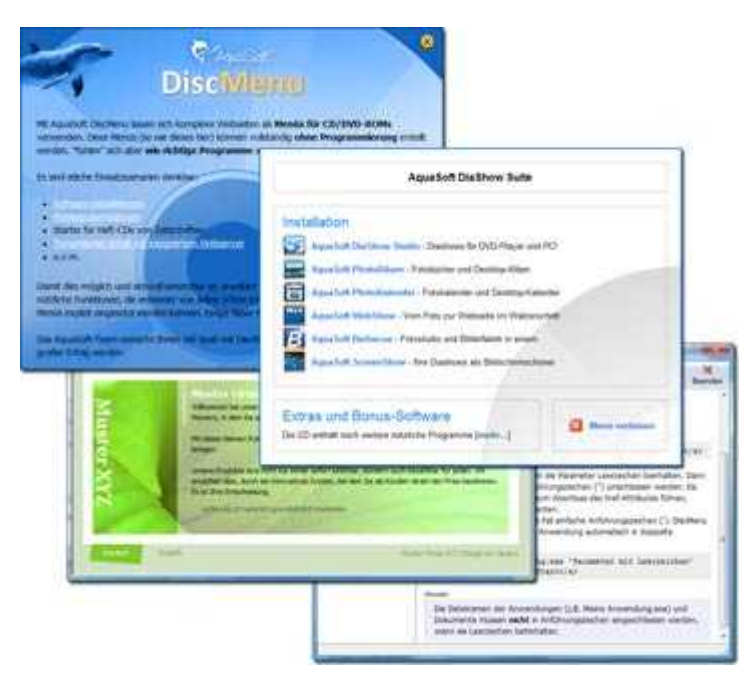

Sie haben die besten Inhalte aber keiner schaut hin? Auf CDs oder DVDs lassen sich Unmengen von Daten speichern. Diese Daten dem Anwender zugänglich zu machen, erfordert ebenfalls viel Sorgfalt. Wie wäre es, wenn Sie mit leicht zu erstellenden HTML-Seiten den Inhalt Ihrer CD gliedern würden? Gute Idee! Jetzt fehlt nur noch der passende Rahmen, denn ein normaler Webbrowser zum Anzeigen der Seiten sieht weder professionell aus, noch bietet er Möglichkeiten, das Erscheinungsbild zu beeinflussen. Und obendrein liegen noch viele Stolpersteine auf dem Weg. Gut, dass es **AquaSoft ® DiscMenu** gibt.

Das Startmenu für Ihre CD oder DVD:

- · Das Auto-Startmenü für Ihre Installationsdateien und sonstigen Anwendungen
- · Ihre Firmenvisitenkarte mit Navigation
- · Ihre Produktpräsentation auf CD oder DVD als Werbebotschaft
- · Das Informationssystem für Ihre Dokumentation
- · Neue Wege für Ihre multimediale Bewerbung

Sie wollen E-Learning-Produkte vertreiben, E-Books, Hör-Bücher, Filme- oder Musik-Dateien von CD starten?

AquaSoft DiscMenu leistet sich Qualitäten eines Multimedia-Authoring-Systems!

Mehr Informationen im Internet unter: [www.discmenu.aquasoft.de](http://www.discmenu.aquasoft.de)

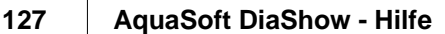

# **7.3 AquaSoft ® Multimediawerkstatt**

**AquaSoft ® Multimediawerkstatt -** digitales Lernen kinderleicht

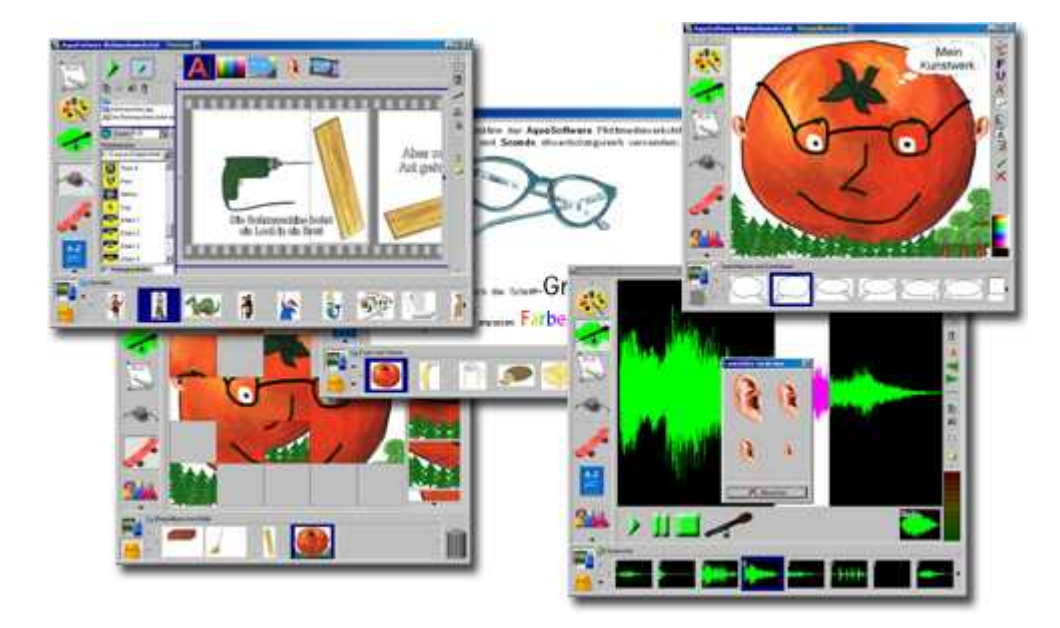

Die **AquaSoft ® Multimediawerkstatt** ist eine Software für den spielerischen Umgang mit Computer und Medien. Für Kinder im Grundschulalter konzipiert, ist die **AquaSoft ® Multimediawerkstatt** eine offene Kreativ-Plattform, die Malen, Schreiben, Sprache aufnehmen und Präsentieren in einem Programm vereint.

### **Intuition und Witz - kindliche Phantasie auf CD gebrannt**

Durch ihre intuitive Verständlichkeit eignet sich die **AquaSoft ® Multimediawerkstatt** besonders für jüngere Schüler und Nutzer ohne Computererfahrungen. In kurzer Zeit werden eigene Erlebnisse in die digitale Form gegossen und unterschiedlichste Quellen zu selbst ablaufenden Präsentationen verbunden. Wie eine Diashow werden die vertonten Geschichten unserer Kinder am Computer abgespielt oder auf eine selbst startende CD gebrannt. Eine Multimediasoftware mit Witz für die Schule und zu Hause.

Mehr Informationen im Internet unter: [www.multimediawerkstatt.aquasoft.de](http://www.multimediawerkstatt.aquasoft.de)

# **7.4 AquaSoft ® PhotoAlbum**

**AquaSoft ® PhotoAlbum** - Machen Sie mehr aus Ihren Fotos.

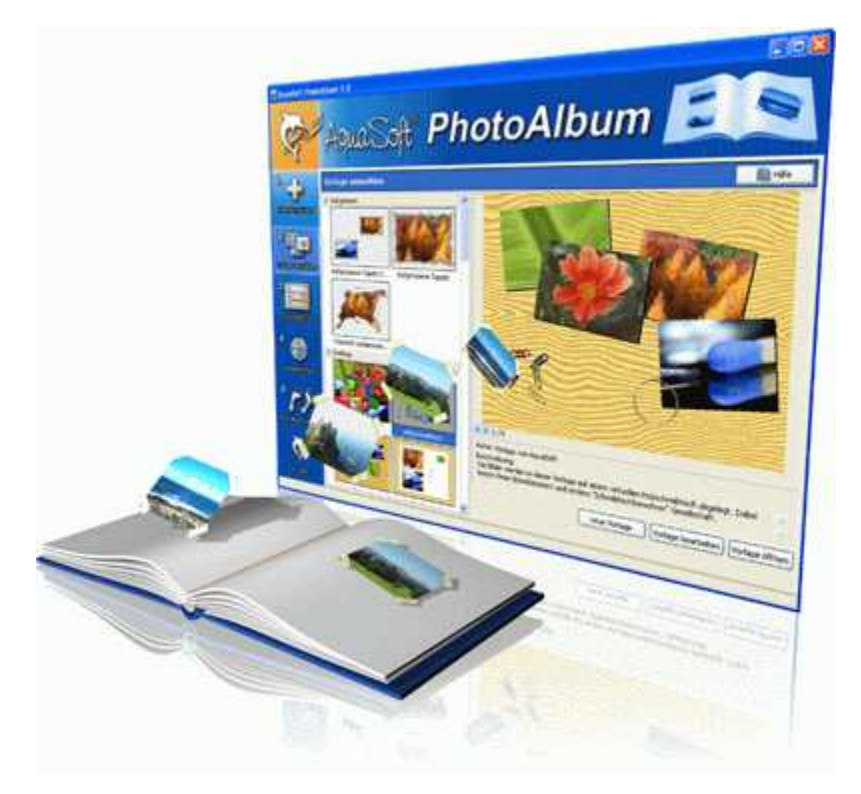

Digitale Fotos sind wunderbar, doch alles sind sie nicht. Zu guter Gelegenheit bleibt der Wunsch, Fotos auch in gedruckter Form anzuschauen. Deshalb gilt, das Papierfoto lebt.

Mit dem **AquaSoft ® PhotoAlbum** können Sie Ihren Betrachtern aber mehr als lose Fotos bieten. Keine langweiligen Alben, sondern peppige Effekte setzen Ihre Bilder in Szene. Ob Sie Ihren Desktop verschönern wollen, kreative Fotobücher erstellen oder Ihren Drucker mal wieder so richtig nutzen möchten bleibt Ihnen überlassen. Bei dem **AquaSoft ® PhotoAlbum** ist für jeden etwas dabei.

Und so einfach geht das:

- · Bilder hinzufügen
- · Vorlage auswählen
- · Fotoalbum erstellen

**AquaSoft ® PhotoAlbum** bringt schon viele fertige Vorlagen mit. Mit dem integrierten Vorlagen-Editor können Sie Ihre Alben aber auch bis ins kleinste Detail selbst gestalten. Da sind Ihnen keine Grenzen gesetzt. Titelseiten, Kapitel, Thumbnailübersichten (Kontaktabzug) u.v.m. lassen sich gestalten und anordnen. Erstellen Sie professionelle Fotobücher genauso einfach wie auch lustige, z.B. mit Bildern, die wie angeklebt wirken.

Genug von immer gleichen Hintergrundbildern? Mit dem integrierten Desktop-Album lassen Sie die Erinnerung an Ihren letzten Urlaub wieder aufleben. Es ist kein simples nacheinander Ihrer Fotos, sondern professionell eingebettet in interessante Umgebungen.

Mehr Informationen im Internet unter: [www.photoalbum.aquasoft.de](http://www.photoalbum.aquasoft.de)

# **7.5 AquaSoft ® PhotoKalender**

**AquaSoft ® PhotoKalender** - Ihre Fotos das ganze Jahr.

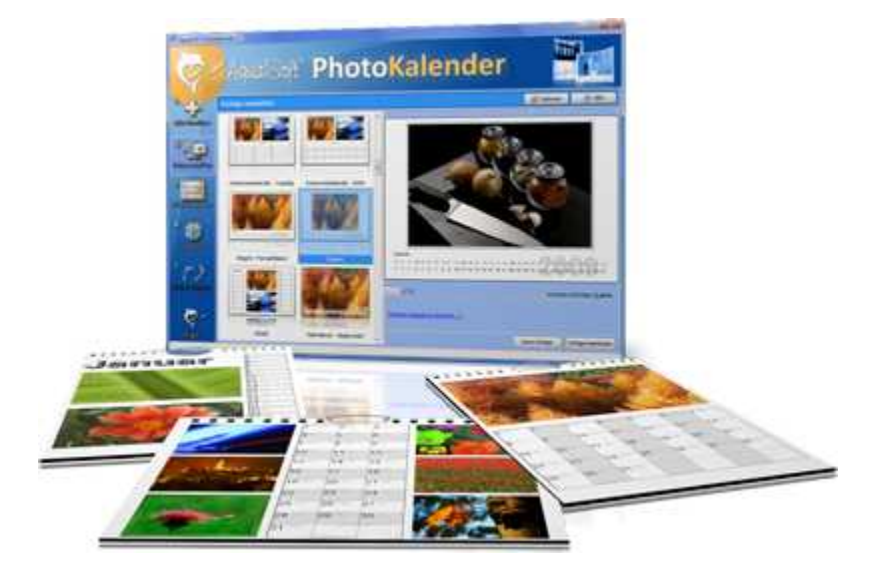

 Zeit zum Schenken ist das ganze Jahr. Was gibt es also Passenderes, als einen Kalender zu verschenken?

**AquaSoft ® PhotoKalender** ist ein universelles Programm zum Erstellen individueller Kalender. Vorgefertigte Vorlagen erzeugen mit wenigen Klicks das gewünschte Ergebnis.

Und so einfach geht das:

- · Bilder hinzufügen
- · Vorlage auswählen
- · Fotokalender erstellen

**AquaSoft ® PhotoKalender** bringt schon viele fertige Vorlagen mit. Kalender zum Ausdrucken oder für den Desktop, zum Verschenken oder Behalten. Deckblätter, beliebig viele Bilder pro Seite, Tages-, Wochen-, Monats-, Jahreskalender u.v.m. - lassen Sie Ihrer Phantasie freien Lauf. Erschaffen Sie neue Kalenderlayouts bis ins kleinste Detail mit dem integrierten Vorlageneditor. Ob einfach, fortgeschritten, witzig oder seriös - alles gelingt professionell.

Geben Sie Ihre Geburtstage und Termine ein. Alle Ereignisse werden an den entsprechenden Tagen mit Fotos angezeigt. Der PhotoKalender importiert auch Ihre Termine und Geburtstage aus MS Outlook.

Der Desktop-Kalender bringt Ihre Fotos als Fotokalender zusammen mit Ihren Terminen auf den Desktop. Auch hier wird kein Outlook-Termin vergessen.

Mehr Informationen im Internet unter: [www.photokalender.aquasoft.de](http://www.photokalender.aquasoft.de)

# **7.6 AquaSoft ® ScreenShow**

**AquaSoft ® ScreenShow** - Machen Sie mal Pause und genießen Sie Ihre Fotos.

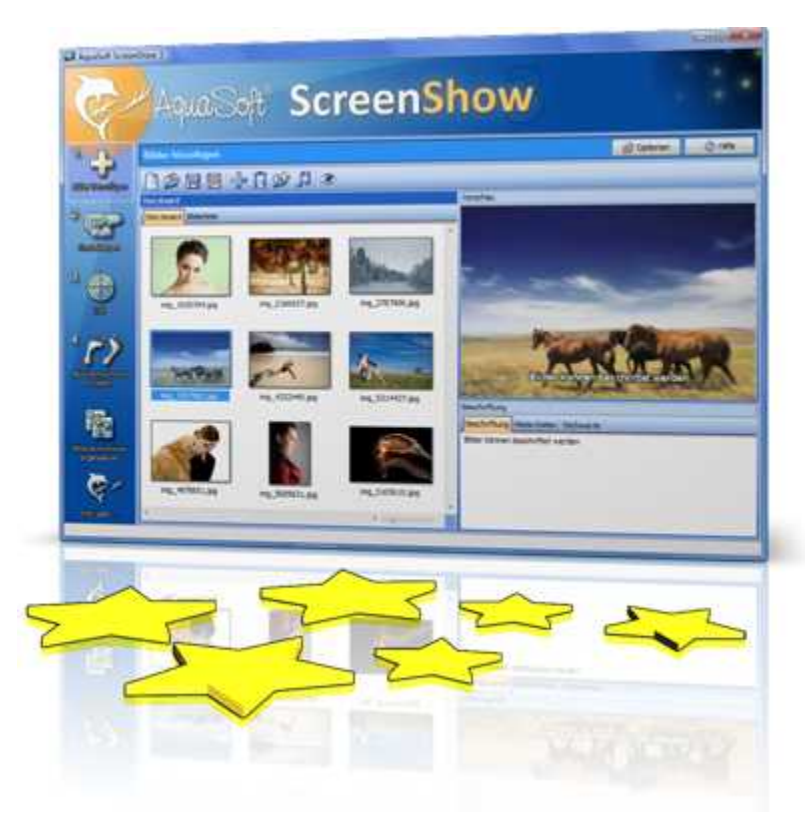

Bewegte Bilder verzaubern seit je her die Menschen. Zaubern Sie Ihre Fotos auf den Bildschirm. Mit **AquaSoft ® ScreenShow** können Sie eigene Foto-Bildschirmschoner mit eindrucksvollen überblendungen und Hintergrundmusik erzeugen. Und dies mit wenigen Mausklicks. Die eigenen Bildschirmschoner können Sie auf dem PC verwenden oder auch weitergeben, zum Beispiel per eMail.

Und so einfach geht das:

- · Bilder hinzufügen
- Titel eingeben
- · Bildschirmschoner erstellen

Mehr Informationen im Internet unter: [www.screenshow.aquasoft.de](http://www.screenshow.aquasoft.de)

# **7.7 AquaSoft ® WebShow**

**AquaSoft ® WebShow** - Vom Foto zur Webseite im Walzerschritt

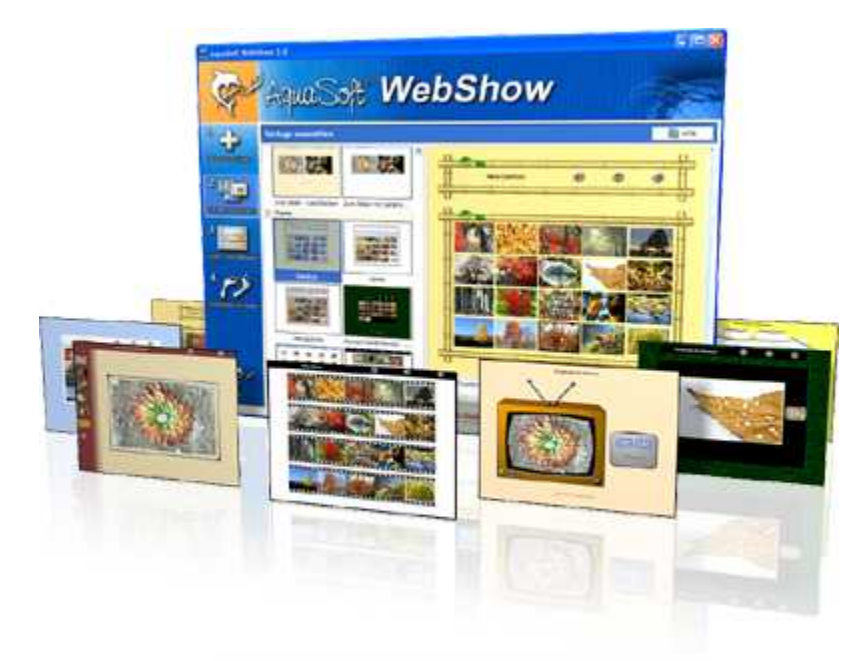

Kommt der Wiener Walzer mit drei Schritten daher, so verwandelt die **AquaSoft ® WebShow** Ihre Fotos in drei Schritten zu einer fertigen Webseite. Richtig! In nur drei Schritten entsteht eine komplette Webseite mit Rahmen, Hintergrund, Thumbnailnavigation und wenn Sie wollen, auch Überblendungen.

Und so einfach geht das:

- · Bilder hinzufügen
- · Vorlage auswählen
- · Webseite starten

Ob für die Familie oder als Firmenpräsentation kommt es für Sie darauf an, mit wenigen Klicks Ihre Fotos und Bilder in eine ansprechende Internetseite einzubetten. Aus der Fülle bestehender Webvorlagen erstellen Sie ein professionelles Webprojekt mit Übersichtsseite (Thumbnails) und Navigationsbuttons und Kommentaren.

Und wer möchte, kann auch einen Foxtrott tanzen. Dann steht ein vierter Schritt mit den Seiteneinstellungen zur Verfügung, wo alle erdenklichen Konfigurationen vorgenommen werden können. Sie wählen z. B. Bilderrahmen aus, bestimmen Hintergrundfarbe und Buttonstil, ja ganze Themen stehen zur Verfügung. Durch die leistungsfähige, XML-basierte Beschreibungssprache der Vorlagen, können Sie auch komplett eigene Vorlagen erstellen. Es sind dabei keine Grenzen gesetzt: alles was HTML, PHP, ASP, Javascript etc. hergeben, können Sie verwenden. Wie gesagt, können Sie, müssen Sie aber nicht. Denn die **AquaSoft ® WebShow** hat das meiste für Sie schon vorbereitet.

Mehr Informationen im Internet unter: [www.webshow.aquasoft.de](http://www.webshow.aquasoft.de)

# **8 AquaSoft ®**

# **8.1 Wenn Sie Probleme haben**

Auf der AquaSoft-Homepage finden Sie Software zum Thema Bildung, Bildbearbeitung und Bildverwaltung sowie weitere Shareware und Freeware verschiedener Themen zum Download.

Hier finden Sie auch andere Programme von **AquaSoft ®**.

Besuchen Sie uns unter [www.aquasoft.de.](http://www.aquasoft.de) Sie finden dort Downloads, FAQ, Foren und Informationen zu unseren Produkten.

Wenn Sie Probleme mit einem Produkt von AquaSoft haben oder auch Fragen, Lob, Kritik, gehen Sie bitte so vor:

- · Schauen Sie im Handbuch oder der entsprechenden Hilfepublikation nach.
- · Versuchen Sie in den FAQ (den **F**requently **A**sked **Q**uestions den häufig gestellten Fragen) eine Antwort zu finden. Dies kann anfangs noch schwierig sein, da die FAQ für die AquaSoft DiaShow erst im Aufbau sind.
- · Besuchen Sie das entsprechende Forum. Dort können Nutzer untereinander Erfahrungen austauschen und auch Fragen stellen. Schreiben Sie einen eigenen Beitrag. Manchmal versteht ein User eine Frage sogar besser als ein ganzes Programmierteam. Und schneller geht es mit der Antwort auch.
- · Erst wenn diese Schritte keinen Erfolg gebracht haben, schreiben Sie uns oder rufen Sie an. Uns sind Ihre Anregungen wertvolle Hilfen, doch brauchen wir auch Zeit für die Weiterentwicklung der Software.
- · Die Kontakt-Email-Adresse lautet: [info@aquasoft.de](mailto:info@aquasoft.de)

# **8.2 Copyright**

AquaSoft DiaShow ist Copyright © von AquaSoft ® 1999-2008. Alle Rechte vorbehalten.

AquaSoft DiaShow beinhaltet alle Funktionen.

Achtung: Dieses Programm ist, sofern nicht ausdrücklich ausgewiesen, KEINE Freeware, d.h. es darf nicht weitergegeben oder kopiert werden. Es darf gleichzeitig nur auf einem Rechner installiert sein. Freeware-Programme sind explizit als solche gekennzeichnet. Alle AquaSoft ® Programme ohne die ausdrückliche Kennzeichnung als Freeware sind keine Freeware.

Die Demoversion von AquaSoft DiaShow darf frei kopiert und 30 Tage lang unverbindlich und kostenlos getestet werden. Wenn Sie das Programm danach weiter nutzen möchten, müssen Sie die Vollversion bestellen. Wenn Sie weitere Arbeitslizenzen benötigen oder falls Sie nur die Demoversion besitzen und die Vollversion erwerben möchten, finden Sie die nötigen Informationen im Online-Shop auf unserer Webseite [www.aquasoft.de.](http://www.aquasoft.de)

# **8.3 AGB**

AquaSoft GmbH ® - Allgemeine Geschäftsbedingungen (AGB)

In der Fassung vom 10.12.2008

Inhalt

- 1. Geltung und Vertragsgegenstand
- 2. Haftung
- 3. Verfügbarkeit und Gewährleistung
- 4. Preise und Eigentumsvorbehalt
- 5. Gutscheine
- 6. Versand
- 7. Kundendaten und Passwörter
- 8. Abruf der Produkte und Dienstleistungen
- 9. Nutzung von Produkten und Dienstleistungen
- 10.Anwendbares Recht
- 11.Erfüllungsort, Gerichtsstand
- 12. Salvatorische Klausel
- 13. Geschäftsadresse
- 1. Geltung und Vertragsgegenstand

Mit den AGB der Firma AquaSoft GmbH ® (im folgenden AquaSoft ® oder AquaSoft genannt) werden die allgemein gültigen Vertragsbedingungen zwischen AquaSoft ® und ihren Kunden vereinbart. Hiervon abweichende Vertragsbedingungen können gesondert festgelegt werden und bedürfen der Schriftform. Mündliche Nebenabreden gelten als nicht vorhanden. Für die Rechtsgeschäfte von AquaSoft ® gelten nur diese AGB, den AGB ihrer Kunden wird in sofern widersprochen, als sie von den AGB von AquaSoft ® abweichen. Vertragsgegenstand ist Lizensierung bzw. die Nutzungsüberlassung von Software und damit verbundene Dienstleistungen über das Internet und auf dem konventionellen Wege. Ein Kunde erwirbt mit Vertragsabschluss Rechte, die produktspezifisch in einem Lizenzvertrag geregelt sind. AquaSoft ® behält sich das Recht vor, die AGB ohne Vorankündigung den Marktverhältnissen anzupassen.

#### 2. Haftung

Die Produkte und Dienstleistungen von AquaSoft ® werden auf dem höchsten Stand der derzeitigen Technik erbracht und mit der größtmöglichen Sorgfalt den Kunden zur Verfügung gestellt. Dennoch kann die Fehlerfreiheit nicht garantiert werden. Zur Nutzung benötigt ein Kunde u. U. weitere, nicht von AquaSoft ® gelieferte Produkte, wie zum Beispiel Computer und Betriebssysteme, für deren Funktion und Ausstattung AquaSoft ® keine Verantwortung übernimmt. Es kann daher keinerlei Garantie für die Funktionsweise oder eine andere Art von Garantie gewährleistet werden. Es wird keinerlei Haftung für alle evtl. auftretenden Schäden an Hard- oder Software, insbesondere für Datenverluste oder entgangene Gewinne, die beim Gebrauch oder Missbrauch der Produkte und Dienstleistungen entstehen, übernommen. Mit der Annahme des Vertrages stellt der Kunde AquaSoft ® auch von der Haftung für Dritte frei, die im Zusammenhang mit seiner Nutzung von Produkten und Dienstleistungen von AquaSoft ® beeinträchtigt oder geschädigt werden könnten. Software und Datenträger werden frei von Viren und anderen schädlichen Programmen erstellt und ausgeliefert. Dennoch liegt es in der Verantwortung des Nutzers, den Schutz der lizensierten Software vor Computerviren und anderen Schadprogrammen selbst bzw. durch geeignete Schutzmaßnahmen zu gewährleisten. AquaSoft ® haftet nicht für Schäden. AquaSoft lizensiert Softwareprodukte nur für einen bestimmungsgemäßen Gebrauch im Rahmen des deutschen bzw. europäischen Rechts. Außerdem untersagt AquaSoft ® ausdrücklich den Einsatz der Software in Anwendungen oder Systemen, in denen Fehlfunktionen von Komponenten seines Leistungsangebotes nach menschlichem Ermessen körperliche Schäden oder Verletzungen mit Todesfolge nach sich ziehen können. Die Verwendung der Produkte und Dienstleistungen in einer solchen Umgebung ist nicht gestattet. Jede Haftung seitens AquaSoft ® für Schäden oder Verluste auf Grund derartiger unerlaubter Benutzung ist ausgeschlossen. Kann AquaSoft ® einen Vertrag oder Teile davon durch Einwirkung von Krieg, sozialen Unruhen, Streik, Terrorakten oder höherer Gewalt nicht erfüllen, so ist eine Haftung hierfür ausgeschlossen.

#### 3. Verfügbarkeit und Gewährleistung

Das Angebot von AquaSoft ® steht den Kunden bei Vorhandensein entsprechender technischer Voraussetzungen im Internet normalerweise täglich rund um die Uhr zur Verfügung. Ein Anspruch auf diese Betriebszeiten besteht nicht. AquaSoft ® behält sich das Recht vor, die Betriebszeiten zu verändern, das Angebot zeitweilig zurückzuziehen oder ganz einzustellen. Dies gilt allgemein und kann auch, sobald es begründeten Verdacht für eine missbräuchliche Nutzung gibt, für einzelne Kunden zur Anwendung gebracht werden. Im Übrigen bestimmt AquaSoft ® die Art und Weise, in der Produkte und Dienstleistungen erbracht werden. Für systembedingte Ausfälle und technische Probleme bei der Übertragung, im Besonderen bei der Unterbrechung und bei Störungen des Telefonnetzes, des Internets oder anderer Kommunikationssysteme jeglicher Netzbetreiber haftet AquaSoft ® nur im Falle grober Fahrlässigkeit und bei Vorsatz, und nur für den Fall, dass sie an der Entstehung des Schadens mitgewirkt hat. Die Haftung ist auf den Warenwert der von AquaSoft ® gelieferten Produkte und Dienstleistungen beschränkt. Weiterreichende Schäden und Folgeschäden sind von der Haftung ausgeschlossen.

Im Falle der Gewährleistung für Produkte und Dienstleistungen von AquaSoft ® gegenüber Nichtkaufleuten gilt die gesetzliche Zeitspanne, gegenüber Kaufläuten gilt die Zeitspanne von einem Jahr. Im Falle eines erwiesenen Mangels an Produkten und Dienstleistungen von AquaSoft ® erklärt sich der Kunde damit einverstanden, dass AquaSoft ® die Art und Weise der Behebung bestimmt. Der Kunde stimmt im Besonderen der Verfahrensweise zu, bei der AquaSoft ® entscheidet, ob das Produkt bzw. die Dienstleistung nachgebessert oder gegen Gleichwertiges umgetauscht werden kann. Nach mehrfachem fruchtlosen Nachbesserungsversuch entscheidet AquaSoft ® ebenfalls, ob eine Wandlung des Kaufes unter Rückzahlung des Kaufpreises in Frage kommt.

#### 4. Preise und Eigentumsvorbehalt

Alle Preise von AquaSoft ® sind freibleibend. Alle Produkte und Dienstleistungen bleiben bis zur vollständigen Bezahlung Eigentum von AquaSoft ®. Der Preisaushang erfolgt durch Veröffentlichung auf den Seiten von AquaSoft ® im Internet. Bestellt der Kunde im Internet, gelten die Preise damit als dem Kunden bekanntgemacht. Der Kunde nimmt mit Abschluss des Kaufvertrages auch den Kaufpreis als wesentlichen Bestandteil an. Preisangaben sind, wenn nicht anders angegeben, für Endkunden Brutto-Preise, also inkl. der gesetzlichen Mehrwertsteuer. Für Geschäftskunden sind Nettopreise zuzüglich der gesetzlichen Umsatzsteuer maßgebend. AquaSoft behält sich vor, den Verkauf von Softwarelizenzen und anderen Produkten auch über externe Dienstleister bzw. Wiederverkäufer/Reseller abzuwickeln.

#### 5. Gutscheine

Kommt zwischen AquaSoft und dem Kunden ein Geschäft zustande, bei dem der Kunde einen Gutschein für von AquaSoft zu erbringende Leistungen erwirbt, so gilt das Folgende als vereinbart: Die AquaSoft GmbH bietet ihren Kunden nach Maßgabe ihres Produktangebotes Gutscheine zum Kauf an und verpflichtet sich damit zur Erbringung vereinbarter Leistungen. Die Leistungsverpflichtung wird durch die Zahlung des Kaufpreises und die Übergabe des Gutscheines an den Kunden begründet. Vergibt AquaSoft an einen Kunden einen Gutschein unentgeltlich, so ist sie auf Verlangen des Kunden nach Maßgabe des Folgenden ebenso zur Einlösung in Zeit, Form und Umfang verpflichtet, als wenn die Abgabe entgeltlich erfolgt wäre. Ein Gutschein kann dem Kunden sowohl in schriftlicher als auch in elektronischer Form übergeben werden. Der Regelfall ist die elektronische Übergabe, wobei kein Anrecht auf die Ausstellung in physischer, gedruckter Form besteht.

AquaSoft verpflichtet sich mit der Ausgabe von Gutscheinen die vereinbarte Leistung auf Verlangen zu erbringen, sofern der Kunde die Leistungserbringung nicht durch sein Handeln oder Nichthandeln unterläuft, bzw. AquaSoft nicht in Folge Höherer Gewalt an der Leistungserbringung gehindert ist.

Mit dem Kauf des Gutscheines gelten Umfang und Wert der durch AquaSoft zu erbringenden Leistung als vereinbart. Gutscheine dienen dem Zweck, dem Kunden ein bestimmtes Wirtschaftsgut bzw. eine bestimmte Dienstleistung zur Verfügung zu stellen. Auf ein anderweitiges Äquivalent oder einen Barausgleich hat der Kunde keinen Anspruch.

Es besteht kein Anspruch auf Teileinlösung von erworbenen Gutscheinen.

Gutscheine gelten als vertragsähnliche Vereinbarungen zwischen AquaSoft und dem Kunden. Sie sind nicht auf andere Kunden übertragbar oder an andere Personen verpfändbar. Gutscheine sind vom Rücktausch ausgeschlossen, sobald sie zur Leistungserbringung bei AquaSoft eingelöst wurden. Auf einen Umtausch oder Rücktausch hat der Kunde keinen Rechtsanspruch, wenn es sich um mangelfreie Dienstleistungen oder Waren handelt. Die Beauftragung von AquaSoft ® zur Leistungserbringung gilt als Einlösung.

Gutscheine sind in ihrer Geltung befristet. AquaSoft ® verpflichtet sich, innerhalb der angegebenen Frist die mit der Ausstellung des Gutscheins vereinbarte Leistung für den Kunden zu erbringen. Die Befristung beginnt, wenn nicht anders angegeben, mit dem Zeitpunkt der Ausstellung. Ist keine Befristung angegeben, so gilt eine Frist von einem Jahr als vereinbart. Ist zur Erbringung der Leistung eine Vorleistung des Kunden erforderlich, so verpflichtet sich der Kunde, diese Vorleistung innerhalb der Frist so rechtzeitig zu erbringen, daß AquaSoft ® seine Verpflichtung in angemessener Zeit erfüllen kann. (Z.B., wenn beim Kalenderdruck durch den Kunden Fotodateien an AquaSoft ® übergeben werden müssen, so hat dies innerhalb des Erfüllungszeitraumes zu geschehen.)

### 6. Versand

Im Angebot von AquaSoft ® kann der Versand von Produkten und Dienstleistungen enthalten sein

und von Fall zu Fall zwischen Kunde und AquaSoft ® vereinbart werden. Um den Versand einer Sache in physischer oder elektronischer Form zu ermöglichen, muß von Seiten des Kunden eine zustellungsfähige Adresse angegeben werden. Es liegt in der Verantwortung des Kunden, eine der vereinbarten Versandart entsprechende gültige Adresse anzugeben. Für den Versand entstehen Kosten. AquaSoft ® wird diese Kosten für den Kunden ausweisen. Ohne Begleichung der beim Kauf ausgewiesenen Kosten hat der Kunde kein Anrecht auf Lieferung der vereinbarten Güter. Versäumt es der Kunde, eine gültige, zustellungsfähige Adresse anzugeben oder erweist sich die gegebene Adresse als falsch oder unzustellbar und wird das Produkt oder die Dienstleistung infolgedessen nicht zugestellt oder kommt zurück, so besteht kein Anspruch auf kostenlose Nachsendung oder Zweitsendung. Sollte eine Lieferzeit vereinbart sein, so ist AquaSoft ® von der Einhaltung der Lieferfrist entbunden. AquaSoft ® kann gegen angemessenes Entgelt, welches Porto, Verpackung und Arbeitszeit abdeckt, die Lieferung wiederholen, wenn eine neue Adresse vom Kunden angegeben wird.

#### 7. Kundendaten und Passwörter

Zur Abwicklung der Geschäfte zwischen AquaSoft ® und ihren Kunden werden Bestelldaten erhoben und in einer Kundendatei gespeichert und verarbeitet. Der Kunde gibt die Einwilligung, dass seine Daten gespeichert werden. Kundendaten werden von AquaSoft ® vertraulich behandelt, es sei denn, dass der Kunde die Verwendung der Unterlagen gestattet oder sie anderweitig bekannt sind. AquaSoft ® gewährleistet, dass Kundendaten ohne Zustimmung des Kunden nicht an Dritte weitergegeben werden. In Abhängigkeit vom Versandweg stellt AquaSoft ® ihren Kunden Zugangsdaten und Passwörter zur Verfügung. In diesem Falle ist der Kunde gegenüber AquaSoft ® verpflichtet, diese Daten sicher vor dem Zugriff Dritter aufzubewahren. Zugangsdaten und Passwörter dürfen nicht an natürliche oder juristische Personen weitergegeben werden, sofern diese nicht im Lizenzvertrag als berechtigt ausgewiesen sind. Die unberechtigte Weitergabe von Zugangsdaten und Passwörtern stellt eine Verletzung von Vertragspflichten durch den Kunden dar und begründet Schadenersatzansprüche seitens AquaSoft ®. Unberührt hiervon behält sich AquaSoft ® das Recht vor, bei begründetem Verdacht auf Missbrauch von Daten, den Zugang zu sperren.

#### 8. Abruf der Produkte und Dienstleistungen aus dem Internet

AquaSoft ® stellt die vertraglich vereinbarten Produkte und Dienstleistungen seinen Kunden fristgerecht zur Verfügung. Es liegt aber in der Verantwortung des Kunden, die im Internet zur Verfügung gestellten Vertragsinhalte selbständig abzurufen. Sollte nach angemessener Frist von wenigstens drei Monaten ab Vertragsabschluss kein Abruf erfolgt sein und ein Nachfolgeprodukt das bestellte ablösen, so besteht kein Anspruchsübergang auf das Nachfolgeprodukt. Allerdings kann gegen Zahlung einer Differenzgebühr dem Kunden ein solches Recht durch AquaSoft ® eingeräumt werden. Bei Preisanpassungen nach unten ist eine rückwirkende Erstattung von Zahlungen aus früheren Vertragsabschlüssen ausgeschlossen.

### 9. Nutzung von Produkten und Dienstleistungen

Soweit nicht anders vereinbart, erhält der Kunde nach Endabnahme der Lieferung oder Leistung durch AquaSoft ® und nach vollständiger Bezahlung zum vereinbarten Zahlungstermin das vertraglich vereinbarte Nutzungsrecht. Über das jeweilige Nutzungsrecht von Produkten und Dienstleistungen wird zwischen AquaSoft ® und dem Kunden ein Lizenzvertrag abgeschlossen. Nur mit Annahme des Lizenzvertrages geht das Nutzungsrecht auf den Kunden über. Lizenzverträge oder Rechte aus ihnen sind an den jeweiligen Vertragspartner gebunden. Sie sind nicht übertragbar. Somit darf auch kein Weiterverkauf von Produkten und Dienstleistungen der Firma AquaSoft ® an Dritte erfolgen, es sei denn, AquaSoft ® erteilt hierzu die schriftliche Genehmigung. Hält sich der Kunde nicht an die Bestimmungen des Lizenzvertrages, ist AquaSoft ® berechtigt, jegliche Nutzung, Vervielfältigung, Verbreitung - auch von Teilen der Produkte und Leistungen - zu unterbinden, zu untersagen, bzw. einen glaubhaften Nachweis darüber vom Kunden sowie Schadensersatz zu verlangen.

#### 10. Anwendbares Recht

Für alle zwischen AquaSoft ® und ihren Kunden entstehenden Rechtsbeziehungen gilt das ausschließlich Recht der Bundesrepublik Deutschland. Dies gilt auch, wenn der Wohnsitz des Kunden oder bei Firmenkunden der Firmensitz nicht in Deutschland liegt.

11. Erfüllungsort und Gerichtsstand

Erfüllungsort ist Potsdam. Der Gerichtsstand ist Potsdam. Im Falle von Streitigkeiten ist AquaSoft ® jedoch berechtigt, auch am allgemeinen Gerichtsstand des Bestellers zu klagen.

12. Salvatorische Klausel

Sollte eine oder mehr als eine Bestimmung nach deutschem Recht unwirksam oder unvollständig sein oder werden, so gelten die anderen Bestimmungen weiter. Unwirksame oder unvollständige Bestimmungen werden in diesem Falle durch Bestimmungen ersetzt, die dem wirtschaftlichen Zweck der Geschäftsbedingungen entsprechen und mit dem deutschen Recht vereinbar sind.

13. Geschäftsadresse

AquaSoft GmbH ® Birkenstr. 4 14469 Potsdam Tel.: 01805 - 555 85 15 Fax.: 01805 - 555 85 11 Internet: [www.aquasoft.de](http://www.aquasoft.de) E-Mail: [info@aquasoft.de](mailto:info@aquasoft.de)

# **8.4 AquaSoft kontaktieren**

Auf der AquaSoft-Homepage finden Sie viele weitere Freeware- und Shareware-Programme aus den Bereichen Multimedia-Anwendungen, Internet, Spiele und Tools kostenlos zum Download.

Außerdem erhalten Sie dort Support zu allen AquaSoft-Programmen.

Homepage: [www.aquasoft.de](http://www.aquasoft.de)

Falls Sie Probleme oder Fragen haben, schreiben Sie an die Kontakt-E-Mail-Adresse. Für Anregungen sind wir jederzeit offen.

E-Mail: [info@aquasoft.de](mailto:info@aquasoft.de)

Adresse:

**AquaSoft GmbH Birkenstr. 4 14469 Potsdam Deutschland**

Info- und Support-Hotline: **(01805) 555 85 15 (14 ct./Minute\*)** Fax.: **(01805) 555 85 11 (14 ct./Minute\*)** 

\*aus dem deutschen Festnetz (Mobilfunkpreise können abweichen)

AquaSoft DiaShow - Hilfe

Copyright © AquaSoft ® 1999-2009

Besuchen Sie uns im Internet: www.aquasoft.de

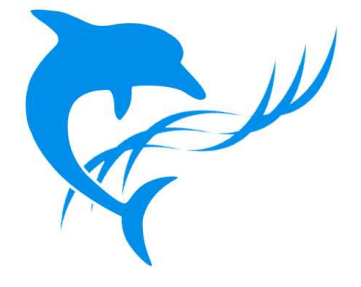